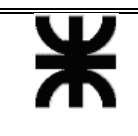

Fecha: 07/07/2003

# **Manual de Word 2000**

# **GESIn**

**Grupo de Estudios y Servicios Informáticos**

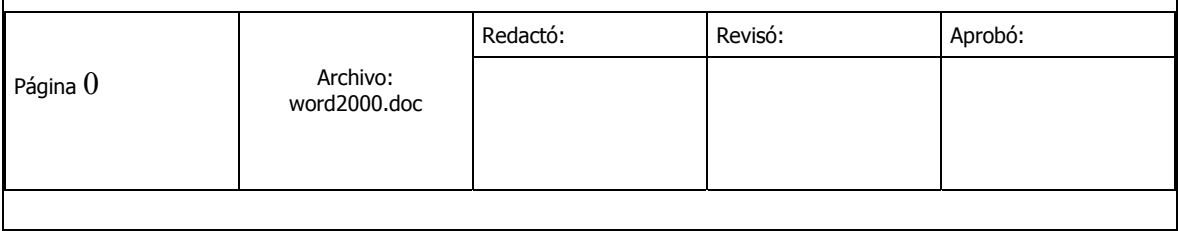

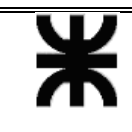

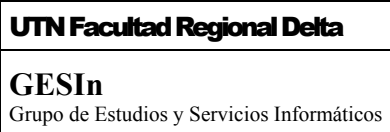

Revisión: 00.00

Fecha: 07/07/2003

# $|$ INDICE

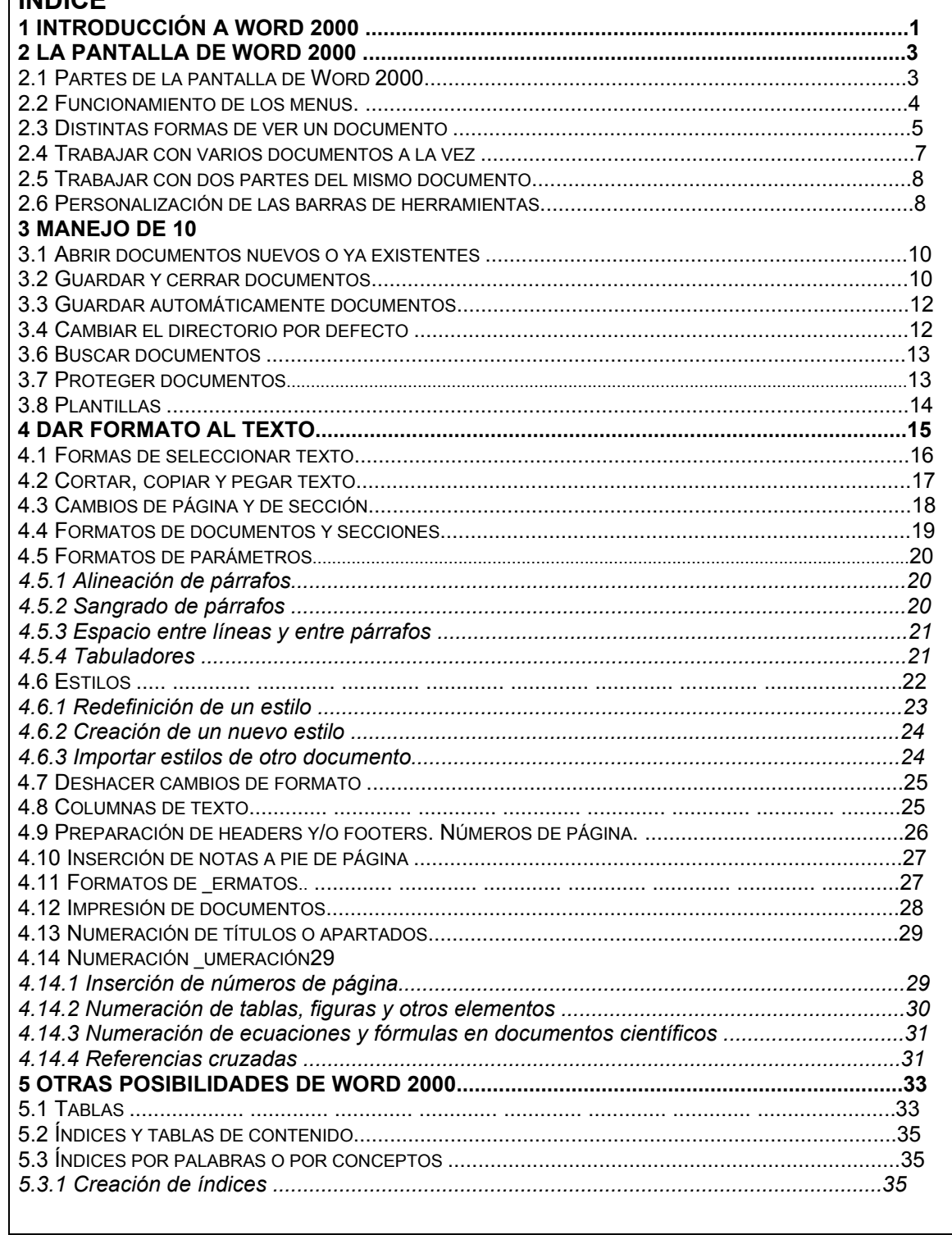

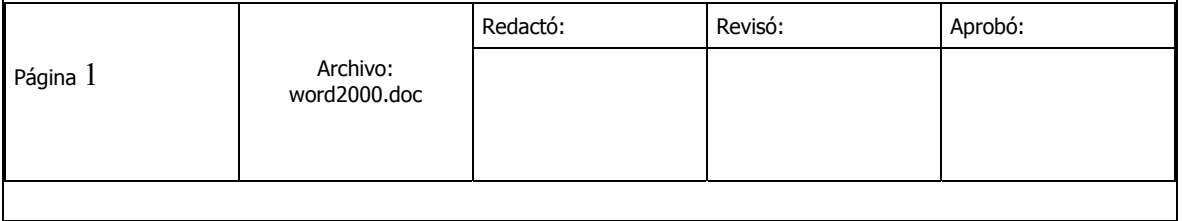

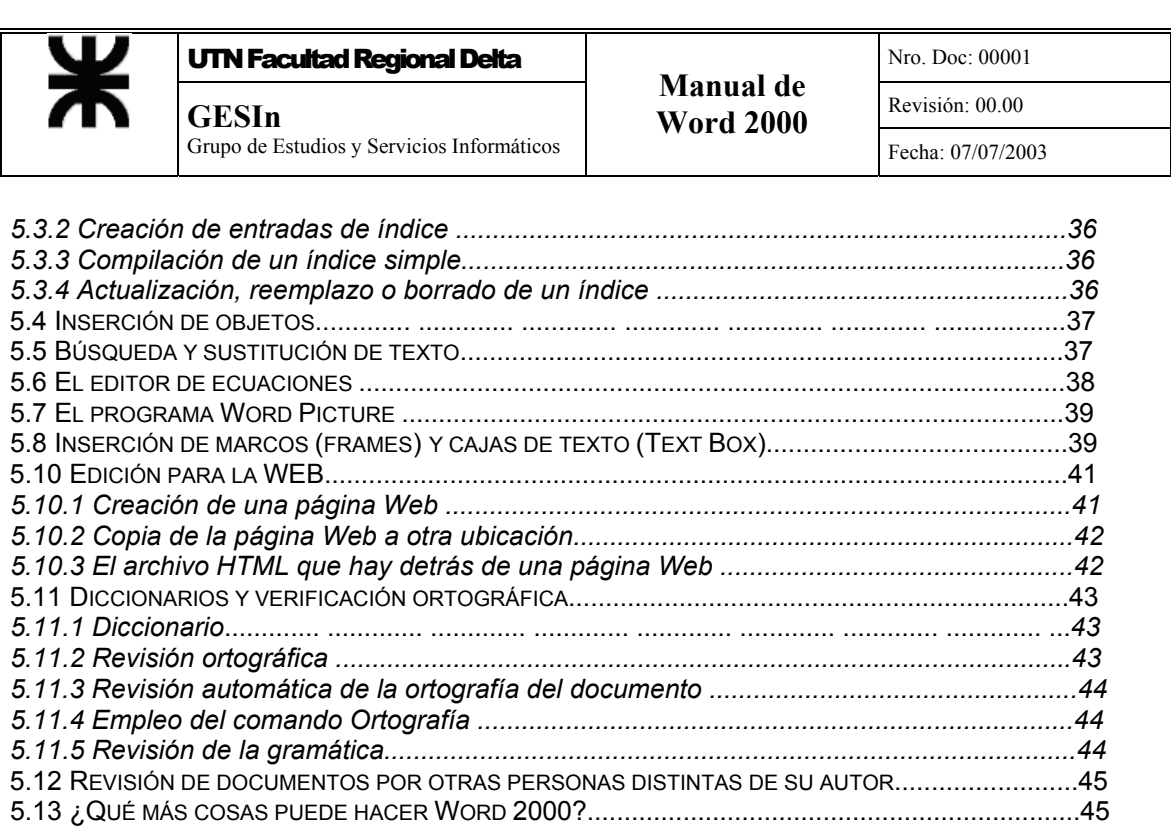

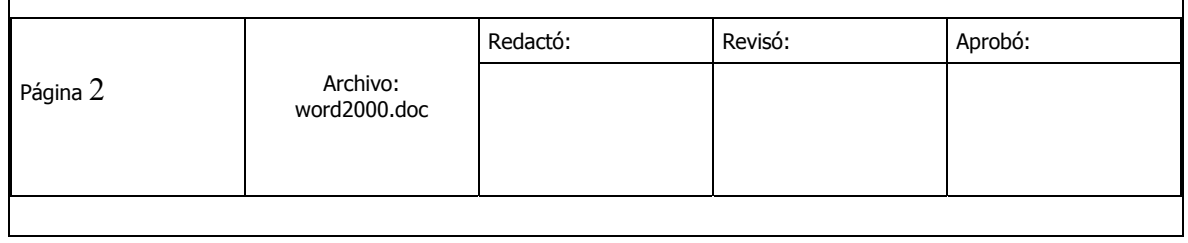

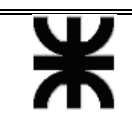

UTN Facultad Regional Delta  $\vert$  Mro. Doc: 00001

Revisión: 00.00 **GESIn Word 2000**  Grupo de Estudios y Servicios Informáticos

# **1 INTRODUCCIÓN A WORD 2000**

*Word for Windows* de *Microsoft* es el procesador de textos más difundido tanto en el mundo de los PCs como en el de Macintosh. La versión que se utilizará en este manual es *Word 2000 for Windows 95/98/NT* (más en concreto, se utilizará la versión *US English*). Con la versión 6.0, *Microsoft* unificó la numeración para Macintosh, MS-DOS y *Windows*. En el caso concreto de *Windows*, las versiones 3, 4 y 5 no llegaron a existir, habiéndose pasado directamente de la versión 2.0 a la versión 6.0. Con la aparición de *Windows 95*, *Microsoft* unificó las numeraciones de los tres principales productos de *Office,*  que se llamó *Office 95*. En 1997 apareció *Office 97* cuyas novedades más importantes eran el Ayudante del *Office* y en *Word 97* el chequeo de la gramática y la posibilidad de guardar los documentos con formato HTML. A mediados de 1999 apareció *Office 2000*, cuyos componentes principales son *Word 2000*, *Excel 2000* y *PowerPoint 2000*.

*Word 2000* mantiene una cierta continuidad de estilo con *Word 95 y Word 97*. Además *Word 2000* y *Word 97* utilizan un formato de ficheros de datos prácticamente idéntico (salvo algunas nuevas prestaciones). Esto quiere decir que los ficheros creados por los programas de *Office 2000* pueden ser leídos por *Office 97*. Sin embargo, no son compatibles con el *Office 95* y versiones anteriores. *Microsoft* ofrece diversas soluciones para este problema. Al igual que *Word 97*, *Word 2000* también soporta el formato HTML ofreciendo un modo de visualización específico para HTML que facilita la labor del usuario al escribir páginas WEB sencillas.

*Word 2000* puede mezclar en un documento textos, fórmulas matemáticas, imágenes, gráficos, tablas, hojas de cálculo, etc., y mostrar en pantalla una imagen exacta de cómo va a quedar impreso dicho documento. Esto es lo que

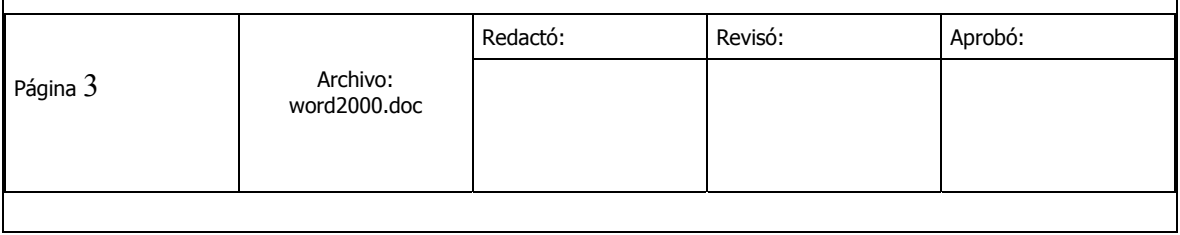

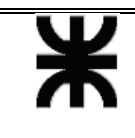

W

Grupo de Estudios y Servicios Informáticos

se llama una aplicación *WYSIWYG* (*What You See Is What You Get*). Las aplicaciones *WYSIWYG* son muy fáciles de aprender y de utilizar. Debido a que los efectos de cada comando o acción pueden ser inmediatamente observados en la pantalla, los errores se detectan de inmediato y de ordinario se pueden eliminar con una simple acción. Es también muy fácil realizar pruebas hasta conseguir el efecto deseado en el documento que se está preparando. Con un procesador de textos como *Word 2000*, un PC de tipo medio (*Pentium 200* o superior) y una impresora láser o de inyección de tinta, el usuario tiene a su disposición lo que podría considerarse como una verdadera *imprenta personal*, con capacidades análogas o superiores a las de las imprentas profesionales de hace 15 años. Es importante conocer bien las capacidades de esta gran herramienta para sacarle el máximo partido posible.

Migrosecht En la utilización de este manual, sólo se requieren unos conocimientos previos elementales de cómo se manejan *Windows 95/98* o *Windows NT 4.0*. La forma más directa de arrancar *Word 2000* es utilizar el menú *Start*, por medio del comando *Start/Programs/.../Microsoft Word*. Sea cual sea el sistema que se utilice para arrancar la aplicación, haciendo doble clic sobre un fichero creado con *Word* (extensión *\*.doc* por defecto), arrancará el programa y se abrirá el fichero correspondiente.

Para el lector que no ha utilizado nunca *Word 2000*, se recomienda practicar con el programa, en particular con las operaciones de formateado de texto. Los resultados de cualquier acción o comando son inmediatamente visibles en la pantalla. En caso de error puede utilizarse el comando *Undo* del menú *Edit*, que elimina el efecto de la última operación realizada. También pueden utilizarse los botones de *Undo* y Figura 1. Botón *Undo*. *Redo* mostrados en la Figura 1,

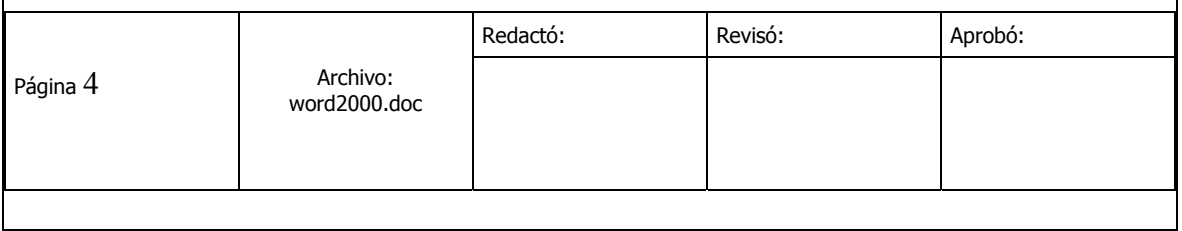

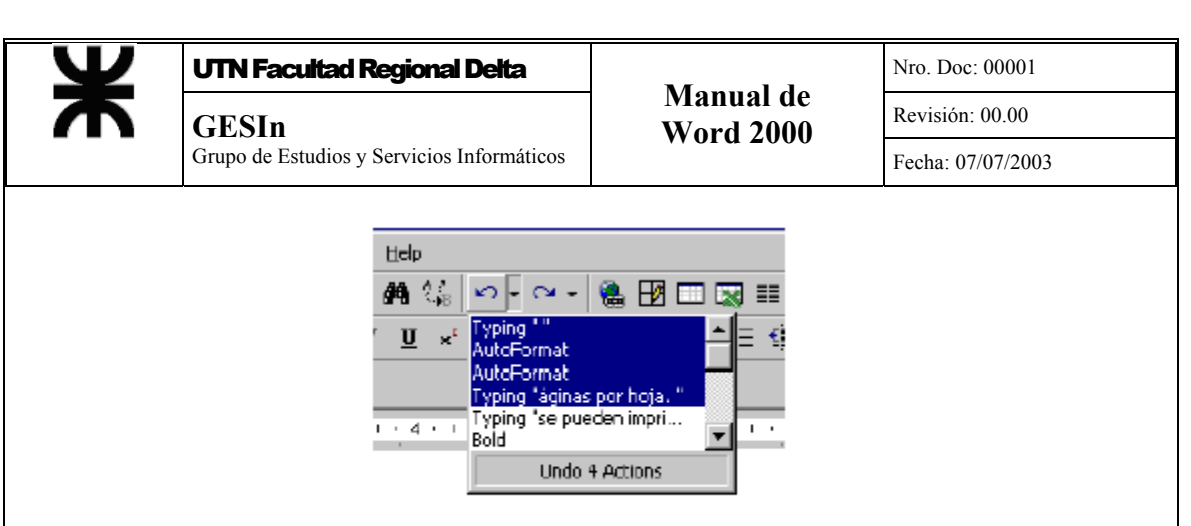

Figura 1. Botón Undo.

que permiten eliminar o repetir, no sólo la última acción, sino también múltiples acciones anteriores. En cualquier momento, en caso de duda, puede utilizarse la ayuda de *Word 2000* pulsando la tecla *F1*. Para usar el sistema de ayuda tradicional en vez del asistente del *Office 2000* clique en el asistente de *Word 2000* y pulse el botón *Options*. En la ventana que se abrirá seleccione la solapa **Options** y desactive la casilla *"Use the Office Assistant".* Los lectores que hayan trabajado con versiones anteriores de *Word* se encontrarán enseguida familiarizados con esta nueva versión.

Las mejoras más importantes de *Word 2000* respecto a *Word 97* son las siguientes:

· Mayor sencillez de aprendizaje y uso.

· Posibilidad de trabajar con varios idiomas a la vez en un mismo documentos (si estáninstalados los correspondientes módulos de cada idioma).

· Edición de páginas *Web*.

· Uso de *Word* como editor de correo electrónico.

*Word 2000* es una aplicación plenamente integrada en *Windows 95/98/NT*, que hace pleno uso de las características de estos sistemas operativos. Una de estas características es el *menú contextual*, que se abre cuando *se clica con el botón derecho del ratón* sobre un determinado elemento de la pantalla, ofreciendo la selección de opciones y comandos que se consideran más

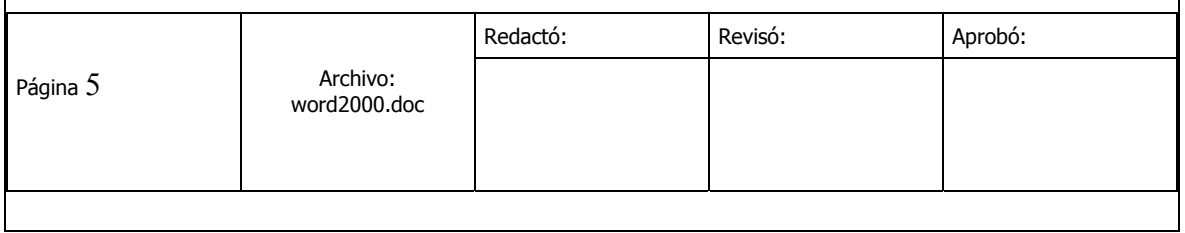

UTN Facultad Regional Delta  $\blacksquare$  Nro. Doc: 00001 **Manual de**  Revisión: 00.00 **GESIn Word 2000**  Grupo de Estudios y Servicios Informáticos Fecha: 07/07/2003 adecuados a esa situación. **2 LA PANTALLA DE WORD 2000 2.1 PARTES DE LA PANTALLA DE WORD 2000**  Word2000.doc - Microsoft Word EOE Eile Edit View Insert Format Iools Table Window Help 즤 |D\$\$\$\$|\$BQV||XRQV#{{|0-0-|\$BE5||#\$}}|\$|1076  $-2$ - Times New Roman - | 12 - | 18 / Ⅱ - x ' X | 三 三 三 | 田 | 描 | 田 | 伝 | 日 - - x -  $\Delta$  - - | Heading 1 **Allah Partial** .<br>Castitulo - J.: Introducción a Mord 2000 págma-I¶ 1. INTRODUCCIÓN A WORD 2000 ]  $1 + 2 + 1 + 1 + 1 +$  $\#out$  for  $\#matow$  s de-Microsoft is-el-procesador-de-textos más-difundido-tanto-en-el-mundo-de-los $\cdot$ PCs-como-en-el-de-Macintosh. La versión-que-se-utilizará en este manual es Word-2000-for-**Windows 95/98/VI'** (mas en concreto, se utilizará la versión US' English). Con la versión d.0. **Mitcheller Louis Communist Communist Communist Communist Communist Communist Communist Communist Communist Communist Communist Communist Communist Communist Communist Communist Communist Communist Communist Communist Comm** 

Figura 2. Parte superior de la ventana de Word 2000.

En la Figura 2 se pueden distinguir 5 elementos horizontales o *barras*. La parte superior es la *barra de títulos*, y en ella aparece el nombre de la aplicación (*Microsoft Word*) y el nombre del fichero que está abierto. En la figura mostrada aparece *Word2000.doc*, que es el nombre del fichero correspondiente a este manual. En un documento nuevo aparecería *Document1*, que es el nombre por defecto utilizado por el programa para un documento al que todavía el usuario no ha puesto ningún nombre. En ese momento el usuario puede empezar a escribir en cualquier parte de la hoja en blanco clicando dos veces con el ratón (es una de las novedades de *Word 2000*).

La siguiente línea es la *barra de menús*, desde la que es posible abrir los menús que dan acceso a los comandos más importantes del programa.

A continuación se presentan dos *barras de herramientas (Toolbars)*, en las que se disponen algunos *iconos* (botones) con los que se pueden hacer las

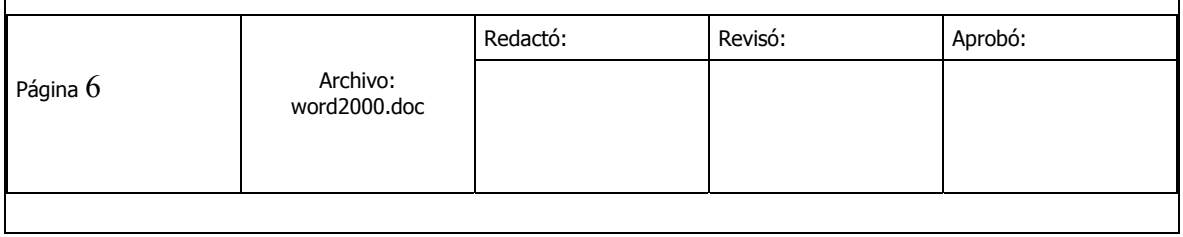

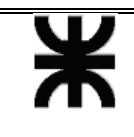

 $\frac{1}{2}$ 

operaciones más frecuentes e importantes, sin tener que abrir los menús correspondientes. En la versión *Word 2000*, a estas dos barras se les denomina *Standard* y *Formatting*, respectivamente. En el menú *View*, dentro del comando *Toolbars* se encuentra la forma de hacerlas desaparecer de la pantalla, así como la de hacer que aparezcan otras barras de herramientas de las que se dispone. Si se clica con el botón derecho sobre alguna de las barras

de herramientas abiertas en la pantalla aparece un *menú contextual* que contiene los nombres de todas las *barras de herramientas* disponibles. Las

barras de herramientas de *Word 2000* se pueden cambiar de posición sobre la pantalla. Para ello basta clicar con el ratón en una zona de la barra que no sea un botón y arrastrarla a la nueva posición. También se pueden añadir y/o retirar botones por medio del cuadro de diálogo que se abre con el comando *Tools/Customize...* 

Justamente encima del texto, aparece la última barra, llamada *Ruler* (*regla*). Con la regla se pueden controlar los sangrados del texto, las tabulaciones, y en general lo que tiene que ver con las medidas de la página en cm (o pulgadas).

En la parte inferior de la ventana de *Word 2000* aparece la *barra de estado*, representada en la Figura 3,

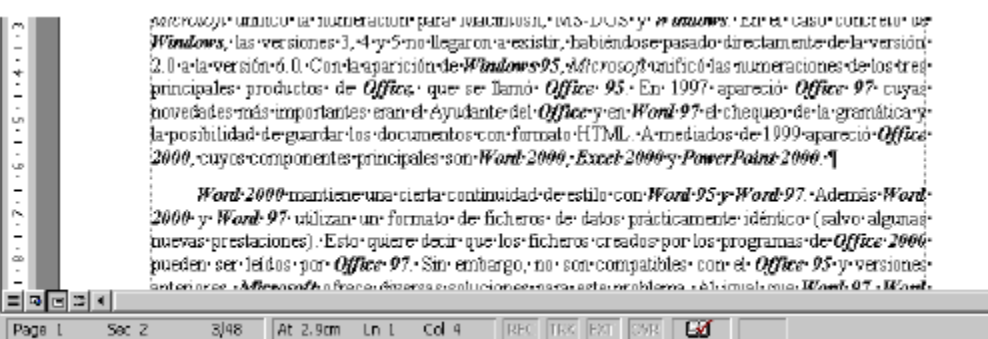

Figura 3. Barra de estado.

en la que aparece otra información de tipo general, como la página y la sección, el número total de páginas, la línea y la columna de la pantalla en la que está el

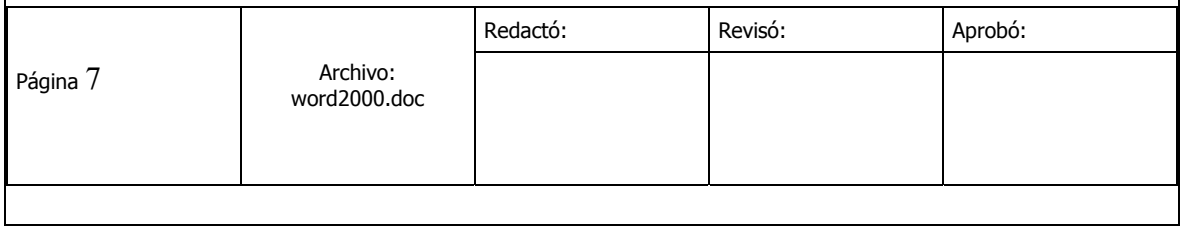

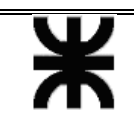

 $P \n *P*$ 

 $12 -$ 

emodo

cursor, la hora, etc. Aparecen también cuatro pequeños iconos o botones -en la parte izquierda- que permiten pasar de una a otra forma de ver el documento. A esto se referirá el siguiente apartado.

Colocando la flecha del cursor sobre los botones de las barras de herramientas, el nombre de cada botón -lo que es- aparece en un recuadro sobre fondo amarillo, sin necesidad de pulsar ningún botón del ratón. Estos mensajes de *Windows* se llaman *ToolTips* (pista). La utilidad o capacidad de cada botón aparece igualmente en la *barra de estado*, en la parte inferior de la pantalla. Antes de empezar a trabajar con *Word 2000* es siempre muy conveniente activar el botón que permite ver en pantalla los *caracteres invisibles* del

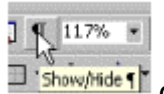

documento, **como por ejemplo los espacios en blanco**, los tabuladores y las marcas de fin de párrafo. El ver los caracteres invisibles ayuda a introducir los formatos más adecuados en cada circunstancia.

# **2.2 FUNCIONAMIENTO DE LOS MENUS.**

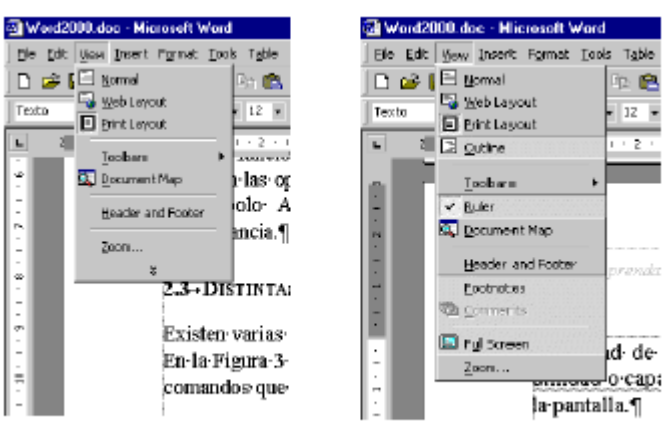

Figura 4. Menú View colapsado. Figura 5. Menú View expandido.

El funcionamiento de los menús ha cambiado respecto al *Office 97*. Cuando se abre un menú aparecen las opciones más utilizadas o aquellas

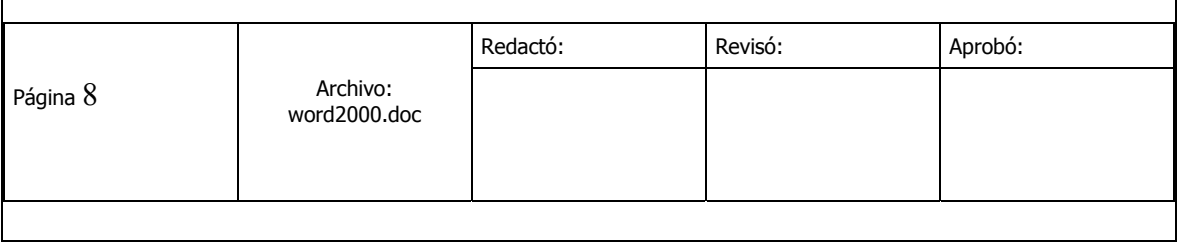

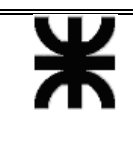

más recientemente utilizadas. Para visualizar todas las opciones del menú

hay que clicar en el símbolo que aparece al final del menú, representado

en la Figura 4. El resultado obtenido se muestra en la Figura 5.

Si se deja abierto el menú cierto tiempo también aparece el menú completo sin necesidad de clicar en el símbolo al final del menú.

Para que *Word 2000* abra por defecto los menús completos vaya al menú *Tools\Customize*.

En la ventana que se abre seleccione la solapa *Options* y desactive la casilla *"Menus show recently used commands first"*.

**2.3 DISTINTAS FORMAS DE VER UN DOCUMENTO** 

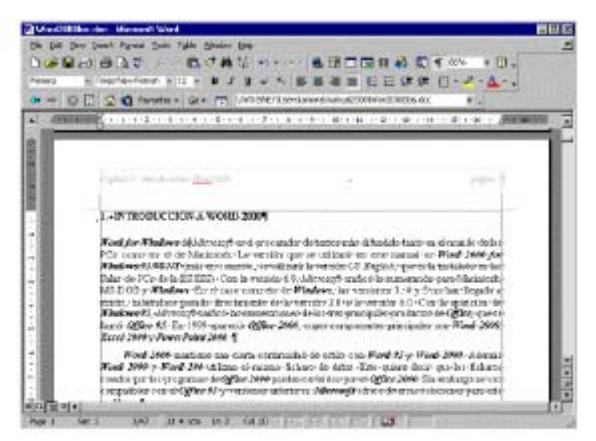

Figura 6. Modo Print Layout de ver un documento.

Existen varias posibilidades para ver un documento, casi todas ellas controladas por el menú *View*.

En la Figura 6 aparecen los comandos habituales del menú *View* (*Word 2000* es configurable, y los comandos que aparecen en un menú pueden variar de una instalación a otra).

En el modo *Normal* todo el documento se ve de un modo continuo (los saltos de página aparecen en la forma de una raya de puntos horizontal). En este modo no se ven de una forma adecuada los elementos gráficos insertados en el

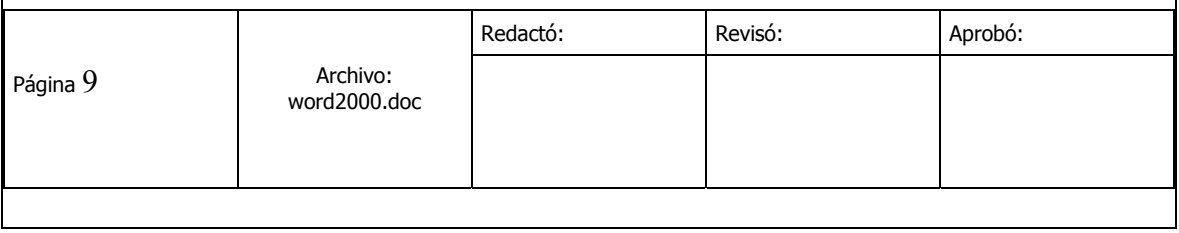

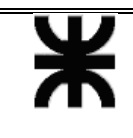

texto. Este modo es útil para ordenadores lentos. Abriendo de nuevo el menú *View* y eligiendo la opción *Print Layout* el documento aparece como una sucesión de páginas, con las delimitaciones entre una y otra claramente marcadas (en este modo se pueden ver con claridad los márgenes superior e inferior, izquierdo y derecho, así como los bordes de la página, según se muestra en la Figura 6). Para ello conviene activar la opción *Text Boundaries*, en el cuadro de diálogo que se abre con *Tools/Options/View*). Si en la página hay encabezamientos -*headers*- y/o pies de página -*footers*-, serán también visibles en su verdadera posición y dimensión. En el modo *Print Layout* se tiene pues, una visión mucho más real del documento (en ciertas condiciones, por ejemplo trabajando con varias columnas, esto es todavía más evidente). Como contrapartida, trabajando en modo *Print Layout* el programa consume más recursos de ordenador que trabajando en modo *Normal*. Si el PC de que se dispone no es muy potente, suele ser aconsejable realizar casi todo el trabajo en modo *Normal*, y pasarse a modo *Print Layout* sólo al final, cuando se desea dar al documento el formato definitivo.

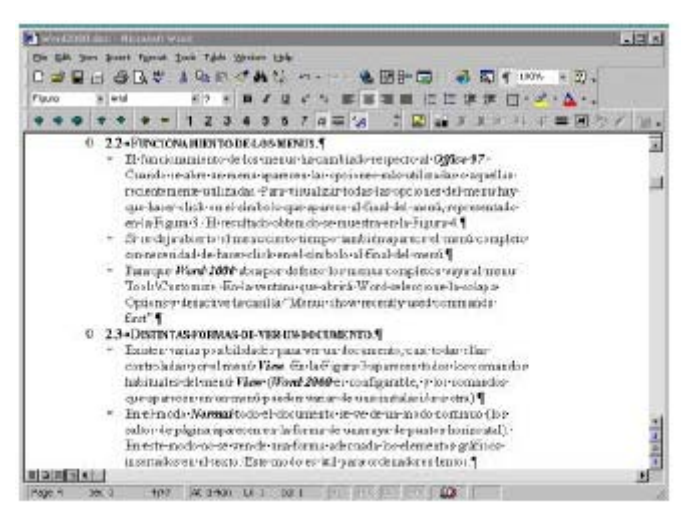

Figura 7. Modo Outline de ver un documento.

En el modo *Outline* (*esquema*), un documento puede verse ocultando la mayor

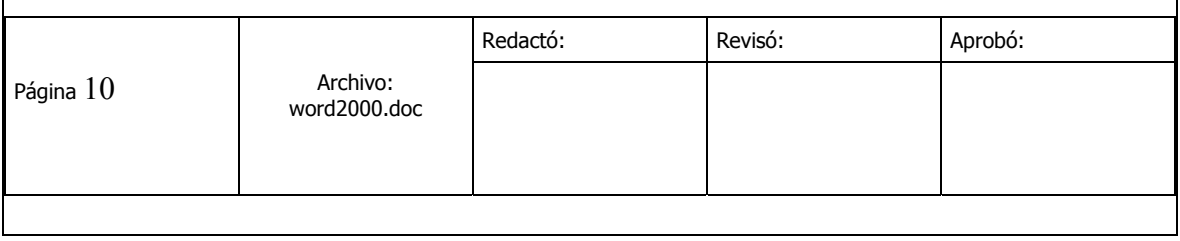

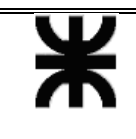

Revisión: 00.00 **GESIn Word 2000**  Grupo de Estudios y Servicios Informáticos

**Manual de** 

Fecha: 07/07/2003

parte de la información, es decir, viendo solamente los títulos de los distintos apartados y quizás -si se desea- la primera línea de cada párrafo (ver Figura 7). Este modo es muy útil para *ordenar ideas* (en las primeras fases de la elaboración de un escrito) o para reordenar las distintas secciones de un texto complejo, ya que este modo permite trasladar y reordenar grandes secciones de texto con máxima facilidad. Cuando se trabaja con el modo *Outline* aparece una barra de herramientas específica que suele verse debajo de la barra *Formatting*  (la barra de herramientas en la que aparecen los tipos y tamaños de letra). De este modo es muy fácil cambiar, con unas simples operaciones de clicar y de arrastrar con el ratón, el orden de los apartados, su nivel, etc. Para que el modo *Outline* sea efectivo conviene que los títulos de los distintos apartados tengan unos *estilos* predefinidos en *Word 2000*, llamados *Heading 1*, *Heading 2*, *Heading 3*, etc. Cuando se escribe en modo *Outline*, *Word 2000* introduce estos estilos automáticamente. El modo *Master Document* de *Word 97* ha sido eliminado y ahora está integrado en el modo *Outline* de *Word 2000*. El modo *Master Document* de *Word 97* permitía trabajar con documentos compuestos por secciones que se almacenan en *distintos ficheros* (uniéndolos y ordenándolos en un solo documento, como se hace por ejemplo, al juntar los distintos capítulos que forman un libro para realizar una impresión completa del mismo). Lo equivalente a la utilización de *documentos maestros* se verá más adelante.

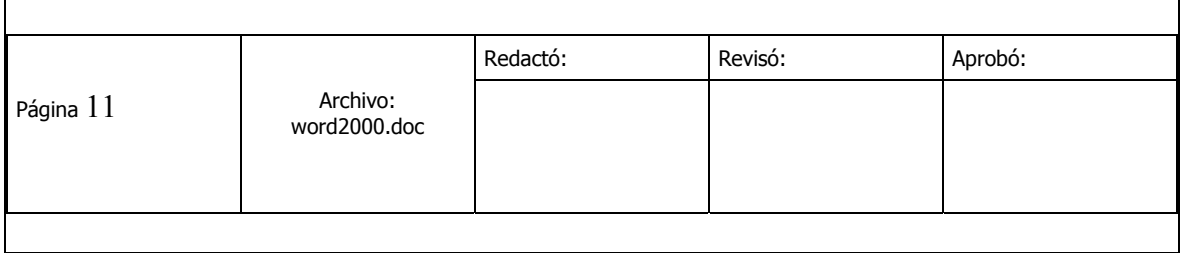

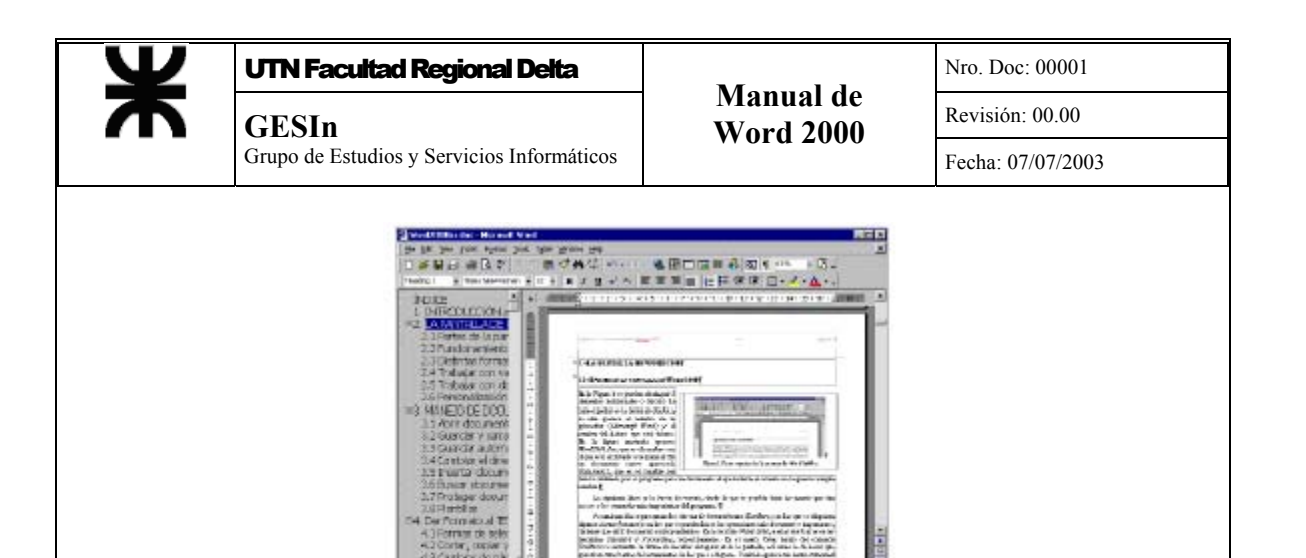

Figura 8. Opción Document Map.

diana

interessed as the pain.<br>In them, he description

El modo *Online Layout* de *Word 97* también ha sido eliminado en *Word 2000*. Sin embargo se puede conseguir los mismo resultados activando del modo *Document Map* en el menú *View*.

Con esta opción, la pantalla se divide en dos columnas, según se ve en la Figura 8. A la izquierda aparece un índice del documento actual, mientras que a la derecha aparece el propio documento. Seleccionando en el índice un apartado, el usuario se puede mover directamente hasta dicho apartado, que aparece en la parte derecha de la pantalla. Éste es un método muy adecuado para moverse en documentos muy largos (si se dispone de un buen monitor de al menos 17" y una buena tarjeta gráfica).

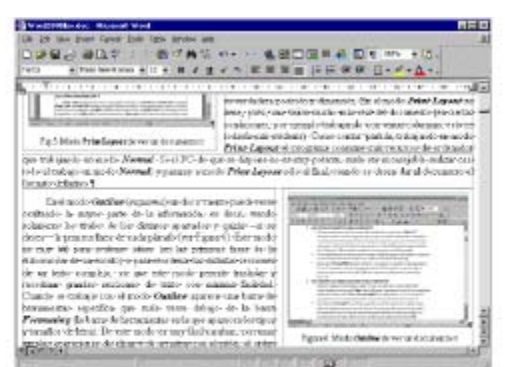

Figura 9. Modo Web Layout de ver un documento.

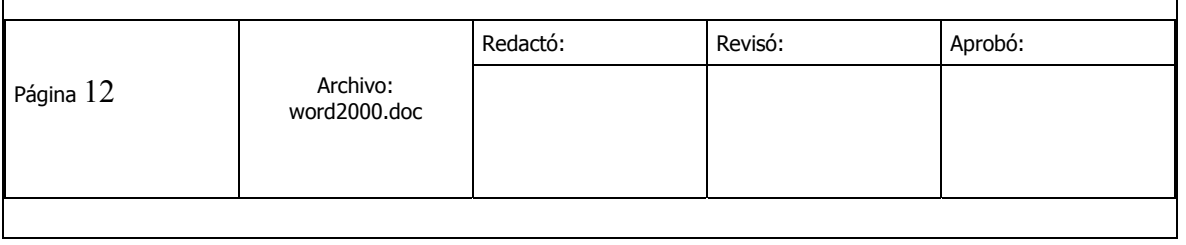

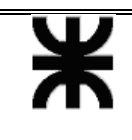

*Word 97* permitía exportar los documentos a HTML pero *Word 2000* da un paso más. *Word 2000* tiene un nuevo modo de visualización llamado *Web Layout*  (Figura 9). Este modo muestra el documento como si fuese una página WEB. De esa manera el usuario puede editar ficheros HTML sin necesidad de conocer el código HTML y ver directamente los resultados.

Además si *Word* no entiende parte del código HTML (por ejemplo referente a *applets* de *Java*, ...) no borra esa parte del código. Debido a eso el usuario puede modificar a página sin temor a perder la información que no es editable mediante *Word 2000*.

Por otro lado existe en el menú *View* la opción *Full Screen*, con la cual desaparecen los menús, barras, etc., ocupando el documento toda la pantalla. Para volver a la situación inicial basta con clicar en *Close Full Screen* en la ventana que abre *Word 2000* al utilizar dicha opción.

| Weed 2000to, doc - Microsoft Word                                               |                                 |                |  |
|---------------------------------------------------------------------------------|---------------------------------|----------------|--|
| No Edit Van Iron't Furnsk Inds Table Mindan Hob                                 |                                 |                |  |
| Digas  ⊟ Marmel                                                                 | Ⅰ9: 欧 び 義々。 m …                 |                |  |
| <b>Call Spiels Layerup</b><br>Textos                                            | 12<br>$B$ $J$ $B$ $x'$ $y$      |                |  |
| <b>R</b> Print Leyrout                                                          |                                 |                |  |
| <b>RID OUND</b><br>L                                                            | <b>. . 3 3 .</b> .<br>$1 - E$ - |                |  |
| $\overline{a}$                                                                  |                                 | lores a        |  |
| <b>Stalklet</b><br>٠<br>$\sim$<br>t.                                            | standard<br>sh.                 | i, y lo:       |  |
| $-140$<br>$\overline{a}$                                                        | Forestono<br>J                  |                |  |
| $\sim$<br><b>Continental Control</b><br>$\sim$                                  | AutoTenk                        | ieto d         |  |
| ×                                                                               | Distanced                       | un-fic         |  |
| <b>Hinder and Footer</b><br>×<br>$\overline{\phantom{a}}$                       | <b>Cortaol Toulbox</b>          |                |  |
| Foatsdoor<br>×                                                                  |                                 | no mc          |  |
| ×<br>u<br>Sa Common                                                             | Database                        | le diil:       |  |
| ×<br>$\sim$                                                                     | Drawing                         |                |  |
| <b>Bul Screen</b><br>×                                                          | <b>RONAL</b>                    | le se o        |  |
| ĉ<br>2000 --<br>$\overline{a}$                                                  | Francis                         |                |  |
| $\overline{\phantom{a}}$                                                        |                                 |                |  |
| ٠                                                                               | Fick as                         |                |  |
| u<br>$3.2 - G1$<br>×                                                            | BANARAGO                        | <b>DOCUP</b>   |  |
| $\overline{\phantom{a}}$                                                        | <b>Fricher and Booders</b>      |                |  |
| $\overline{a}$<br>E                                                             | <b>Regul Sapir</b>              |                |  |
| Para-see<br>$\overline{\phantom{a}}$                                            | Web.                            | ke-utili       |  |
| $\overline{\phantom{a}}$<br>cliae Sa<br>$\overline{\phantom{a}}$                | <b>Mab Foale</b>                | benû∙ <i>F</i> |  |
| B<br>crear un                                                                   |                                 | >tiene         |  |
| ۰                                                                               | <b>WardArt</b>                  |                |  |
| $\overline{\phantom{a}}$<br>×                                                   |                                 |                |  |
| ż                                                                               | Br.<br>Diplomize                | <b>Intende</b> |  |
| $\overline{a}$<br>El primero de ellos sirve para ac<br>$\overline{\phantom{a}}$ |                                 |                |  |

Figura 10. Menú de barras de herramientas.

En el menú *View* está también la posibilidad de ver o dejar de ver cualquiera de las 16 *barras de herramientas* disponibles en *Word 2000*. Para ello se elige el comando *Toolbars*. Aparecerá un menú como el de la Figura 10 con la lista de barras de herramientas disponibles en *Word 2000*. Al lado del nombre

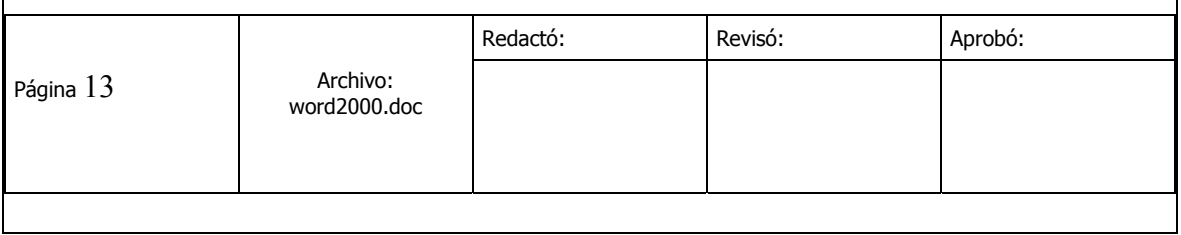

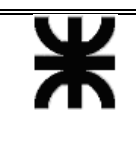

de la barra correspondiente aparece una marca que indica si la barra está activada o no. Si está activada y se clica, se desactiva; si no está activada y se clica, se activa. En este menú se tiene también la posibilidad de modificar la configuración de las barras de herramientas, eligiendo el comando *Customize***.**  También en el menú *View* se activa la posibilidad de ver los encabezamientos y pies de página (*Header/Footer*), las notas a pie de página (*Footnotes*), y otros campos. En modo *Print Layout*, los *Header* y *Footer* se ven directamente (aunque en color gris, por no ser editables en ese momento, que pasa a negro cuando se elige el comando *View/Header and Footer*). En modo *Normal* sólo se ven si se utiliza este comando para abrir una ventana especial. También se puede escoger entre ver o no la *Regla* o *Ruler*.

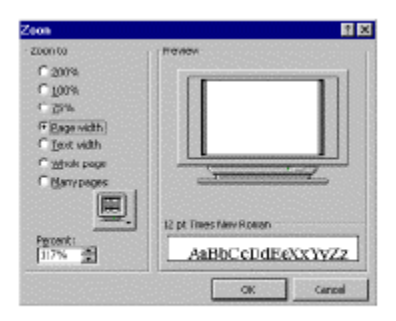

Figura 11. Cuadro de Zoom.

El último comando del menú *View* es el comando *Zoom*, que permite controlar el tamaño de lo que aparece en la pantalla. En principio interesa ver la página lo más grande posible dentro de la pantalla, sin perder de vista simultáneamente los márgenes derecho e izquierdo. En el cuadro de diálogo que se abre al elegir *Zoom* (Figura 11) hay varias opciones predefinidas, como ver la página completa (*Whole Page*), ver los dos bordes de la hoja (*Page Width*) o ver múltiples hojas (*Many pages*). También hay unos tantos por ciento de *Zoom*  predefinidos. El mismo control sobre el tamaño de la imagen se tiene con la lista desplegable presente en la *barra de herramientas Standard*.

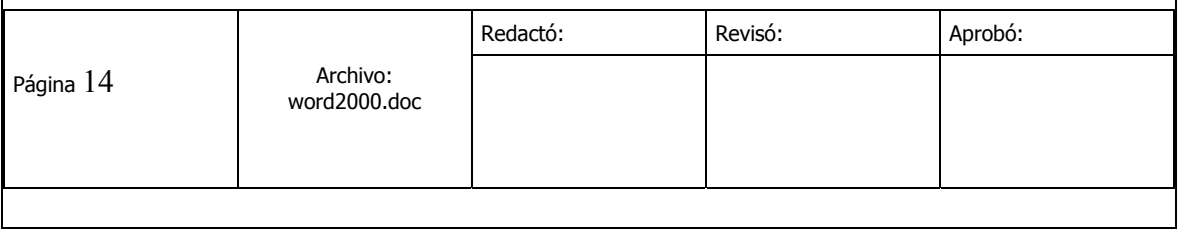

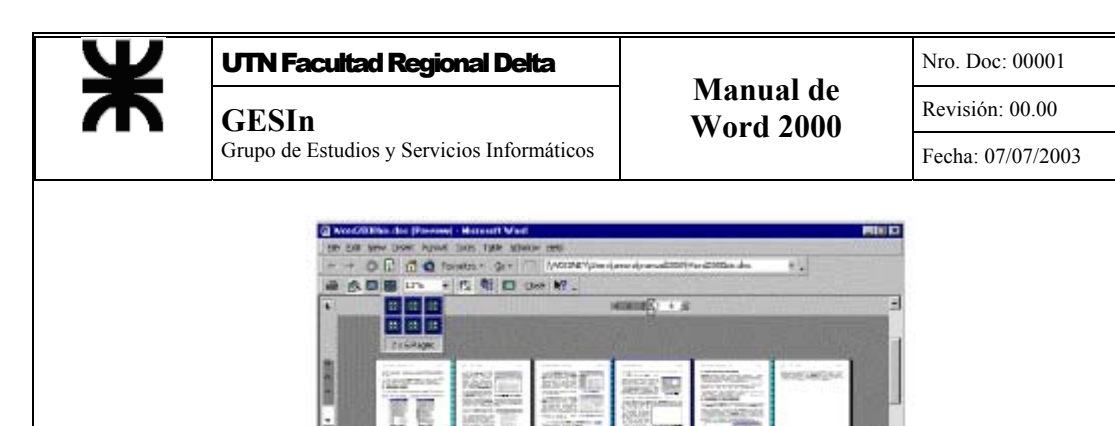

Figura 12. Múltiples páginas en el modo Print Preview.

 $\overline{2}$ 

00 A 040 P.I. OFK

œ

sta@aixi

×

ы

s

Queda tan sólo por comentar una última forma de visualizar el documento (muy útil), que no está en el menú *View* sino en el menú *File*: es el comando *Print Preview* (al que puede accederse desde la barra *Standard* con el botón *Print*  **Preview**). Con este comando el texto resulta casi completamente ilegible (al menos con pantallas de 14" y tipos de letra pequeños), a no ser que se utilice el zoom, pero como contrapartida se tiene una visión global y rápida de cómo queda el documento en conjunto.

Con este modo también es posible ver una o múltiples páginas simultáneamente. En la Figura 12 aparece una parte de la pantalla resultante de *Print Preview*, así como la forma en que se actúa sobre el botón correspondiente a múltiples páginas para visualizar dos más páginas simultáneamente. Cuando la última página del documento contiene un texto muy breve, y se clica en el botón *Shrink to Fit* (reducir hasta ajustar), se puede eliminar esa página casi en blanco acomodando de modo automático ese texto en las páginas anteriores. Este botón aparece al activar *Print Preview*.

#### **2.4 TRABAJAR CON VARIOS DOCUMENTOS A LA VEZ**

En *Word 2000* es posible trabajar simultáneamente con varios documentos. Para ello basta con abrir todos ellos -como se verá en el capítulo siguiente- y

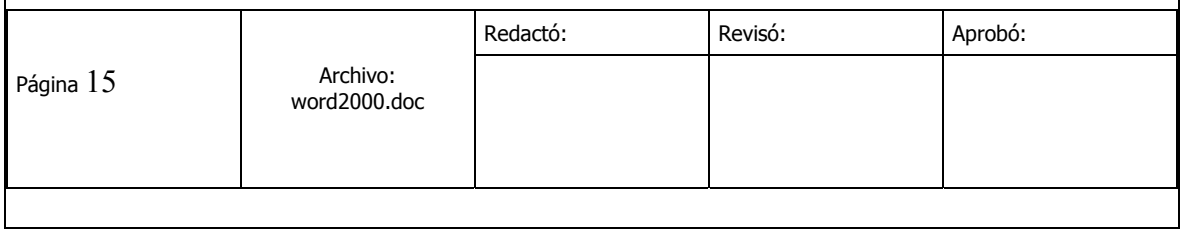

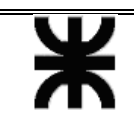

pasar de uno a otro por medio del menú *Window*. Es posible copiar o trasladar texto y cualquier otro tipo de elementos (gráficos, fórmulas, etc.) de un documento a otro. A diferencia de *Word 97*, *Word 2000* crea una nueva ventana independiente para cada fichero. Para mostrar todas las ventanas de los documentos simultáneamente, puede elegirse el comando *Window/Arrange All*. *Word* mostrará los documentos a modo de mosaico.

#### **2.5 TRABAJAR CON DOS PARTES DEL MISMO DOCUMENTO**

*Word 2000* puede trabajar con dos partes diferentes del mismo documento, lo cual es muy útil por ejemplo cuando se quieren comparar dos párrafos que están en páginas distintas y quizás copiar o trasladar texto de uno a otro. Para ello *Word 2000* dispone de la capacidad de dividir la pantalla en dos partes, cada una con sus propias barras de desplazamiento.

Esta capacidad se activa colocando el cursor en la parte superior de la barra de desplazamiento vertical; al hacerlo el cursor cambia de forma (dos rayas horizontales paralelas con dos flechas verticales), haciendo doble click en ese momento la pantalla se divide en dos mitades, con cada una de las cuales se puede ver una parte del documento distinta. También se puede activar esta capacidad mediante el menú *Window/Split*.

La altura relativa de estas dos partes puede cambiarse manteniendo el ratón clicado sobre el borde de separación y arrastrándolo a la posición que se desee. Para eliminar la subdivisión de la pantalla basta hacer doble clic en el punto de unión de las dos barras de desplazamiento vertical.

#### **2.6 PERSONALIZACIÓN DE LAS BARRAS DE HERRAMIENTAS**

Las barras de herramientas de *Word 2000* pueden *personalizarse*, es decir, un usuario puede incluir los iconos que más le interesen y eliminar los que no vaya a utilizar. Ello se consigue mediante la opción *Toolbars* del menú *View*,

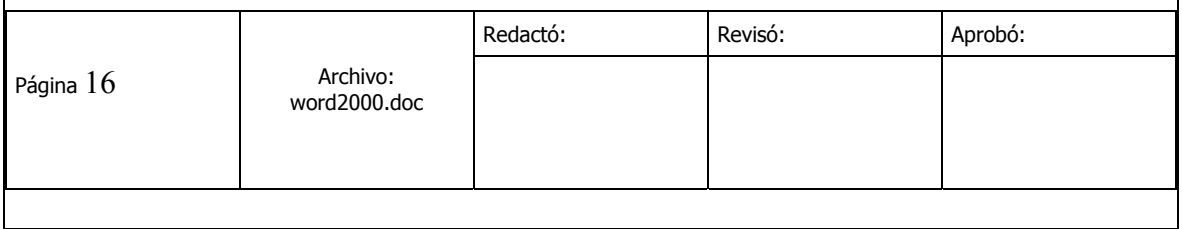

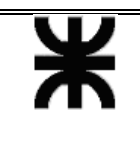

escogiendo a continuación la opción *Customize* en el menú desplegado, con lo que se abre la ventana mostrada en la Figura 13. En esta ventana aparecen las distintas categorías de iconos existentes. En la solapa *Commands* (Figura 14), al elegir una categoría aparecen todos los comandos disponibles (con sus respectivos botones). Si se selecciona uno de esos comandos, clicando sobre el botón *Description* aparece una breve explicación de para qué sirve ese comando. Para añadir el botón correspondiente a una *barra de herramientas*  basta arrastrarlo desde ese cuadro a la barra correspondiente, que deberá estar visible en la pantalla. De modo análogo se pueden eliminar botones de las barras, arrastrándolos fuera de ellas.

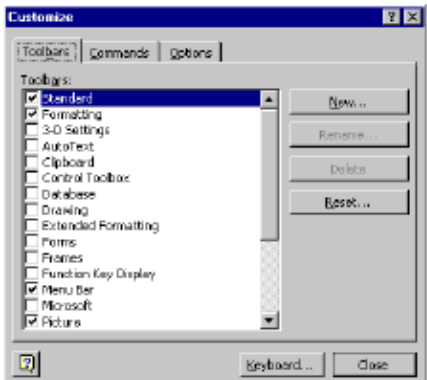

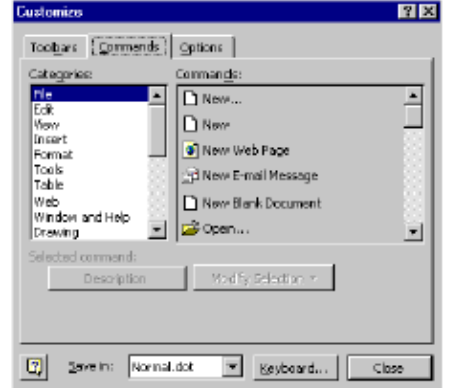

Figura 13. Cambios de las barras de herramientas.

Figura 14. Cambios de comandos en las barras de herramientas.

Los menús se comportan exactamente igual que una barra de herramientas y para editarlos basta con arrastrar los comando deseados al menú. En la ventana *Customize* de la Figura 13 aparece también una solapa correspondiente a otras opciones (solapa *Options*). Clicando sobre esa solapa se tiene acceso a un cuadro de diálogo con el cual se pueden modificar algunos aspectos de la configuración de las barras de herramientas y los menús desplegables. Se recomienda a los usuarios poco expertos que sean extremadamente prudentes a

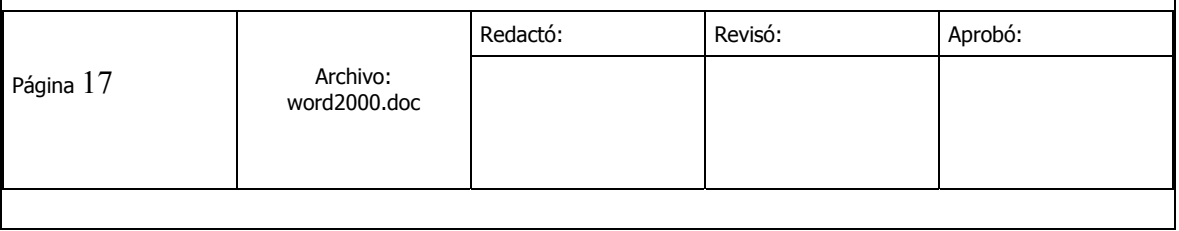

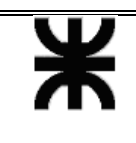

la hora de utilizar las posibilidades abiertas por *Customize*. Por supuesto, para que esas modificaciones de configuración sigan estando vigentes la siguiente vez que se utilice el programa, éstas deben ser guardadas con la plantilla *Normal.dot*, para lo cual el usuario deberá tener privilegios de escritura. En las salas de PCs de la ESIISS estos privilegios no existen, por lo que las modificaciones hechas con *Customize* se pierden cuando se sale de *Word*.

# **3 MANEJO DE DOCUMENTOS**

*Word 2000* es un procesador de textos, o lo que es lo mismo, un programa para manejar documentos. En este apartado se revisan las principales formas de crear, abrir y cerrar documentos.

# **3.1 ABRIR DOCUMENTOS NUEVOS O YA EXISTENTES**

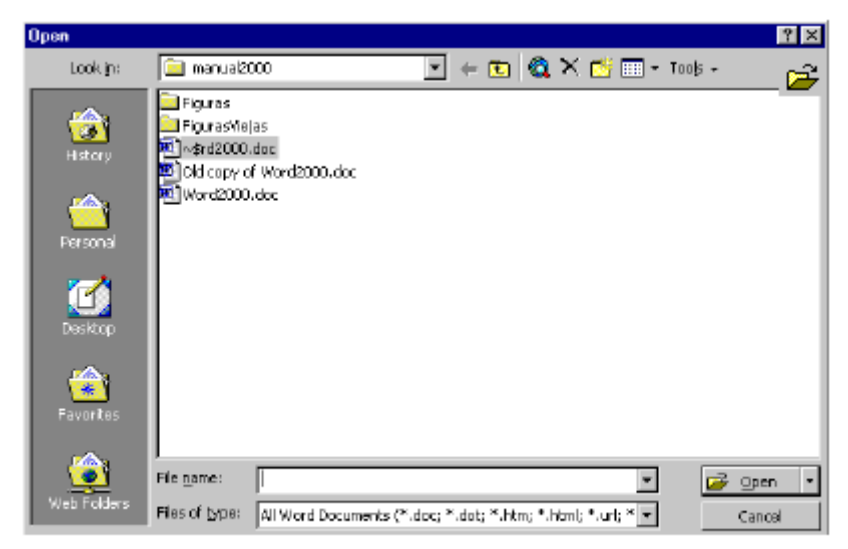

Figura 15. Cuadro de diálogo Open File.

Cuando se inicia *Word 2000* desde el menú *Start* aparecerá en pantalla un documento nuevo en blanco que por defecto se llama *Document1*. Para crear un documento nuevo en cualquier otro momento, se hace clic en la *barra de herramientas Standard* (botón *New*) o mediante la opción *New* del menú *File*.

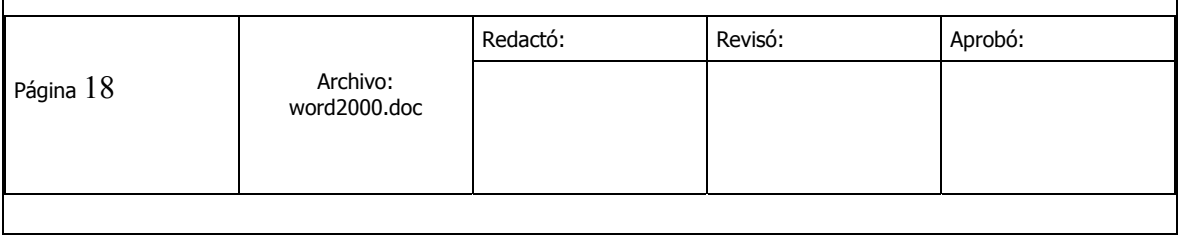

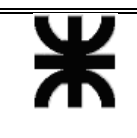

Los nombres por defecto con los que se crean sucesivos nuevos documentos son *Document2*, *Document3*, etc.

Para abrir un documento ya existente, hay que hacer clic en el icono *Open* de la barra de herramientas *Standard*, o bien elegir la opción *Open* del menú *File*. Se abre un cuadro de diálogo tal como el mostrado en la Figura 15 el que hay que elegir el fichero que se quiere abrir, situado en la unidad de disco y directorio seleccionados.

En principio *Word 2000* busca ficheros propios, es decir, ficheros con la extensión *\*.doc*. Sin embargo, existe también la posibilidad de importar ficheros de texto escritos por otras aplicaciones, para lo cual *Word 2000* puede disponer de los conversores adecuados. Particular interés tienen los ficheros de sólo texto sin formatear (extensión *\*.txt*), y los ficheros correspondientes a *templates plantillas*- de *Word 2000* (extensión *\*.dot*). Con objeto de no destruir accidentalmente un fichero importante escribiendo sobre él, es posible abrir un fichero en modo *Read Only* (sólo lectura), lo cual permite ver el contenido del fichero pero no modificarlo ni guardarlo sobre el original. Para ello se puede clicar sobre la flecha que hay en el botón *Open*.Aparecerá una lista con todas las opciones disponibles. De esa lista habrá que elegir *Open Read-Only*.

## **3.2 GUARDAR Y CERRAR DOCUMENTOS**

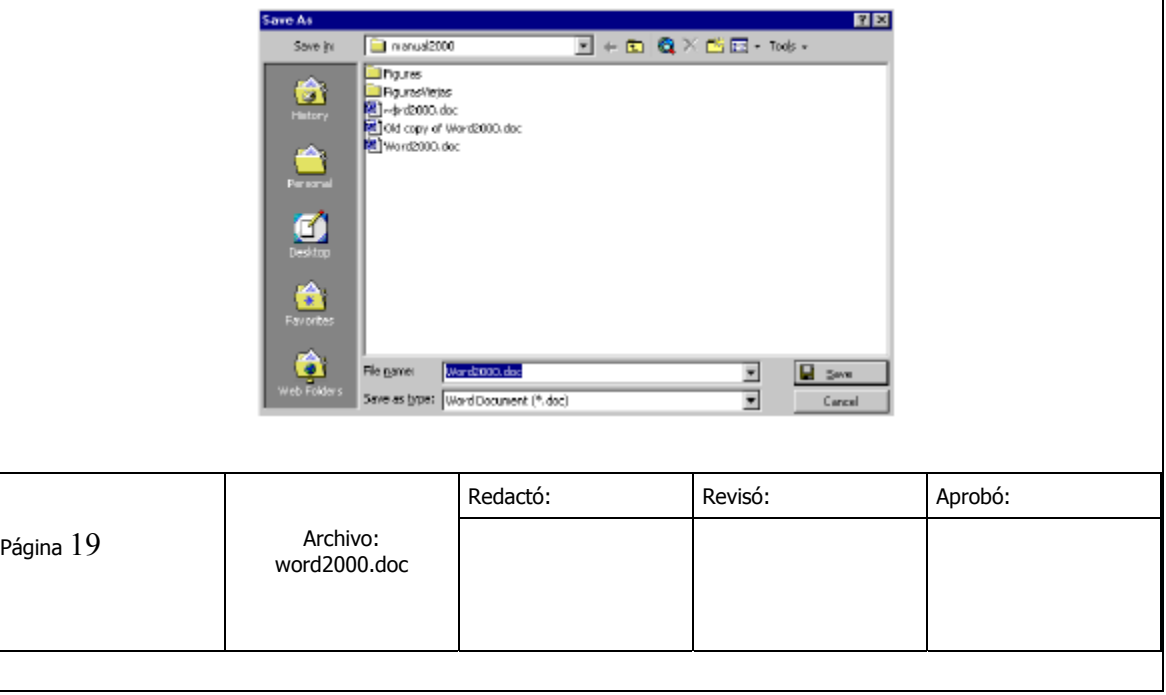

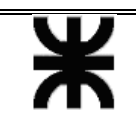

Para guardar documentos se utiliza el icono *Save* de la *barra de herramientas Standard*, o los comandos *Save* ó *Save As* del menú *File*, según se trate de actualizar un fichero que ya existía o de crear uno nuevo que aún no tiene nombre asignado.

Es muy importante entender bien la diferencia que existe entre los comandos *Save* y *Save As*. El primero de ellos sirve para actualizar un fichero de disco que se ha abierto previamente y en el que se han introducido modificaciones. Así pues, *Save* no crea un nuevo fichero, excepto si se utiliza con un documento nuevo que no ha sido nunca guardado en el disco (en este caso particular,

*Save* es completamente equivalente a *Save As*, y da lo mismo utilizar un comando u otro); lo que hace *Save* es modificar un fichero que ya existía. Por el contrario, *Save As* crea un nuevo fichero con un nuevo nombre, dejando el fichero anterior tal y como estaba. Una aplicación típica de *Save As* es crear una nueva versión de un documento: se abre el documento anterior, se introducen las modificaciones y se guarda con un nuevo nombre: de esta forma se conservan con nombres diferentes el documento original y el modificado.

La experiencia indica que nunca se insiste lo suficiente en la necesidad de guardar en el disco con frecuencia un documento sobre el que se está trabajando.

Cualquier documento que no está grabado en disco corre peligro de borrarse de la memoria y de perderse todo el trabajo realizado. Si el documento ha sido guardado en disco con el comando *Save*, si se bloquea el PC y hay que reinicializarlo, sólo se pierde el trabajo realizado desde la última vez que se utilizó el comando *Save*. En el Apartado 3.3 (página 12) se verá que existen formas de guardar documentos automáticamente cada cierto número de minutos. De una forma o de otra, es muy importante acostumbrarse desde el principio a clicar con frecuencia sobre el icono *Save*.

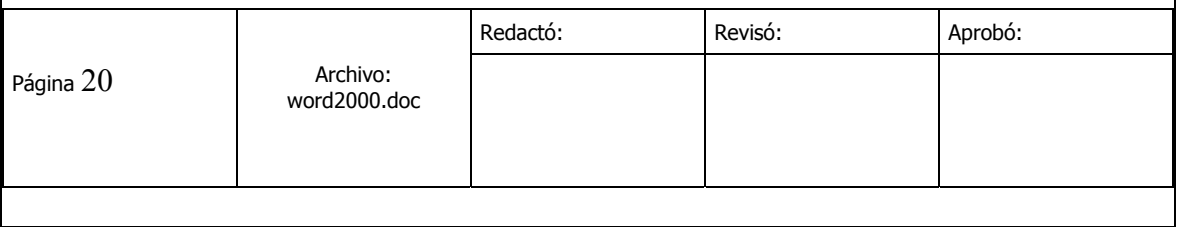

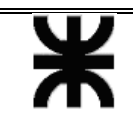

La Figura 16 muestra el cuadro de diálogo que se abre cuando se utiliza el comando *Save As* (o *Save*, por primera vez, con un documento recién creado). Hay que elegir la unidad de disco, el directorio y el nombre del fichero donde se quiere guardar el documento. En *MS-DOS* y *Windows 3.1* los nombres de los ficheros podían tener sólo de 1 a 8 caracteres, seguidos de un punto y por hasta 3 caracteres de *extensión* (que para *Word 2000* se recomienda sea la extensión por defecto, *\*.doc*; si se omite la extensión, *Word 2000* añade la extensión por defecto de modo automático).

*Windows 95/98/NT* permiten poner nombres de hasta 255 caracteres, que pueden incluir espacios en blanco y uno o más puntos, pero no pueden contener los caracteres especiales  $(\frac{1}{2} : * " < > |)$ . Para guardar a la vez todos los documentos que *Word 2000* tiene abiertos, elíjase la opción *Save All* del menú *File*. Si alguno de los documentos abiertos todavía no se había guardado ninguna vez, *Word 2000* mostrará un cuadro de diálogo como el de la Figura 16 para que pueda dársele un nombre. Por defecto el comando *Save All* no aparece en el menú *File*. Se puede incluir por medio de *Tools/Customize*.

Como regla general, cuando se haya acabado de trabajar con un documento, es conveniente cerrarlo para liberar memoria del sistema. Esto se hace con el icono del del *menú de control* o mediante la opción *Close* del menú *File* (si el documento tiene cambios que todavía no se han guardado, *Word 2000* pregunta si se desea actualizar el fichero antes de cerrar el documento).

Figura 16. Cuadro de diálogo del comando *Save As*.

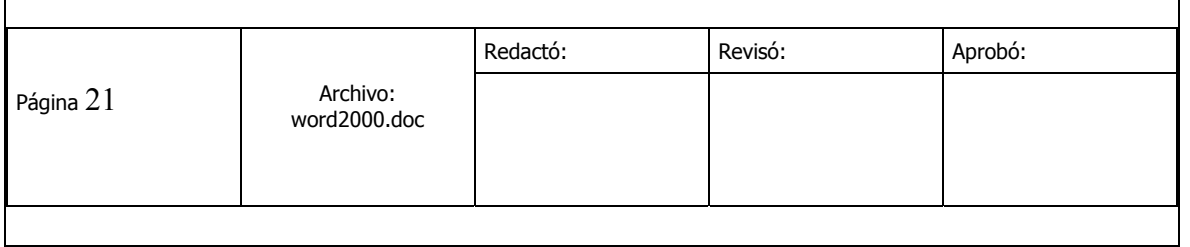

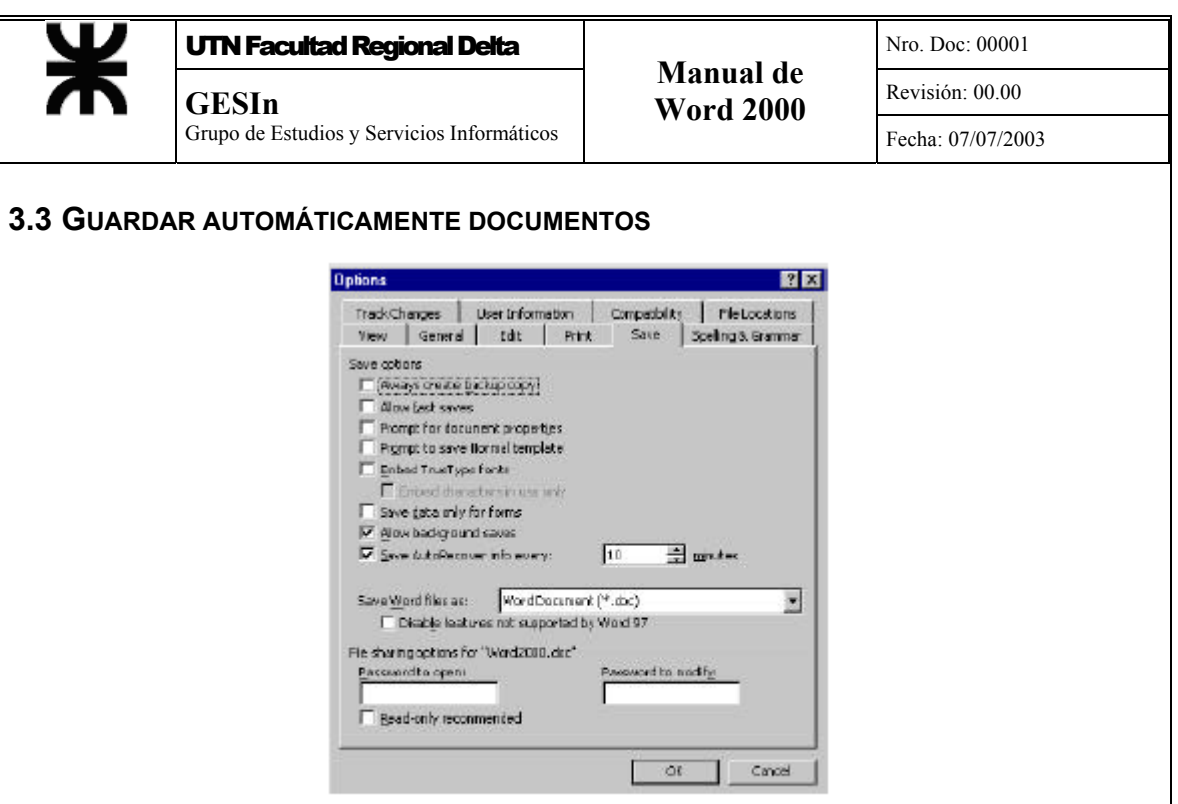

Figura 17. Opción para guardar automáticamente un documento.

Como ya se ha adelantado, existe una opción en *Word 2000* para que los documentos en los que se está trabajando se guarden automáticamente cada cierto tiempo. Para activarla, hay que elegir el comando *Options* del menú *Tools*. Aparecerá una ventana de diálogo mostrada en la. En ella, se debe clicar sobre la solapa *Save* y activar la casilla correspondiente a *Save AutoRecover Info Every ... Minutes*, indicando un valor en minutos en el cuadro de texto mostrado.

Si se activa la opción *Always Create Backup Copy*, *Word 2000* creará una copia de seguridad de los ficheros con extensión *\*.bak*, para que sean fácilmente recuperables en caso de error. Por supuesto, esto implica una mayor necesidad de espacio de disco, pues todo se guarda por duplicado.

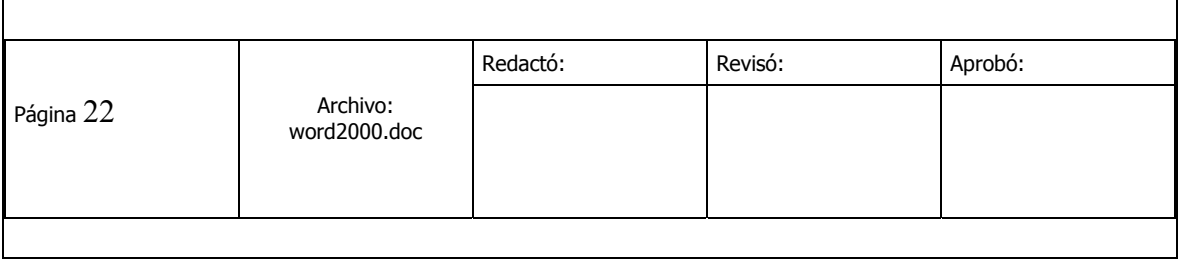

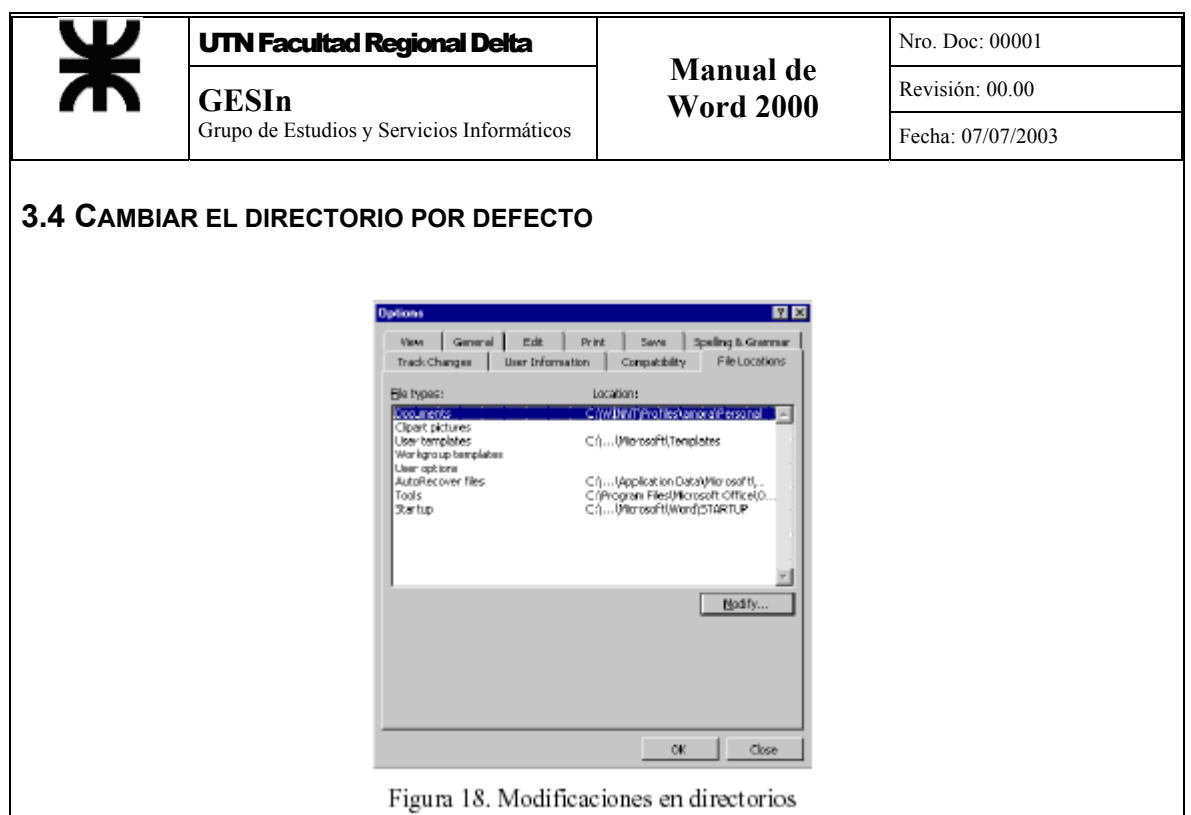

por defecto.

Cuando arranca, *Word 2000* supone que debe leer y escribir documentos en un directorio determinado --directorio por defecto-- del disco local del PC. Para cambiar el directorio por defecto, debe activar el comando *Options* del menú *Tools* y debe clicar sobre la solapa *File Locations* (Figura 18). Después, ya se pueden hacer las modificaciones oportunas en los directorios por defecto clicando sobre el botón *Modify*.

Después de leer o escribir un fichero en un determinado directorio, *Word 2000*  mantiene la referencia a ese directorio para las siguientes operaciones de lectura/escritura que se hagan a lo largo de esa sesión.

## **3.5 INSERTAR DOCUMENTOS**

*Word 2000* permite incorporar documentos ya existentes al documento que se encuentra activo, insertando su contenido en la posición deseada. Para ello coloque el cursor en el punto del documento activo en el que quiera introducir el segundo documento. Selecciónese *Insert/File* y en el cuadro de diálogo que se abre --similar al del comando *File/Open*-- elija el archivo que se quiera insertar.

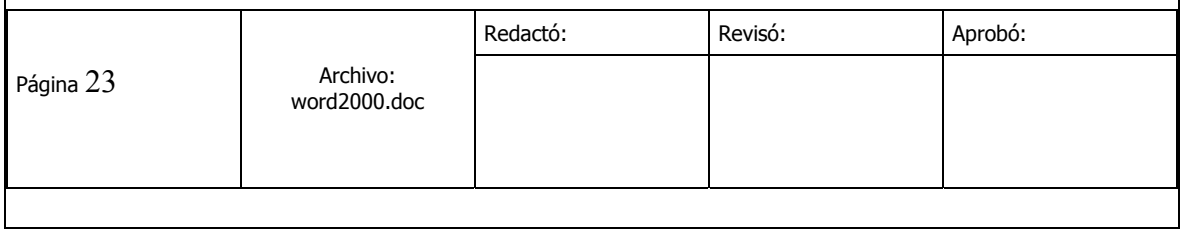

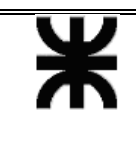

Existe la posibilidad de *enlazar* --*as link*-- el texto insertado con el fichero del que proviene, de forma que si se modifica el fichero insertado, se modifique también el texto correspondiente en el fichero en el que se insertó. Esta operación puede hacerse con ficheros de distinto tipo y producidos por distintas aplicaciones (gráficos, imágenes, hojas de cálculo, etc.), constituyendo una de las posibilidades más útiles del entorno *Windows*. A esta capacidad se le conoce con el nombre de *OLE* (*Object Linking and Embedding*).

#### **3.6 BUSCAR DOCUMENTOS**

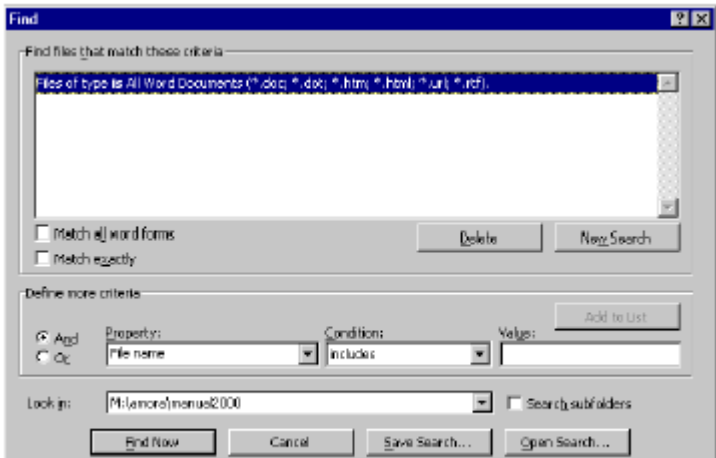

Figura 19 Búsqueda de documentos.

En ocasiones se desea encontrar documentos contenidos en ficheros de los que no se recuerda exactamente el nombre o el directorio en el que están almacenados. En *Word 2000* este problema se resuelve con la opción *Find*, que se activa mediante el menú *Tools* del cuadro de diálogo del comando *File/Open*. En la Figura 19 se muestra el cuadro de diálogo que se abre al ejecutar este comando. En la parte inferior de la ventana aparecen los diálogos en los que se puede especificar las características que deben tener los ficheros que se busquen (el nombre, la fecha de la última modificación, autor, etc). Los criterios de búsqueda se pueden ir acumulando mediante *Add to List*. Por

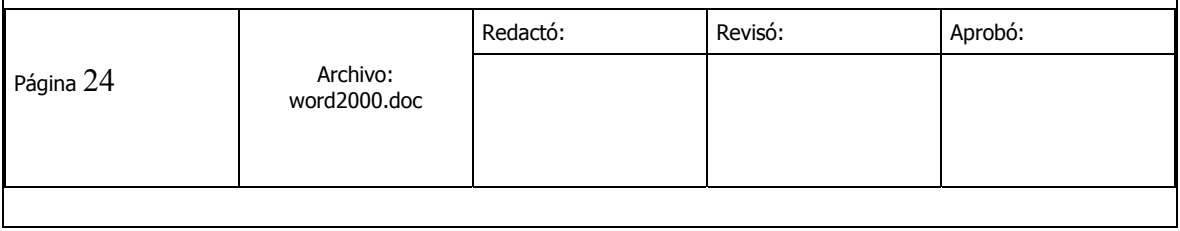

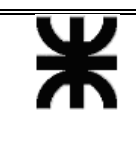

defecto se buscan todos lo ficheros soportados por *Word 2000*. Si se desea que la búsqueda se realice también en los subdirectores del directorio actual habrá que activar la opción *Search subfolders*. Una vez indicados todos los criterios de búsqueda y el directorio inicial deberá clicar en el botón *Find Now*. Los resultados aparecerán en el cuadro de diálogo *File/Open*.

# **3.7 PROTEGER DOCUMENTOS**

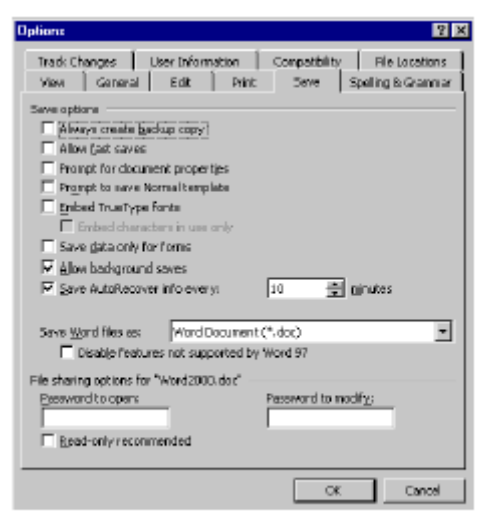

Figura 20. Opciones para guardar documentos.

En *Word 2000* existen dos niveles de protección para un documento:

· *Protección de lectura (Password to open)*, para impedir que otros usuarios puedan abrir un documento y leerlo. La contraseña de acceso (palabra clave o *password*) puede contener un máximo de 15 caracteres, incluidas letras, números, símbolos y espacios. En la contraseña las letras mayúsculas y minúsculas se consideran diferentes.

· *Protección de escritura (Password to modify)*, para impedir que otros usuarios modifiquen un documento, pero permitiendo que lo lean. Los usuarios que no conocen la contraseña sólo pueden abrir el documento en modo *sólo lectura*  (*Read Only*) y no podrán guardarlo en el disco con modificaciones, al menos en

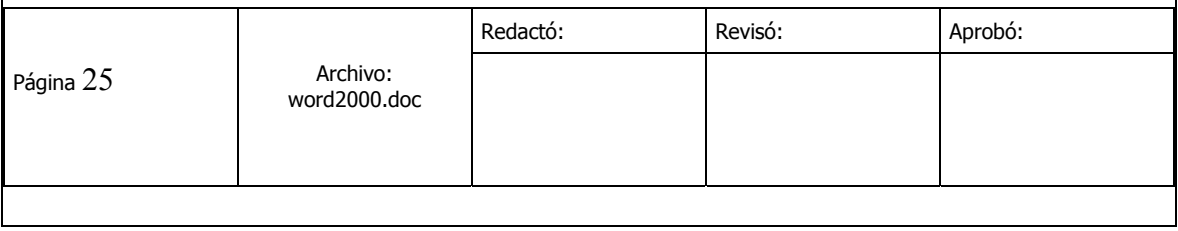

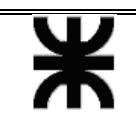

el mismo directorio y con el mismo nombre. Sí lo podrán guardar con un nombre distinto o en otro directorio.

Existen dos formas de activar estas protecciones:

1) Elegir el comando *Options* del menú *Tools* y clicar sobre la solapa *Save* de la ventana que se obtiene. En la parte inferior del cuadro de diálogo resultante (Figura 20), elegir el tipo de protección que se desea (en *File Sharing Options*) 2) Al guardar el documento con *Save As*, clicar sobre el menú *Tools/General*  **Options** ... del cuadro de diálogo y se accederá al mismo cuadro de diálogo de la Figura 20.

También se puede asignar la opción de guardar el documento como *read*-*only recommended*, con lo que al abrir el documento aparece un cuadro de diálogo que recomienda al usuario que abra el archivo solamente para lectura y que no podrá aplicar cambios. Sin embargo, el usuario tiene la posibilidad de abrirlo normalmente y guardar los cambios.

Para la protección máxima, por lo tanto, hay que asignar una contraseña al documento. Si se quiere cambiar o eliminar la contraseña, hay que seleccionar la fila de asteriscos que representa la contraseña existente. Para cambiar la contraseña, se escribe una nueva; para eliminarla, se selecciona y se pulsa la tecla *Supr*.

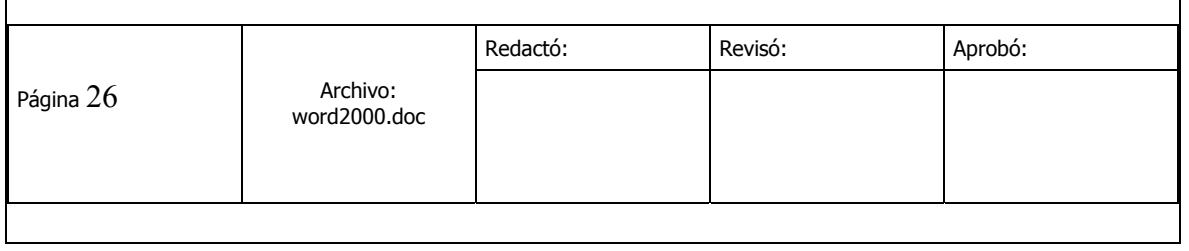

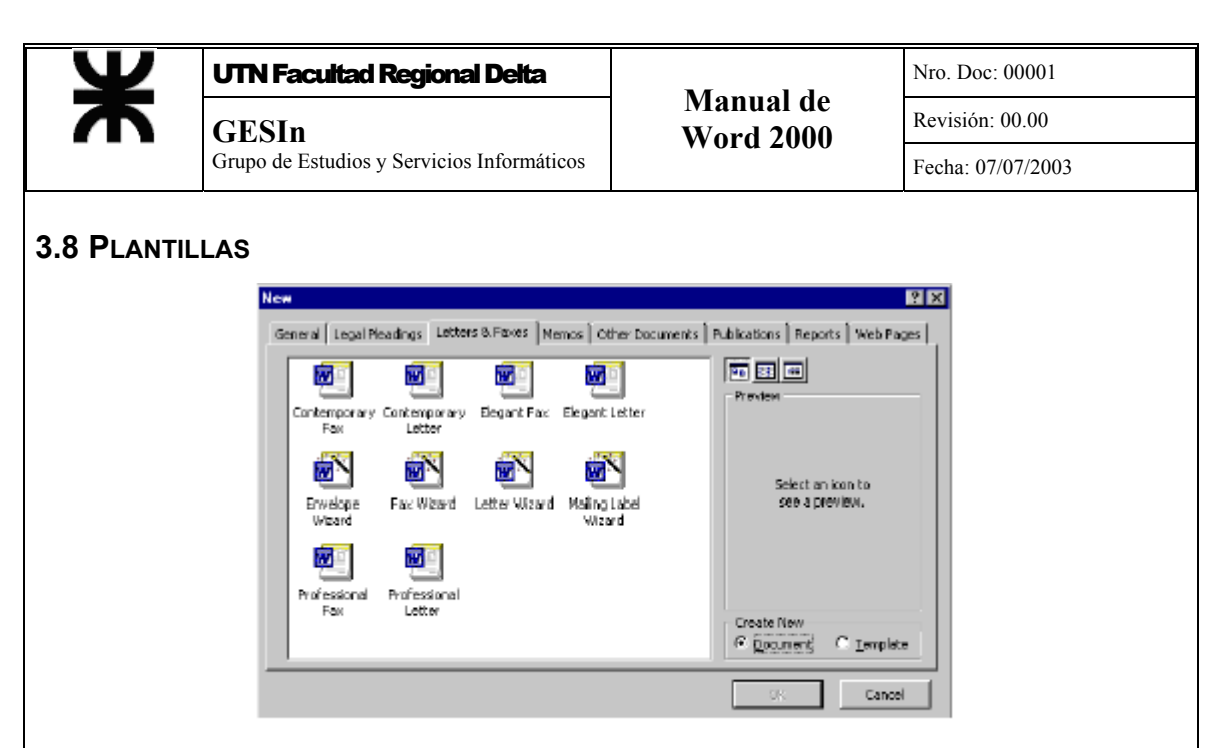

Figura 21. Selección de plantilla al abrir un nuevo documento.

Las *plantillas* (*templates*) son modelos predefinidos de documentos con algunas características de formato --que se verán más adelante—ya fijadas de antemano, y que aparecen en el momento de empezar a trabajar. Por ejemplo, existe una plantilla *Normal* que es con la que *Word 2000* abre por defecto un nuevo documento al arrancar el programa, o al clicar en el icono correspondiente. Sin embargo, si se comienza un nuevo documento clicando en el icono new o ejecutando el comando *New* del menú *File*, aparece un cuadro de diálogo que permite elegir entre todas las plantillas disponibles (Figura 21). Se pueden preparar plantillas para faxes, para anuncios, para avisos, etc. Si la plantilla está bien preparada, la realización del documento es mucho más fácil. Las plantillas permiten realizar conjuntos de documentos diferentes con formatos comunes y aspectos semejantes.

En *Word 2000*, las plantillas están contenidas en ficheros que tienen la extensión *\*.dot* y que están guardadas en un directorio especial (que de ordinario es *...\winword\template*). Crear una plantilla es muy fácil: basta crear

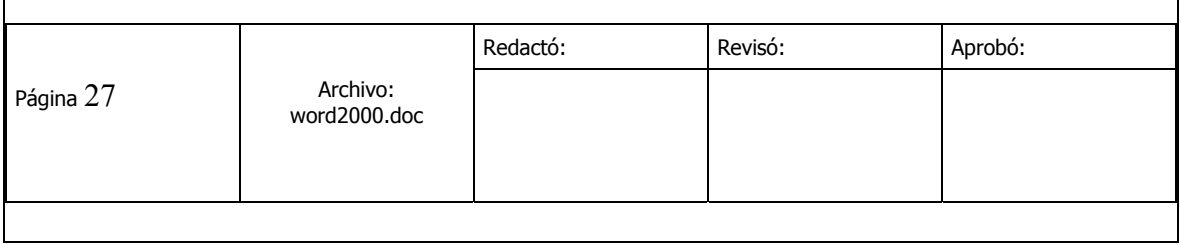

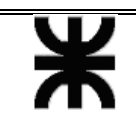

un documento con los estilos y demás características que se deseen y guardarlo con un *Save As* eligiendo *Document Template* en la lista desplegable *Save As Type*. Para modificar una plantilla existente basta abrirla con *File/Open*  eligiendo el tipo de documento *Document Template (\*.dot)*.

# **4 DAR FORMATO AL TEXTO**

Una de las características más propias de un procesador de textos es su capacidad de formatear texto, cambiando cualquiera de sus características, tales como márgenes, tipos de letra, espaciado entre líneas, etc. En este capítulo se describirán algunas de las capacidades de *Word 2000* en este aspecto.

En un documento de *Word 2000* se pueden realizar operaciones de formato a cuatro niveles: *documento*, *sección*, *párrafo* y *carácter*. A continuación se recuerda brevemente qué es cada cosa:

· Un *documento* es todo aquello que constituye una unidad, por ejemplo una carta, un artículo,unos apuntes o incluso todo un libro. Por lo general, un documento se guarda en un únicofichero (para documentos muy extensos existe la posibilidad de guardarlos en múltiplesficheros relacionados entre sí. Ver al respecto los conceptos de *Master Document* y de *Sub-Documents,* ver apartado 5.9 en la página 40). Salvo ésta (la de estar en un mismo fichero o en ficheros relacionados), todas las demás características de un documento (márgenes,número de columnas, orientación de la hoja de papel, presencia o no de encabezamientos,numeración de páginas, etc.) pueden ser diferentes de una página a otra, aunque en la prácticano suelan serlo.

· Un documento puede estar dividido en *secciones*. Una sección es una parte de un documentocon sus propias características de formato global. Los distintos apartados de un artículo o losdistintos capítulos de un libro son ejemplos típicos de secciones. Las características citadas enel párrafo anterior (márgenes,

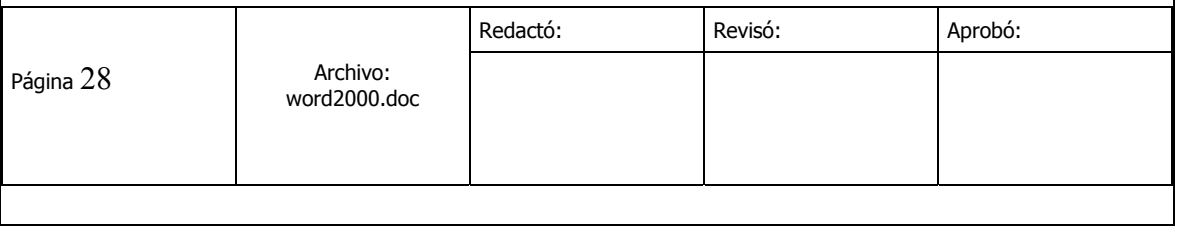

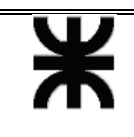

**Manual de** 

número de columnas, orientación de la hoja de papel, presencia o no de encabezamientos, numeración de páginas, etc.) son propias de la sección. Un poco más adelante se verá cómo se divide un documento en secciones y cómo se establecen las características de cada sección.

· El siguiente concepto importante es el de *párrafo*. Un párrafo es un conjunto de frases que terminan con un punto y aparte, o –si se prefiere– con el carácter *nueva línea*. Este carácter es el símbolo ( ) que aparece al pulsar la tecla *Intro*  cuando está activada la opción de ver los caracteres invisibles. Algunas características de formato son propias de los párrafos, como por ejemplo el espaciado entre líneas; espacio antes de la primera línea y después de la última del párrafo; centrado, alineación por la derecha, por la izquierda o por ambos lados; sangrado de la primera línea o de todo el párrafo; posición de los distintos tipos de tabuladores, etc. La mayor parte de los formatos de párrafo se pueden introducir directamente con los botones de la *barra de herramientas Formatting*; para otros hay que hacerlo con el comando *Paragraph* del menú *Format*; también pueden utilizarse combinaciones de teclas. Muchas operaciones se pueden hacer de varias de estas formas, pero casi siempre es aconsejable hacerlo con los botones de las *toolbars*, por ser el método más sencillo y directamente accesible.

El formato de los párrafos se simplifica notablemente con los *estilos*. Un estilo es un conjunto de formatos al que se aplica un *nombre* determinado. Creando y modificando estilos, el usuario puede formatear o reformatear con facilidad y rapidez un documento largo y complicado, pues todos los párrafos que tengan el mismo estilo se modifican conjuntamente al cambiar el estilo. Los estilos se estudiarán con detenimiento más adelante (ver apartado 4.6 página 22 ).

· Queda finalmente el concepto de *caracteres*. Cada conjunto de caracteres que forma parte de un párrafo puede tener su propio formato. Los formatos típicos de

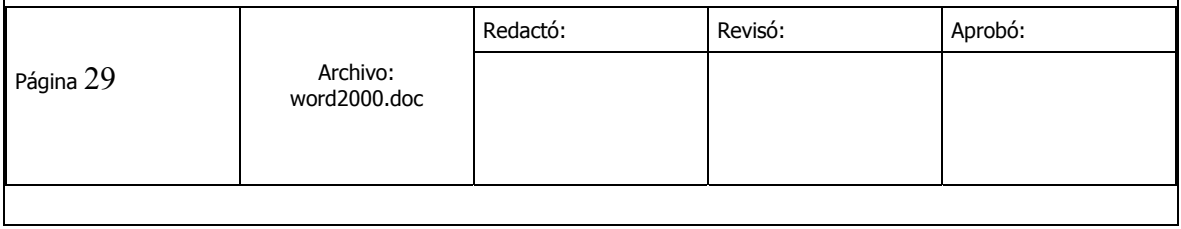

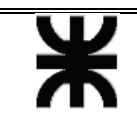

los caracteres son el tipo y tamaño de letra (*Font*), el estilo (negrita o *bold*, cursiva o *italic*, subrayado, etc.), la altura sobre la línea (subíndices o superíndices), etc. Por ejemplo, en un párrafo como éste puede haber caracteres en **negrita**, en *cursiva*, subrayados, etc. Existen también *estilos de carácter*, aunque se utilizan mucho menos que los de párrafo. El *Help* puede proporcionar ayuda a la hora de utilizarlos.

Para formatear un conjunto de caracteres hay que seleccionarlos primero con el ratón, y luego aplicarles el formato deseado. Siempre que sea posible, es mejor formatearlos con el ratón clicando en los botones de la barra *Formatting*. Para ciertas operaciones más complicadas es necesario utilizar el comando *Font* del menú *Format*. Recuérdese que a las barras de herramientas se les pueden añadir botones con el comando *Tools/Customize*.

#### **4.1 FORMAS DE SELECCIONAR TEXTO**

Para formatear documentos con *Word 2000* es necesario aprender primero a seleccionar las distintas partes del texto (*secciones*, *párrafos* y *caracteres*), porque el formato elegido se aplicará al texto que esté seleccionado.

Para seleccionar una *sección* basta clicar en un punto cualquiera de la misma, introduciendo el cursor en ella. Todo lo que se haga en ese momento y que sea propio de una sección, afectará a la sección en la que está insertado el cursor.

Para los formatos que les son propios, un párrafo se selecciona de forma análoga a una sección. Basta clicar en un punto cualquiera del párrafo, seleccionar una o más de sus palabras y/o líneas, etc. Seleccionando texto de varios párrafos, los formatos de párrafo que se apliquen afectarán a todos los párrafos que tengan algo seleccionado. *Word* no permite seleccionar párrafos que no sean contiguos.

Para formatear *caracteres* (es decir, para aplicar formatos propios de los caracteres, tales como el tamaño, tipo de letra, etc.) hay que seleccionar

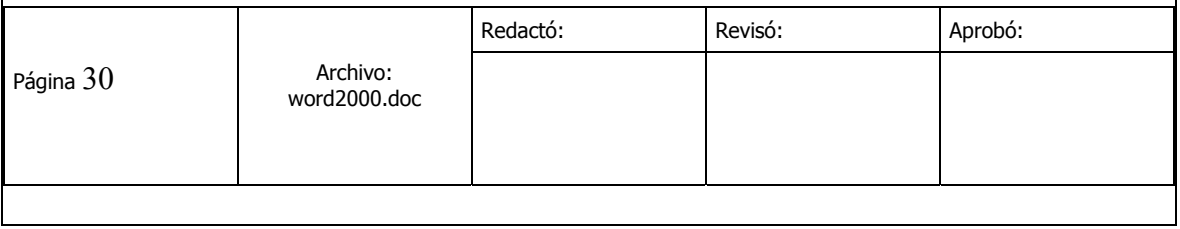

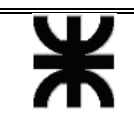

*exactamente* el conjunto de caracteres a los que se quiere aplicar ese formato. Es este tipo de selección al que hay que prestar un poco más de atención.

La forma más típica de seleccionar texto es clicar con el ratón en el comienzo (o final) del texto a seleccionar y arrastrar el ratón con el botón izquierdo pulsado hasta el final (o principio) del texto que se quiere seleccionar. El texto se puede seleccionar hacia delante y hacia atrás. La selección queda resaltada con los colores de texto y fondo de pantalla invertidos.

Otra forma de hacer lo mismo es clicar en el comienzo (o final) de la selección para insertar allí el cursor, soltar el botón, moverse al sitio donde está el final (o principio) de la selección y luego volver a clicar allí manteniendo pulsada la tecla de *mayúsculas* (Ý). Este sistema es más cómodo cuando se quiere seleccionar una gran cantidad de texto, porque entre los dos clics el ratón está libre para poder cambiar de página con la barra de desplazamientos. En general, la tecla *mayúsculas* (Ý) siempre sirve para extender la selección previamente realizada: si se mantiene pulsada y se clica en otro lugar, se añade el texto

correspondiente hasta la posición en la que se ha hecho el nuevo clic.

*Word 2000* dispone de otros muchos métodos rápidos para seleccionar texto. Se pueden citar los siguientes:

· En el menú *Edit* está el comando *Select All*, que selecciona todo el texto del documento.

· Haciendo doble clic sobre una *palabra*, esa palabra queda seleccionada.

· Clicando tres veces sobre una palabra se selecciona todo el párrafo que la contiene.

· En el margen izquierdo del documento hay una barra vertical invisible, llamada a veces *barra de selección*. Esta barra se reconoce porque cuando se coloca el cursor sobre ella, su forma cambia a la de una flecha apuntando hacia arriba y a

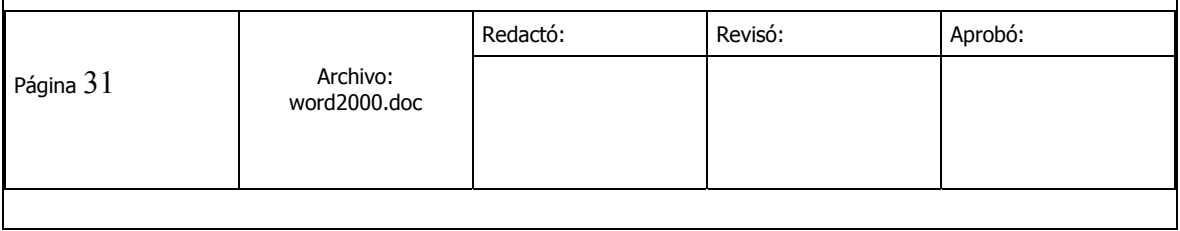

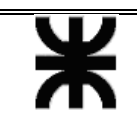

la derecha. Clicando una vez en la barra de selección queda seleccionada la línea en la que está el cursor; clicando dos veces, se selecciona todo el párrafo. · También se puede seleccionar texto por medio del *teclado*. Con el cursor colocado en la posición en la que se quiere iniciar la selección, hay que moverse hasta el final de la del fragmento de texto deseado manteniendo pulsada la tecla *Shift* (se pueden utilizar teclas especiales como *Inicio*, *Fin*, *Re Pág*, *Av Pág,* y las cuatro flechas ¬, -, -, ®,  $\bar{D}$ ). De esta manera, el texto recorrido queda seleccionado. Pulsando al mismo tiempo que *Shift* la tecla *Ctrl* se modifica la forma de seleccionar el texto. Por ejemplo, pulsando *Shift* y la tecla ® se van añadiendo letras a la selección, mientras que manteniendo pulsadas *Shift+Ctrl*  al pulsar latecla ® se van añadiendo a la selección palabras completas.

## **4.2 CORTAR, COPIAR Y PEGAR TEXTO**

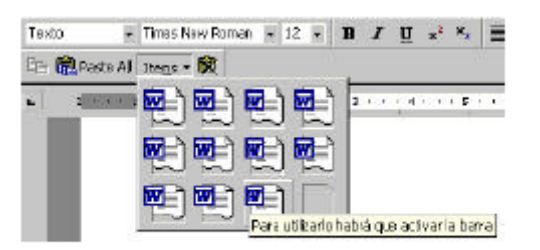

Figura 22. ClipBoard múltiple.

Estrechamente relacionado con la selección de texto está el *copiar* y/o *trasladar* texto de una parte a otra del documento. Quizás éstas sean unas de las operaciones más frecuentes cuando se redacta, corrige o modifica un documento sobre la pantalla. Cuando, estando un texto seleccionado, se activan los comandos *Cut* o *Copy* (bien desde el menú *Edit*, bien con los botones de la barra *Standard*, bien con las combinaciones de teclas *<Ctrl>x* ó *<Ctrl>c*), el texto correspondiente se introduce en una zona especial de la memoria llamada *Clipboard*. Luego, al activar el comando *Paste* (desde *Edit*, con el botón de la barra *Standard* o con las teclas *<Ctrl>v*), el texto seleccionado y

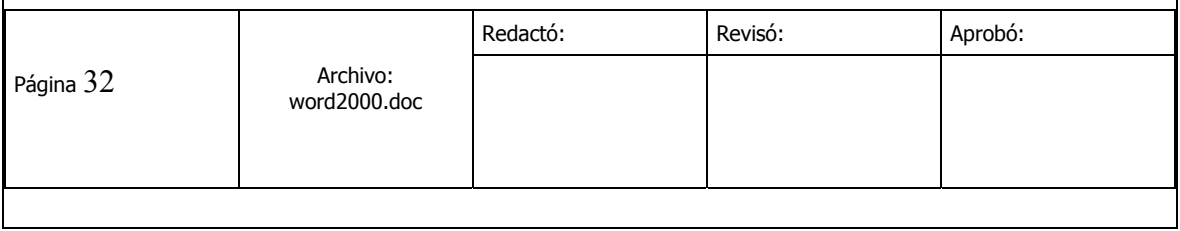

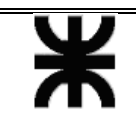

almacenado en la *Clipboard* se introduce en la posición donde está el cursor. Esta introducción o pegado del texto puede hacerse tantas veces como se quiera, pues el texto no desaparece de la *Clipboard* hasta que no se borra explícitamente o hasta que no es sustituido por otro texto. La diferencia entre los comandos *Cut* y *Copy* estriba en el hecho de que *Cut* elimina el texto seleccionado de su posición original, mientras que *Copy* lo respeta. Así pues, *Cut* sirve para trasladar o mover texto, mientras que *Copy* sirve para copiarlo.

*Word 2000* aporta una novedad respecto a *Word 97* en este aspecto. *Word 2000* aporta un *ClipBoard* múltiple (ver Figura 22). Para poder utilizar esta nueva funcionalidad hay que activar la barra de herramientas *Clipboard*. Todos los textos cortados o copiados (hasta un máximo de 12) se irán almacenando y el usuario podrá elegir el texto a pegar clicando sobre él. Para ver el contenido de cada portapapeles basta dejar quieto el cursor encima del uno de los *Clipboards* y el contenido aparecerá a modo de *Tooltip*.

Se puede mover o copiar más fácilmente pequeñas cantidades de texto (unas pocas palabras, una frase, un párrafo corto, ...), utilizando solamente el ratón. Para ello se selecciona el texto y luego se *arrastra* la selección (haciendo un sólo clic sobre el fragmento seleccionado y cambiándolo de posición, sin soltar el botón izquierdo del ratón) hasta el lugar de destino. Si se mantiene pulsada la tecla *Ctrl* el texto se copia, es decir, se inserta en el lugar de destino manteniendo el original. Para poder utilizar esta opción hay que activar la opción *Drag-and-Drop Text Editing* en la solapa *Edit* del comando *Tools/Options*. En esa misma solapa se le puede indicar a *Word* que seleccione siempre las palabras completas o no. Para ello hay que activar o desactivar la opción *"When selecting,automatically select entire word"*.

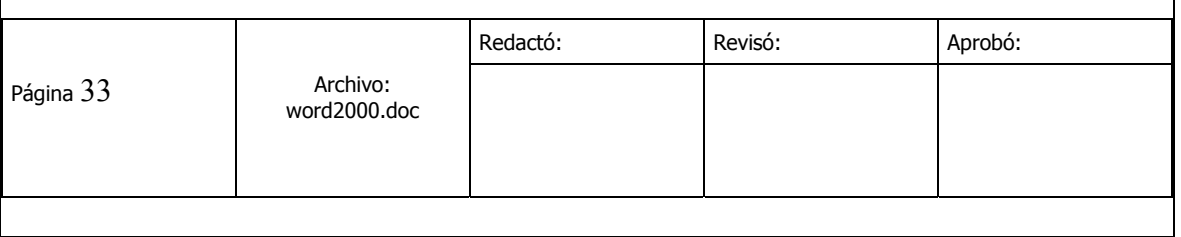

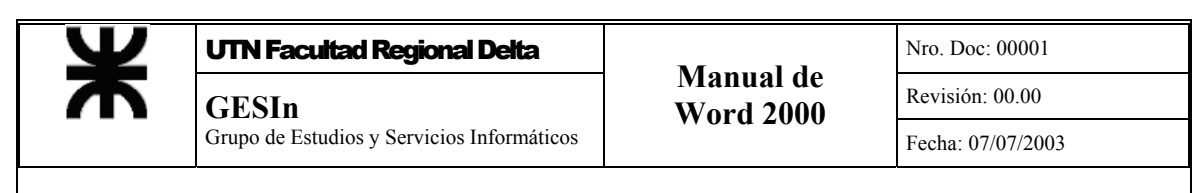

#### **4.3 CAMBIOS DE PÁGINA Y DE SECCIÓN**

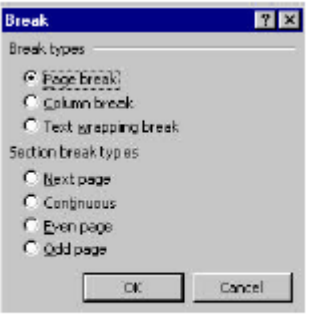

Figura 23. Introducción de Breaks en un texto.

Antes de seguir hablando de *secciones* hay que explicar cómo se introduce una nueva sección en un documento, y también cómo se elimina un cambio de sección. En *Word 2000* el texto fluye a lo largo de la pantalla, y las páginas se crean automáticamente conforme el texto va siendo introducido, pues cuando se llena una página se crea una nueva. Sin embargo, puede que el usuario quiera comenzar una página nueva sin haber llenado la anterior (por ejemplo, para iniciar un nuevo apartado o capítulo, etc.). En estos casos, hay que introducir de modo explícito un *salto de página* (*Page Break*). Aunque en una página puede haber varias secciones y una sección puede tener varias páginas, los procedimientos para crear una nueva sección y crear una nueva página son análogos, de ahí que aparezcan juntos en este apartado.

Para introducir un cambio de sección un salto de página, hay primero que *colocar el cursor* en el punto donde se quiere empezar la nueva sección o página, que deberá ser justo antes o después de un párrafo. Luego se deberá elegir el comando *Break* del menú *Insert*. En el cuadro de diálogo que se abre (Figura 23) se puede elegir entre introducir un salto de página (*Page Break*), introducir un cambio de columna (*Column Break*, para textos con dos o más columnas por página), forzar a que el texto continue en la siguiente linea (*Text* 

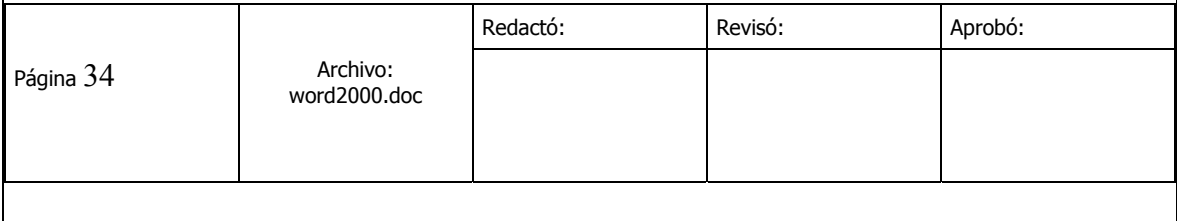

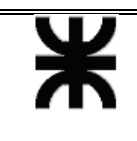

*wrapping break*) o introducir un cambio de sección (*Section Break*). Para el cambio de sección existen cuatro posibilidades, según se desee que la nueva sección que comienza después del cambio continúe en una nueva página (*Next page*), continúe sin más (*Continuous*), continúe en una nueva *página par* (*Even page*), o continúe en una nueva *página impar* (*Odd page*). Al clicar en *O.K.* se vuelve al texto original. Si se está en modo *View/Page Layout* se ve claramente en la pantalla la línea de indicación del salto de página o de sección. Para eliminar uno de estos saltos basta seleccionarlo con el ratón, como si fuera una línea o carácter cualquiera, y pulsar la tecla *Supr*.

Los saltos de página no representan de por sí ningún cambio de formato. Los cambios de sección sí pueden representar ese cambio, aunque cuando se crea una nueva sección introduciendo un *Section Break*, la nueva sección hereda los formatos de aquélla de la que ha surgido por división. Esos formatos pueden ser modificados por el usuario cuando lo desee.

**4.4 FORMATOS DE DOCUMENTOS Y SECCIONES** 

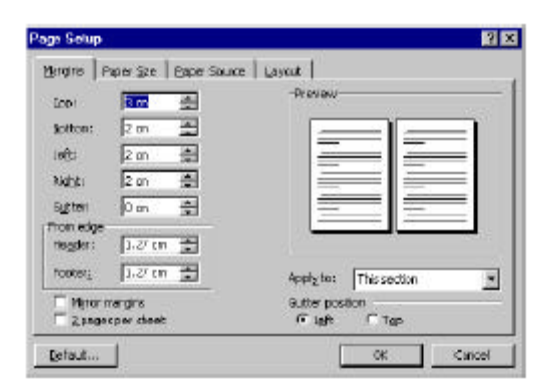

Figura 24. Cuadro de diálogo Page Setup.

Ciertos formatos, --como por ejemplo, el tamaño y orientación de la página; los márgenes superior e inferior, izquierdo y derecho; la diferencia y/o simetría

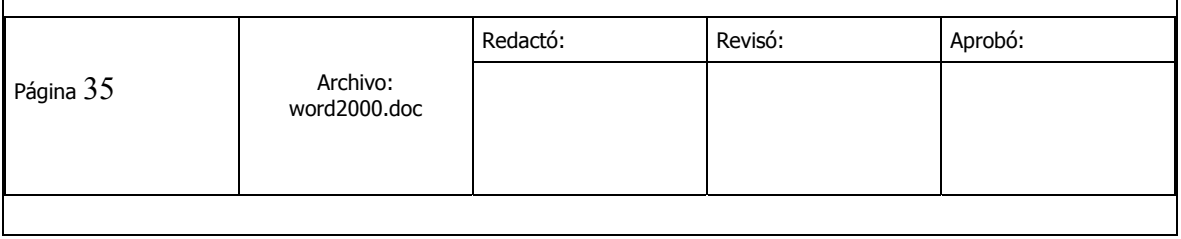
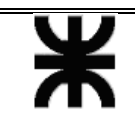

entre páginas pares e impares; los encabezamientos y pies de página, etc-- son propios de los documentos y las secciones. Para definir algunos de estos formatos se sitúa el cursor dentro del documento o de la sección y se elige el comando *File/Page Setup*. En el cuadro de diálogo que se abre (Figura 24), se pueden ver cuatro solapas o lengüetas que dan acceso a los distintos formatos que afectan a una página. Por ejemplo, si se clica en la lengüeta *Margins*, se pueden definir los márgenes como se desee; con la casilla *Mirror Margins* se puede hacer que las páginas pares e impares tengan márgenes simétricos. Con la casilla *2 pages per sheet* se pueden imprimir dos páginas por hoja. En el cuadro *Preview* se observa una representación esquemática de las opciones realizadas. *Gutter position* deja un espacio extra para encuadernar según la encuadernación se realice por un lateral o por la parte superior.

Seleccionando la lengüeta *Paper Size*, se elige el tamaño de página --que, por lo general será un A4--, y la orientación vertical (*Portrait*) u horizontal (*Landscape*) de la página. La selección de formato realizada afectará a todo el documento, si en la casilla *Apply To:* está elegida la opción *Whole Document*; y sólo a la sección actual si está seleccionada la opción *This Section* (cada sección, como se ha dicho, puede tener sus propios márgenes, su propio encabezamiento --*header*--, y, en general, su propio diseño de página); finalmente, los formatos afectarán a la sección actual y a todas las sucesivas si se selecciona la opción *This Point Forward*. Otra opción de formato que tiene que ver con las secciones son los *números de página*. La numeración de las páginas puede ser única para todo el documento, o independiente para cada sección. Una u otra opción se elige con el comando *Insert/Page Numbers* y clicando en el botón *Format* del cuadro de diálogo resultante. En el nuevo cuadro de diálogo que se abre se tiene la opción de continuar con la numeración

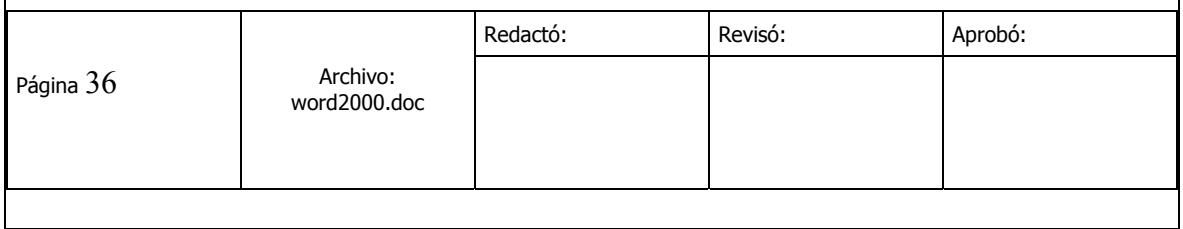

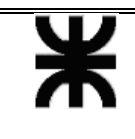

de la sección anterior o de comenzar con una numeración nueva (que no tiene por qué empezar con el número 1).

La estructura de los *encabezamientos* y *pies de página* (*Headers* y *Footers*) también depende de la sección. Si la numeración de página se introduce en el *Header* o *Footer*, no hace falta insertar el número de página con el comando *Insert/Page Numbers*, aunque puede utilizarse para definir la numeración. En este caso se sale clicando *Close* en vez de *O.K.* en el cuadro de diálogo que se abre con *Insert/Page Numbers*.

Las páginas pueden también numerarse con números romanos, letras mayúsculas o minúsculas, etc.

#### **4.5 FORMATOS DE PÁRRAFOS**

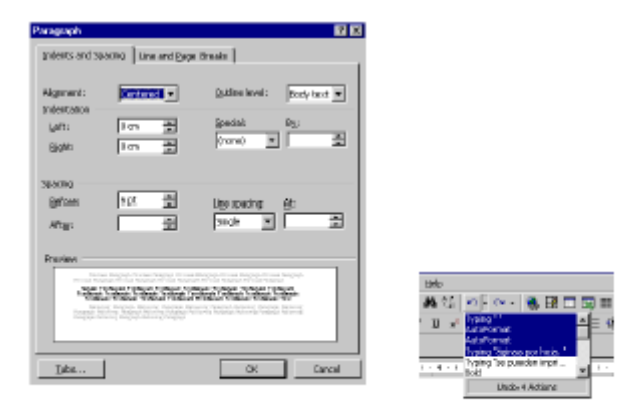

Figura 25. Formatos de párrafo.

Figura 26. Undo-Redo.

La mayor parte de las operaciones de formateado de texto propias de los párrafos pueden hacerse con *Word 2000* sin necesidad de abrir ningún menú, utilizando directamente la *regla* o *ruler*, y los botones de la *barra de herramientas Formatting* Las tareas de formateado de párrafos se realizan bien mediante los botones de *la barra de herramientas Formatting*, bien mediante el comando *Format/Paragraph*, que abre el cuadro de diálogo de la Figura 25.

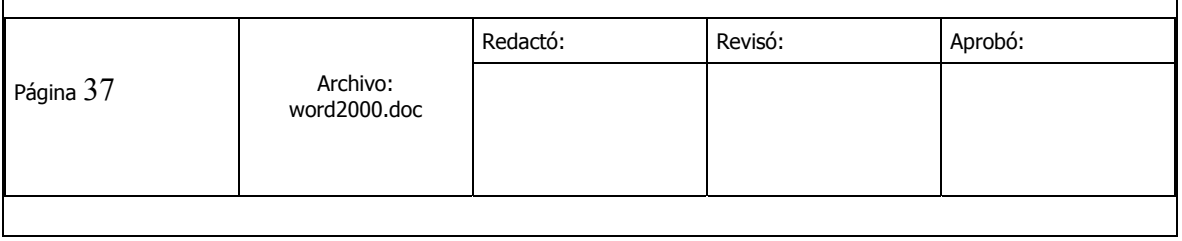

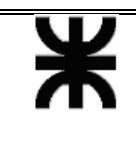

Para aprender a utilizar los formatos de *Word 2000* es conveniente perder el miedo a utilizar las distintas opciones y a hacer pruebas con ellas. En caso de error, se puede deshacer la última operación realizada con el comando *Undo*  (deshacer) del menú *Edit*, o utilizando el icono *Undo* de la barra *Standard*, que permite deshacer varias operaciones anteriores y no sólo la última según se puede ver en la Figura 26.

# **4.5.1 Alineación de párrafos**

Si en el cuadro de diálogo *Paragraph* se selecciona la lengüeta *Indents and Spacing*, con la lista desplegable *Alignement* se pueden realizar diferentes cambios en la alineación del texto del párrafo (cuando existen, se adjuntan los botones que realizan la misma operación):

· *Alineación a la izquierda* (*Left*). El Alinea el texto en el margen izquierdo,

quedando el

margen derecho de modo irregular.

· *Alineación derecha* (*Right*). El texto queda alineado sólo por la derecha.

· *Alineación centrada* (*Centered*). <sup>E</sup> Se dispone el texto centrado entre los

márgenes

izquierdo y derecho

· *Alineación justificada* (*Justified*). Se alinea el texto tanto por el margen

izquierdo como

por el derecho

# **4.5.2 Sangrado de párrafos**

El *sangrado de párrafos* -*Indents*- permite que la primera y/o todas las demás líneas de un párrafo comiencen a una determinada distancia del margen izquierdo. El sangrado puede depender de las posiciones de los tabuladores, o

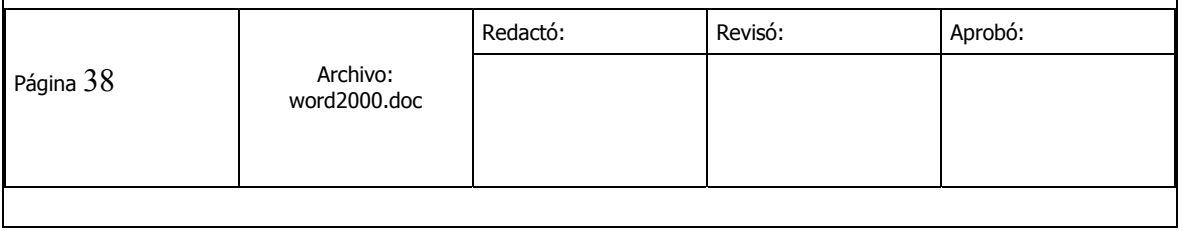

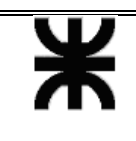

establecerse independientemente de éstos. En el cuadro de diálogo de la Figura 25 el sangrado se controla con el panel *Indentation*. Los cuadros *Left* y *Right*  controlan la posición de los márgenes izquierdo y derecho. La posición de la primera línea se controla con el cuadro *Special*: si se elige *First Line* la primera línea se desplaza respecto al texto; si se elige *Hanging*, el texto se desplaza respecto a la primera línea. La magnitud del desplazamiento se fija en *cm* o en *points*. Para sangrar un párrafo sin abrir el cuadro de diálogo de la Figura 25, situar el cursor en el lugar donde se quiera establecer el sangrado y seguir uno de los siguientes procedimientos:

· Clicar en el botón *aumentar sangrado* (*Increase Indent*) . Aumentará hasta la primera tabulación que encuentre.

· Clicar en el botón *reducir sangrado* (*Decrease Indent*). Realiza el efecto contrario al anterior.

· Control del *sangrado* mediante la *Ruler*. En el extremo izquierdo de la *Ruler* hay un marcador de sangrado. Arrastrando mediante el ratón el triángulo superior, se ajusta el sangrado de la primera línea del párrafo; con el triángulo inferior se controla el sangrado del resto del párrafo; arrastrando el pequeño cuadrilátero de la parte inferior se desplaza simultáneamente todo el margen izquierdo.

· Control del margen derecho. La posición del margen derecho se puede controlar arrastrando con el ratón el pequeño triángulo situado en la parte derecha de la *Ruler*. En general, resulta mucho más sencillo controlar el sangrado con la *Ruler*, pues es más rápido y los efectos sobre el texto se observan inmediatamente.

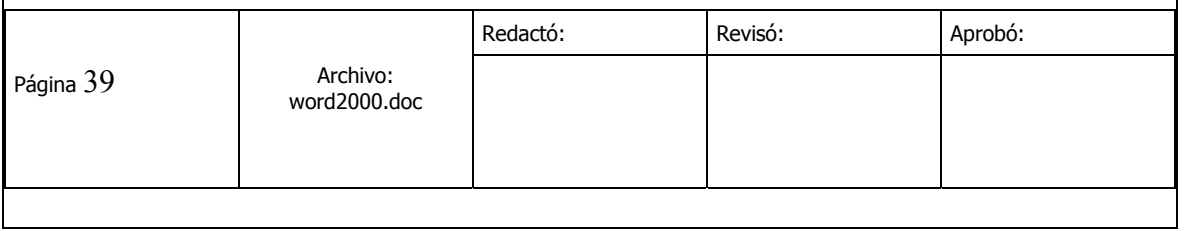

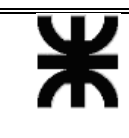

## **4.5.3 Espacio entre líneas y entre párrafos**

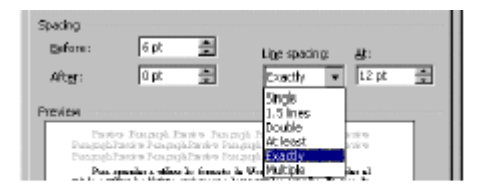

Figura 27. Determinación del espaciado entre líneas.

Se puede controlar la distancia entre las líneas de un párrafo (*Line Spacing*), así como un espacio adicional (*Spacing*) antes y después de cada párrafo. La Figura 27 muestra una parte de la Figura 25 que indica cómo se realiza este control. Primero hay que seleccionar los párrafos en los que se desee cambiar el espaciado (basta insertar el cursor en el párrafo).

En la lengüeta *Line Spacing* de la ventana que aparece al elegir el comando *Format/Paragraph*, se puede elegir:

· La distancia -en puntos o en líneas- que se deja libre antes de un párrafo (*Before*). Recuérdese que una pulgada son 72 puntos.

· La distancia que se deja libre después de un párrafo (*After*). Con esta opción y/o la anterior, se puede dejar espacio entre dos párrafos automáticamente, sin tener que meter una línea en blanco, permitiendo que ese espacio sea de anchura arbitraria.

· Con la lista desplegable *Line Spacing At* puede controlarse la distancia entre líneas. Esta distancia puede ser sencilla, doble, etc. y puede fijarse un valor exacto o un valor mínimo (de forma que si hay algún símbolo más grande el espaciado entre líneas aumente de modo automático). En el cuadro de texto que está a la derecha se puede introducir el valor exacto que se desee.

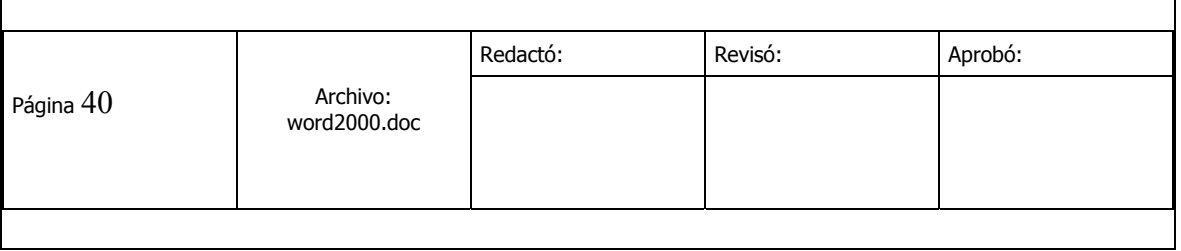

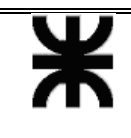

# **4.5.4 Tabuladores**

Por defecto, los tabuladores suelen estar preestablecidos en intervalos de 1.27 cm (media pulgada), a partir del margen izquierdo. Estos tabuladores por defecto aparecen sobre la *Ruler* en forma de unas marcas muy tenues. Cada vez que se pulsa la tecla *Tab*, el cursor de desplaza hasta la posición del siguiente tabulador. Se puede cambiar el espaciado entre los tabuladores predeterminados (comando *Format/Tabs*), así como prescindir de los tabuladores por defecto e introducir los propios tabuladores. Como para todos los formatos de párrafo, hay que seleccionar los párrafos en los que se desea establecer o cambiar tabulaciones y seguir uno de estos métodos:

 $\blacksquare$  $\cdot$  Hacer clic en el botón de alineación de las tabulaciones  $\blacksquare$ , situado en el extremo izquierdo de la *Ruler* horizontal, hasta que aparezca el tipo de tabulador correspondiente a la alineación deseada. Existen las siguientes posibilidades:

- **L** Tabulador de alineación por la izquierda
- $\blacksquare$  Tabulador de alineación de centrado
- **T** Tabulador de alineación por la derecha
- **E** Tabulador de alineación del punto decimal (para datos numéricos con decimales)
- $\blacksquare$  Tabulador de barra

Una vez elegido el tabulador deseado, clique sobre la *Ruler* en el punto o los puntos donde desee establecer tabuladores: la marca correspondiente al tabulador aparece allí donde se ha clicado.

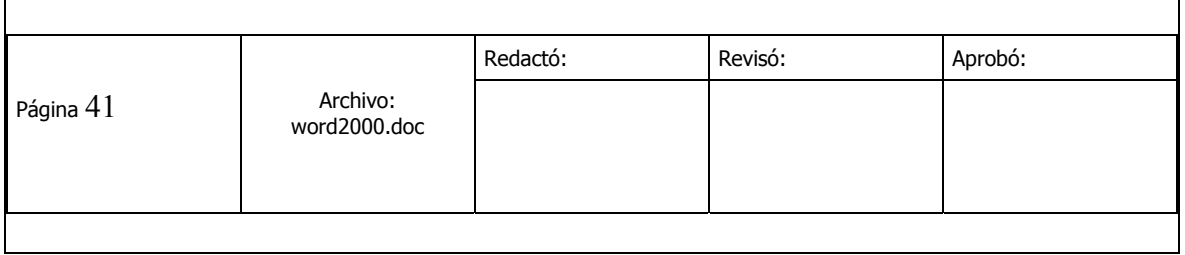

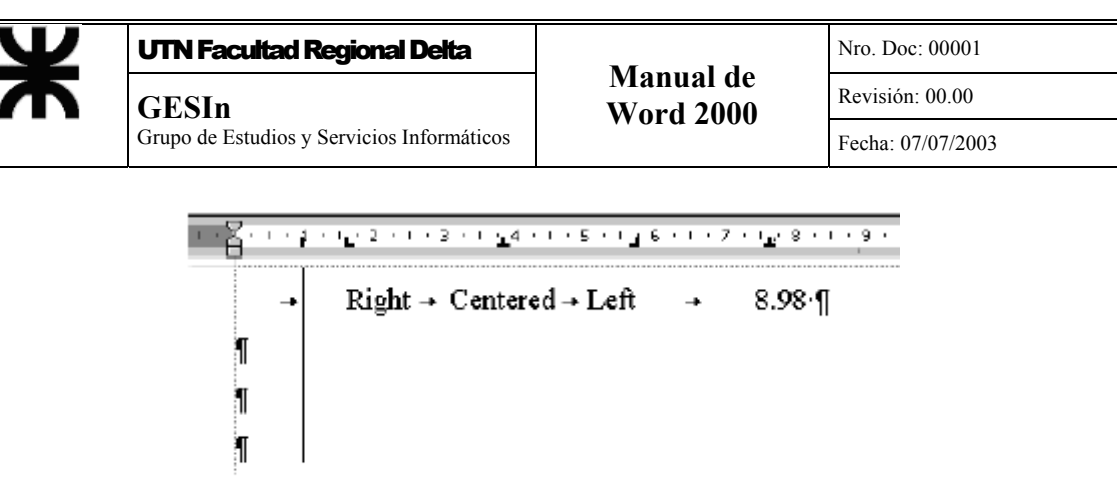

Figura 28. Ejemplo de uso de los distintos tabuladores.

La posición de los tabuladores puede modificarse arrastrándolos con el ratón hasta una nueva posición. Para eliminar un tabulador basta arrastrarlo fuera de la *Ruler*. En la Figura 28 aparece un ejemplo de utilización de cada tipo de tabulador. El tabulador de barra es nuevo y sirve para dibujar una línea vertical en el párrafo al que afecta ese tabulador.

Como ya se ha dicho, también se puede introducir en el texto tabuladores con el comando *Tabs* del menú *Format* aunque este método es mucho más complicado y no se recomienda a los usuarios con poca experiencia.

### **4.6 ESTILOS**

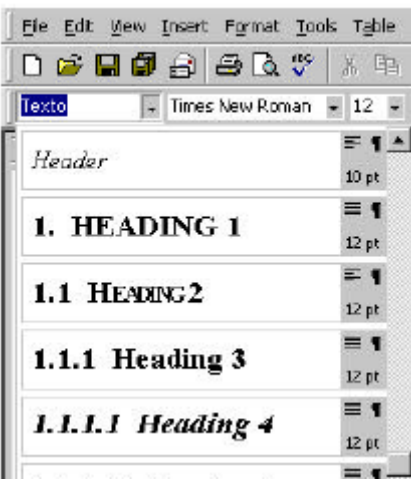

Los *estilos* son una de las capacidades más importantes de un procesador de textos. Gracias a ellos es relativamente fácil dar formato a todo un documento, y más fácil aún modificar ese formato. Los estilos son conjuntos de características

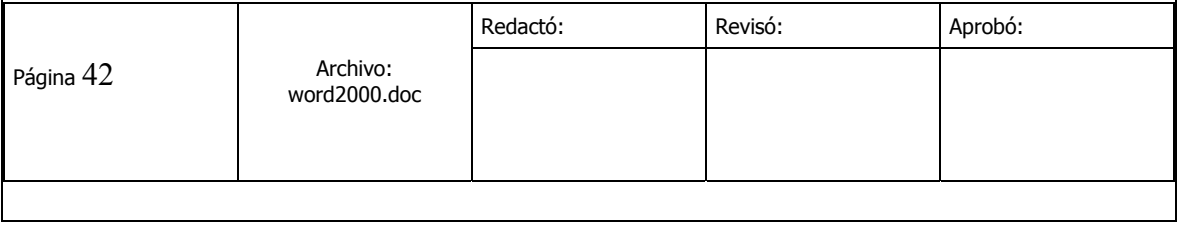

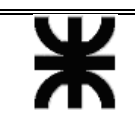

de formato que se aplican a determinados párrafos. Cada estilo tiene un *nombre*  bien determinado. Aunque existen estilos predefinidos por *Word 2000* --que el usuario puede modificar a su gusto--, el usuario puede crear tantos estilos como desee. A cada uno debe darle un nombre. De ordinario *un estilo se basa en otro estilo previo*, al que añade algunas características de formato. El estilo más básico es el estilo *Normal*, que es un estilo predefinido de *Word 2000*. En *Word 2000* existen *estilos de párrafos* y *estilos de caracteres*, aunque en este escrito sólo se hará referencia a los primeros.

En la parte izquierda de la barra *Formatting* aparece una lista o menú desplegable que corresponde a los *estilos* (ver Figura 29). Al arrancar *Word 2000* probablemente sólo aparecen unos pocos nombres en esa lista, entre los que está *Normal*; éste es el estilo *por defecto* de *Word 2000*. Otros

estilos que pueden aparecer son *Heading 1*, *Heading 2*, *Heading 3*, ... Éstos son también estilos predefinidos de *Word 2000*, que corresponden con los estilos de encabezamiento o de títulos de apartados, con distinto rango de importancia (pueden ser modificados como cualquier otro estilo). Por ejemplo, el estilo de los títulos de nivel máximo es *Heading 1*. Es muy útil utilizar estos estilos por varios motivos, como por ejemplo para hacer de modo automático índices con los números de página.

Hay más estilos predefinidos que ya irán apareciendo. Si se desea ver en qué consisten estos estilos, se puede ejecutar el comando *Format/Style*. En el recuadro *Description* se pueden ver las características concretas del estilo seleccionado. Al comenzar a trabajar sobre un nuevo documento, es

importante que las características del estilo *Normal* sean las deseadas por el usuario, pues todos los estilos que se creen a continuación estarán basados en el estilo *Normal*. Una modificación posterior del estilo *Normal* afectará a todos

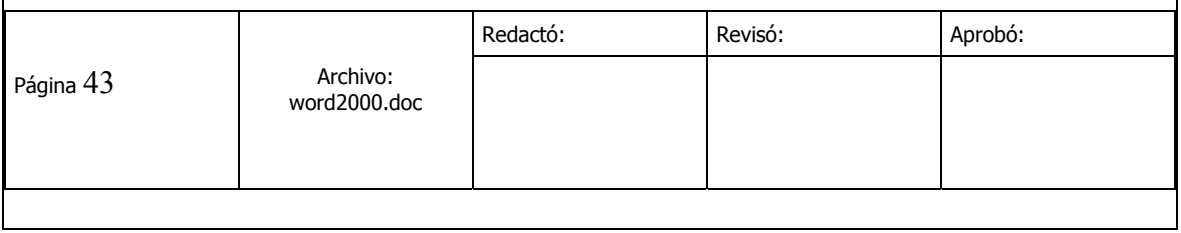

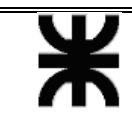

Fecha: 07/07/2003

los estilos que se hayan definido basados en él, lo que puede producir efectos

no deseados.

# **4.6.1 Redefinición de un estilo**

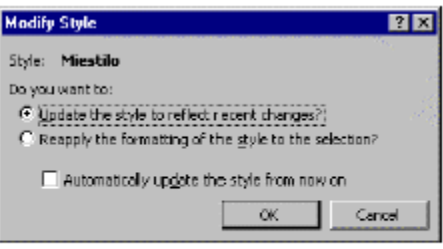

Figura 30. Cuadro de diálogo para la modificación de estilos.

Es muy fácil redefinir un estilo, esto es, cambiar sus características. Supóngase que se desea redefinir el estilo *Miestilo* (que se habría creado previamente). Para ello se selecciona un párrafo que tenga dicho estilo y se introducen todas las modificaciones que se deseen (cambio del tipo de letra, de los sangrados, del espaciado, etc.). Una vez hechos todos estos cambios, se elige de nuevo el estilo *Miestilo* en la lista desplegable de estilos mostrada en la Figura 29. Como resultado aparecerá el cuadro de diálogo mostrado en la Figura 30, en el que se pregunta si se quiere actualizar el estilo de acuerdo con las modificaciones de formato introducidas en el párrafo seleccionado, o si por el contrario se desea devolver dicho párrafo al estilo original anulando las modificaciones introducidas. Si se contesta *OK* a la pregunta indicada en la Figura 30, el estilo *Miestilo*  queda modificado de acuerdo con los formatos que tenga el párrafo considerado. Si se contesta *OK* eligiendo la segunda opción (para ello hay que clicar donde dice *Reapply the formatting of* ..., es decir, volver al formato anterior), se vuelve a aplicar el estilo *Miestilo* original al párrafo en cuestión, desapareciendo las modificaciones introducidas. Al activar la opción *Automatically update the style from now on* se permite que *Word 2000*  modifique las definiciones de estilo de forma que coincidan con las

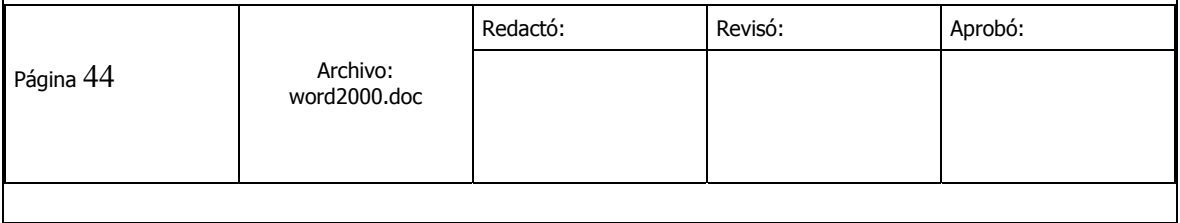

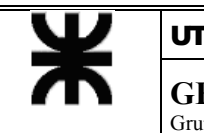

selecciones sin mostrar el cuadro de diálogo de la Figura 30. Si se contesta *Cancel*, no se realiza ninguna acción.

# **4.6.2 Creación de un nuevo estilo**

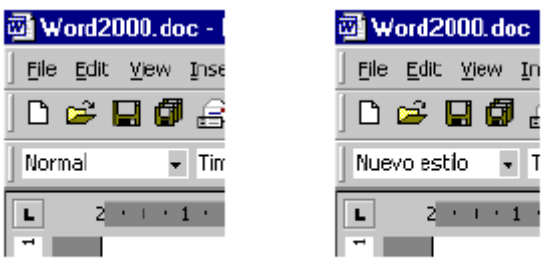

Figura 31. Estilo Normal.

Figura 32. Estilo Nuevo estilo.

 $\blacksquare$ 

Se puede crear un nuevo estilo de un modo muy similar a cómo se ha realizado la modificación de un estilo en el apartado anterior. De ordinario un nuevo estilo se basará en un estilo anterior. Supóngase que ese estilo anterior es el estilo *Normal*. Se selecciona un párrafo que tenga el estilo *Normal* y se introducen en él todas las modificaciones que se consideren necesarias. El estilo *Normal* más esas modificaciones de formato de párrafo constituirán el nuevo estilo que se va a crear.

Una vez que el párrafo seleccionado tenga todas las características que se desean para el nuevo estilo, se clica dos veces en la palabra *Normal* que está visible en la lista desplegable de estilos. El resultado es que la palabra *Normal*  queda seleccionada (Figura 31). Ahora se teclea el nombre del nuevo estilo, que supóngase es *NuevoEstilo*. Estas palabras sustituyen a *Normal*, según puede verse en la Figura 32. Basta pulsar *Intro* para que el nuevo estilo quede creado y aplicado al párrafo que estaba seleccionado.

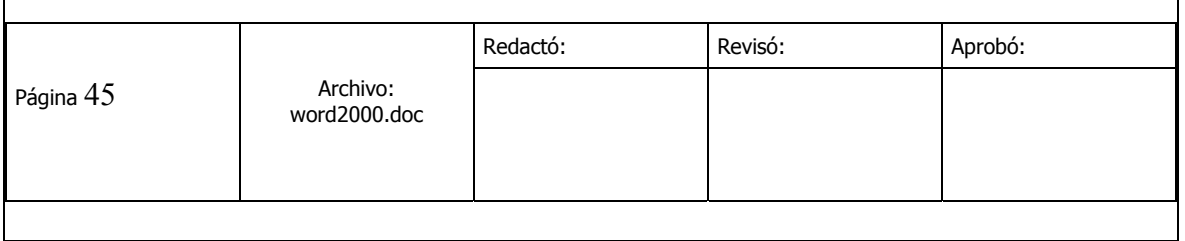

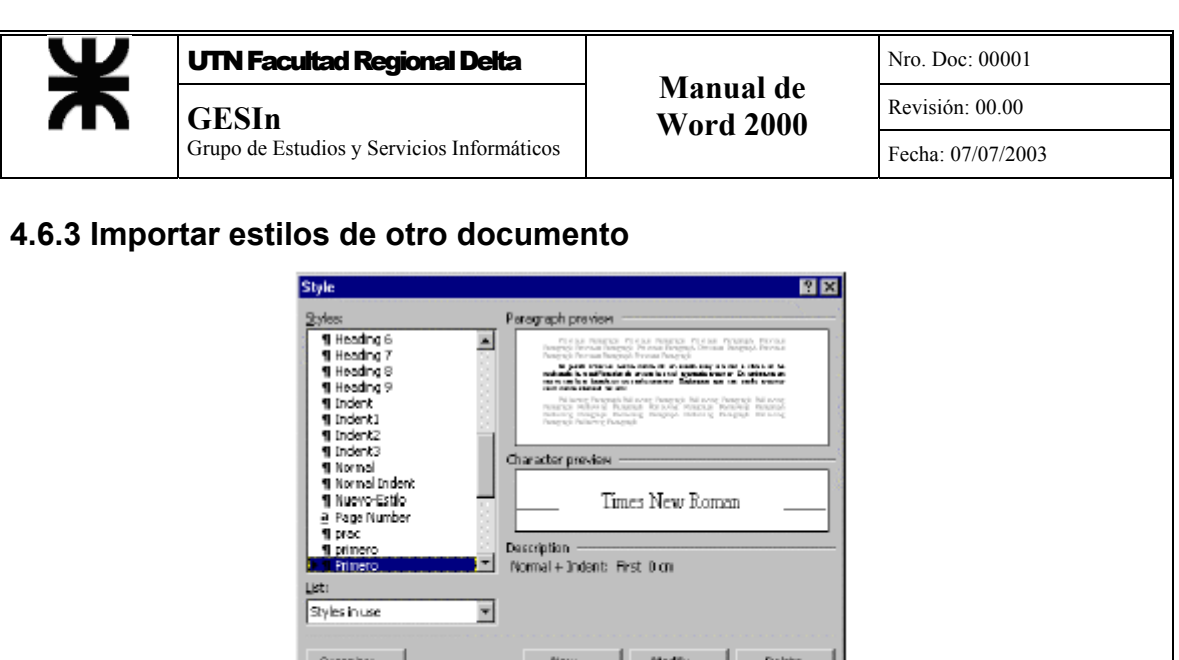

Figura 33. Cuadro de diálogo Format/Style.

Cancel .

 $= 400V$ 

Hay ciertos estilos que --una vez creados para un determinado documento- pueden ser útiles para muchos otros documentos que se utilizan con

frecuencia. Por ejemplo, los estilos para las referencias bibliográficas, pies de figura, fórmulas matemáticas, etc.

Si una "familia" de documentos tiene que compartir todo un conjunto de estilos, lo mejor es crear una *plantilla* o *template* que contenga todos esos estilos, y aplicarla a todos los documentos de esa familia.

En otras ocasiones, se puede desear copiar o importar unos pocos estilos de un documento de otra familia con el que no se comparte plantilla.

*Word 2000* permite hacer esto con bastante facilidad. En la Figura 33 aparece el resultado de elegir el comando *Format/Style*. Desde este cuadro de diálogo existe la posibilidad de modificar estilos, de borrarlos, etc.

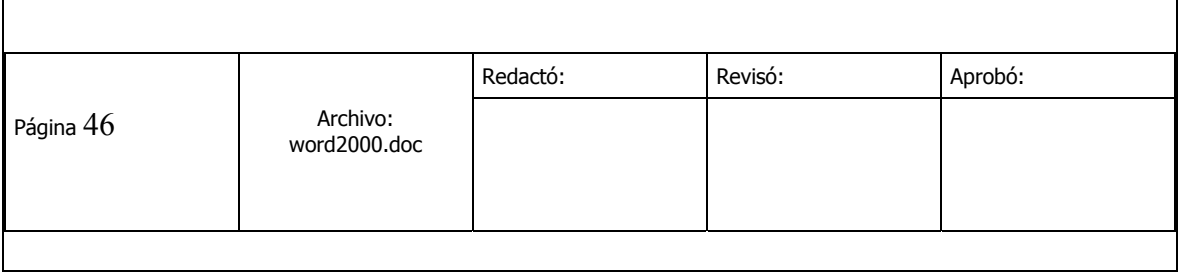

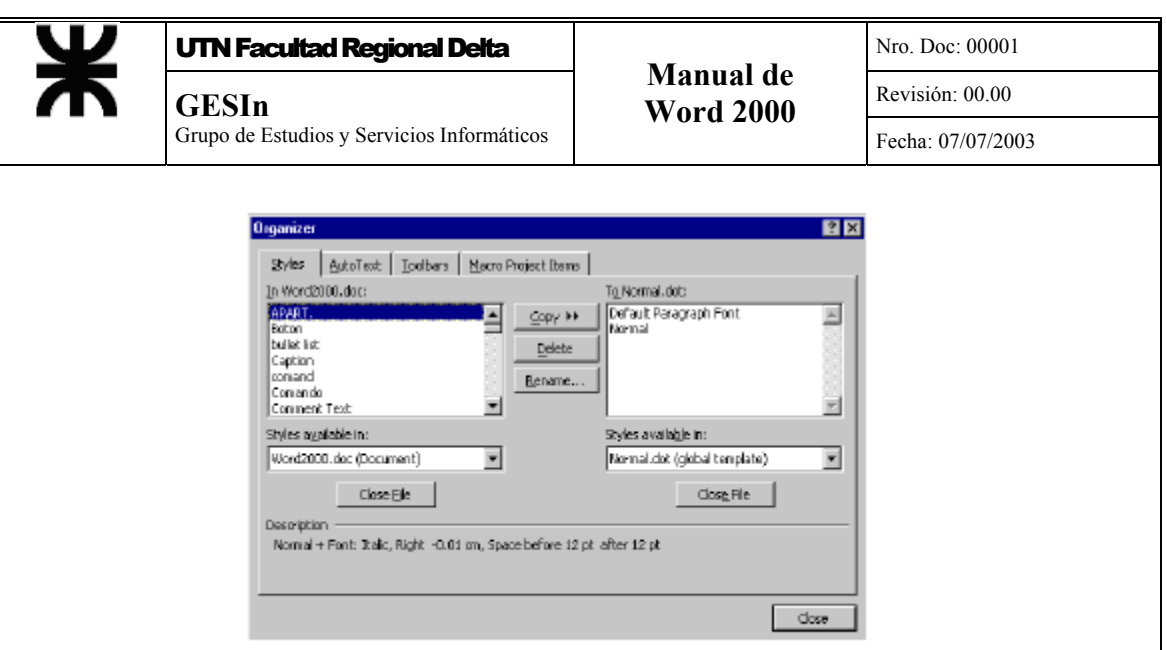

Figura 34. Organización de estilos.

Clicando ahora en el botón *Organizer*, se abre el cuadro de diálogo de la Figura 34. En este cuadro aparecen los estilos de dos documentos: a la izquierda los estilos del documento actual, en el que se está trabajando. A la derecha, los estilos de la plantilla por defecto, que es *Normal.dot*. Clicando en *Close File* se puede cerrar esta plantilla y abrir cualquier otro documento. Una vez abierto este segundo documento, basta seleccionar en él los estilos que se quieren copiar al documento de la izquierda, y luego clicar sobre el botón *Copy*, que en ese momento deberá estar apuntando hacia la izquierda. Cerrando después los cuadros de diálogo se habrá terminado el proceso de copia de estilos entre documentos.

#### **4.7 DESHACER CAMBIOS DE FORMATO**

 $0 - 0 +$ 

Para deshacer cambios, hacer clic en la flecha que existe junto al botón *Undo*  para ver una lista de las acciones que pueden ser canceladas. De igual forma se puede citar el comando *Redo* --volver a hacer-- del menú *Edit* o del botón correspondiente en la barra de herramientas *Standard*. En el peor de los casos,

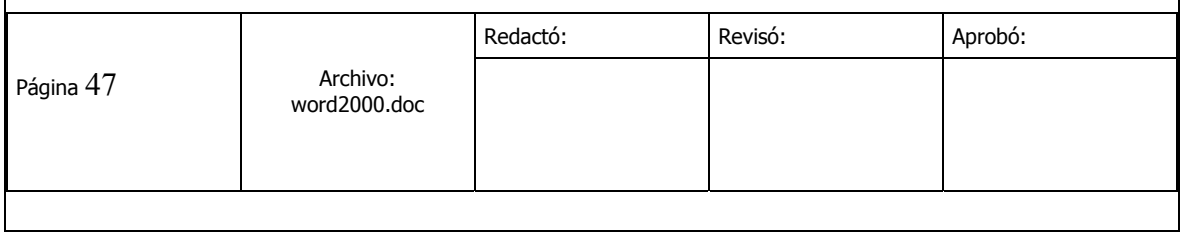

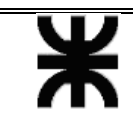

Fecha: 07/07/2003

tras el peor de los errores, siempre se puede recuperar el documento en el estado que tenía la última vez que se guardó en el disco.

#### **4.8 COLUMNAS DE TEXTO**

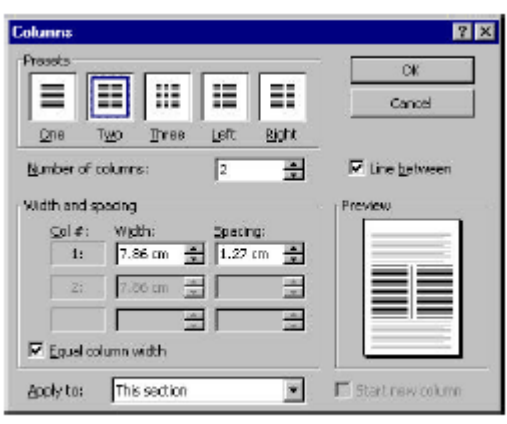

Figura 35. Cuadro de diálogo Format/Columns.

*Word 2000* permite trabajar con dos o más columnas por página. Las columnas pueden ser de igual o distinta anchura. Es posible dibujar una barra vertical de separación, así como controlar el espacio entre columnas. El número de columnas es una característica de la *sección*, por lo que si en un determinado punto del documento se quiere cambia el número de columnas, habrá que introducir en ese punto un cambio de sección con *Insert/Break*.

En concreto, para modificar el número de columnas a partir de un punto en un documento, hay que realizar los siguientes pasos:

1. Clicar delante del lugar del documento donde se desea que comiencen las columnas múltiples.

2. En el menú *Insert* elegir el comando *Break*. Se abre un cuadro de diálogo que te permite introducir un salto de página y de sección. A su vez, para la nueva sección hay varias posibilidades. Se elige *Continuous* y se pulsa *O.K*. Si se está en modo *View/Page Setup* se verá una doble línea característica de salto de sección.

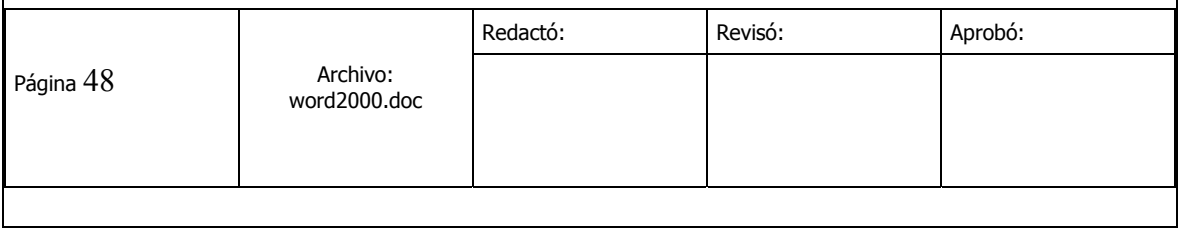

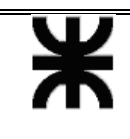

3. A continuación se debe clicar sobre cualquier parte del primer párrafo y ejecuta el comando *Columns* del menú *Format*. Se abre el cuadro de diálogo que se muestra en la Figura 35. En *Number of* C*olumns* se escribe el número de columnas que se desea que tenga el documento (en el recuadro *Presets* existen algunos tipos predefinidos), y en *Spacing* (recuadro *Width and Spacing*) la distancia que se desea que haya entre columnas. La opción *Equal Column Width* (misma anchura) hace que todas las columnas tengan la misma anchura y la misma separación; si se desea que la anchura de columnas sea desigual, se debe desactivar esta opción. El formato de columnas que se haya definido se aplicará solamente a la sección actual. Pulsando *O.K.* se podrá observar los resultados alcanzados.

**4.9 PREPARACIÓN DE HEADERS Y/O FOOTERS. NÚMEROS DE PÁGINA.** 

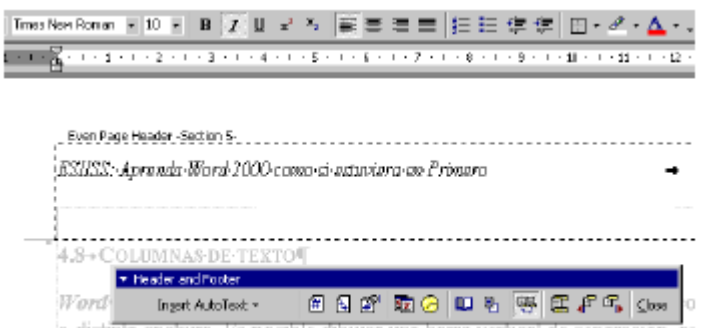

Figura 36. Detalle del *header* de un documento.

Es habitual que los documentos un tanto "formales" tengan un *encabezamiento*  o *header*. Este manual, sin ir más lejos, lo tiene. Para poder crear un *header* en el documento actual hay que activar la opción *Header and Footer* del menú *View1*. La ventana principal del documento toma la forma indicada en la Figura 36: se activa la zona del *header*, el texto de la página toma un color gris (porque no está activo en ese momento) y aparece una pequeña *barra de herramientas Header and Footer* con botones que hacen referencia al *header* y

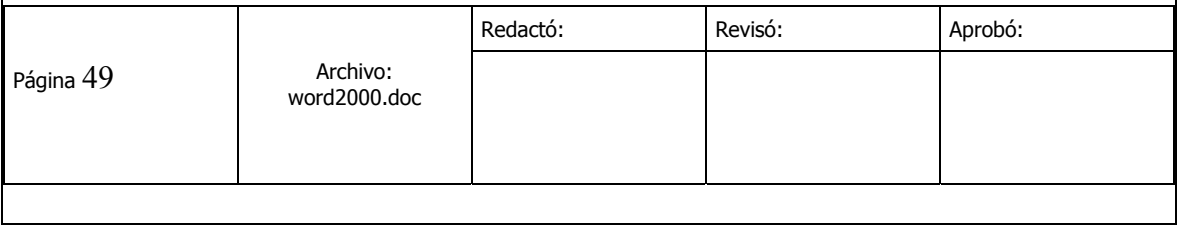

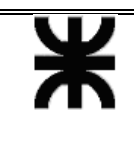

*footer* (ver Figura 36). Recuérdese que el *header* es una característica de la *sección*; por tanto puede ser diferente de una sección a otra del mismo documento (también puede cambiar entre páginas pares e impares). Esto puede servir precisamente para incluir en él el título de la sección, que puede ser un capítulo de un libro. Los botones que aparecen en la barra *Header and Footer*  son los siguentes (de izquierda a derecha):

- 1) Botón para insertar *Autotexto*.
- 2) Botón para insertar el número de página.
- 3) Botón para mostrar el número total de páginas.
- 4) Botón para acceder al cuadro de diálogo *Page Number Format*.
- 5) Botón para insertar la fecha.
- 6) Botón para insertar la hora.
- 7) Botón para acceder al cuadro de diálogo *Page Setup* (Figura 37).
- 8) Botón para mostrar u ocultar el texto de la página normal.
- 9) Botón para hacer el actual *header* igual al de la sección anterior.
- 10) Botón para cambiar del *header* al *footer* y viceversa.
- 11) Botón para ver el header de la sección anterior.
- 12) Botón para ver el *header* de la sección siguiente.
- 13) Botón *Close* para cerrar encabezado y pie de página.

Es bastante habitual que la primera página (la que lleva el título del documento) no tenga *header*.

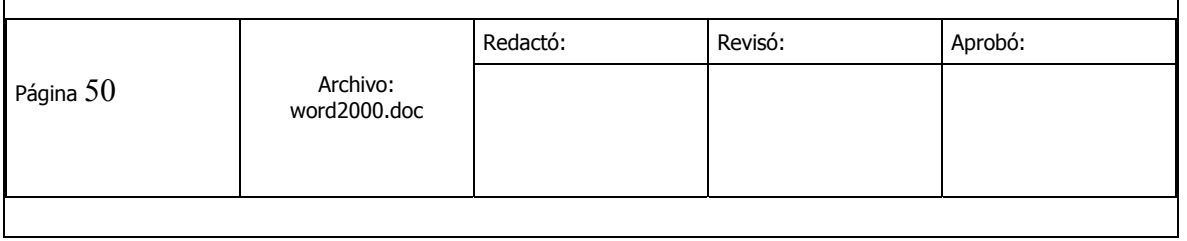

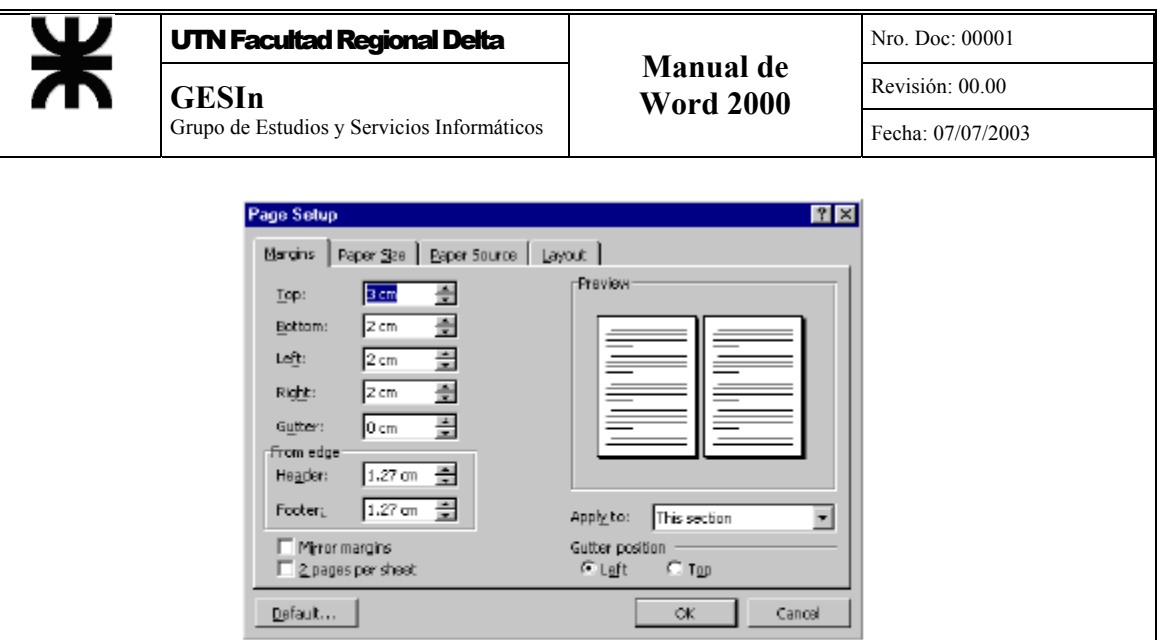

Figura 37. Cuadro de dialogo para controlar el *header* o el footer.

*Word 2000* tiene una opción que permite hacer que la primera página de un documento (o de una sección) sea diferente a las demás. También es posible distinguir entre las páginas pares e impares. Todas estas opciones se encuentran en la lengüeta *Layout* que se activa con el comando *Page Setup* del menú *File* (Figura 37). Lo mismo puede decirse de los footers. Resulta útil disponer de un estilo propio para los *headers*. *Word 2000* tiene un estilo predefinido llamado *Header*. Es posible modificar este estilo de la forma explicada previamente.

#### **4.10 INSERCIÓN DE NOTAS A PIE DE PÁGINA**

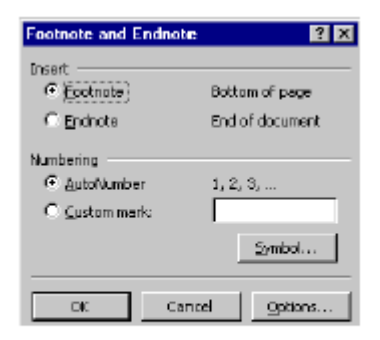

Figura 38. Cuadro de diálogo para inserción de footnotes.

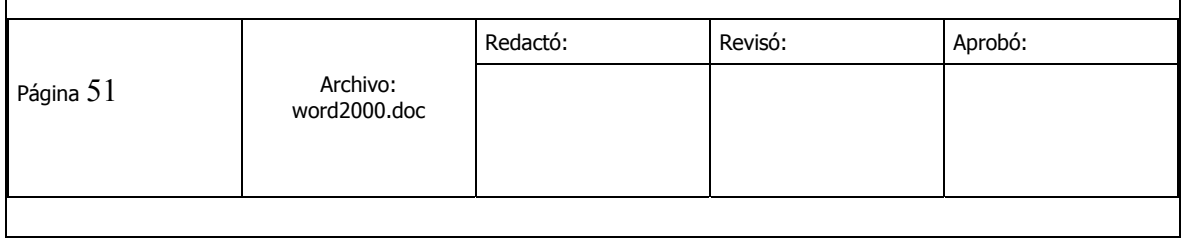

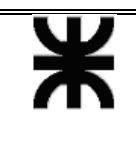

Insertar notas numeradas a pie de página es muy sencillo con *Word 2000*. Basta colocar el cursor en el punto del texto donde se quiere que aparezca el número y elegir el comando *Insert/Footnote*. En el cuadro de diálogo que se abre (ver Figura 38) se puede elegir entre introducir una nota al pie de la página actual (*Footnote*) o al final del documento (*Endnote*). Con la opción *Autonumber*, *Word 2000* numera las notas consecutivamente de modo automático. Pulsando *O.K.* se tiene acceso al pie de la página para teclear el texto de la nota. Las notas a pie de página tienen un formato por defecto llamado *Footnote Text* que puede ser modificado por el usuario. Para borrar una nota a pie de página basta borrar el número que aparece en la llamada.

### **4.11 FORMATOS DE CARACTERES**

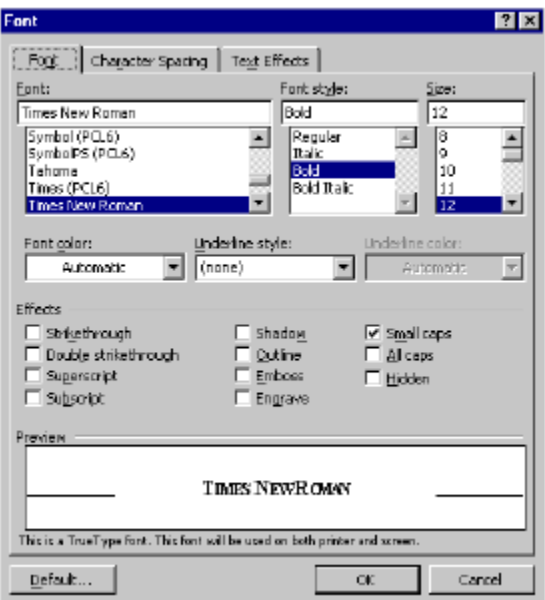

Después de ver cómo *Word 2000* formatea documentos, secciones y párrafos, resta por considerar cómo formatea *frases*, *palabras*, y --en general- *conjuntos de caracteres aislados*. Para ello, se dispone de algunos botones de la *barra de herramientas Formatting*, y del comando *Font* del menú *Format*,

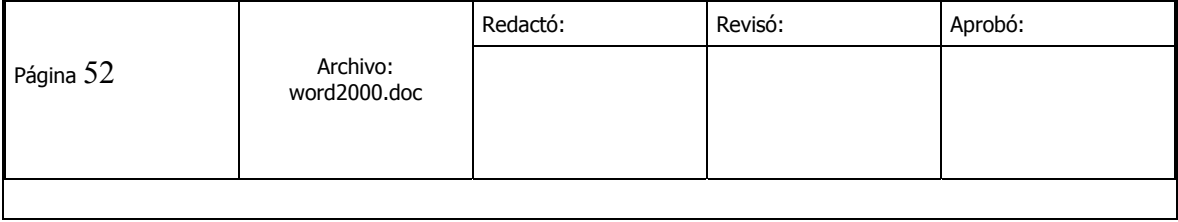

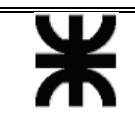

que hace que se abra el cuadro de diálogo de la Figura 39. Por supuesto, cualquier operación de formato de caracteres que se desee realizar implica que *se han seleccionado previamente* los caracteres que se desea formatear.

En el cuadro de la Figura 39 se pueden definir todas las características posibles para el texto que esté seleccionado. Algunas de ellas están también disponibles mediante los botones de la barra *Formatting* (tales como *Italic*, *Bold*, ...); otras muchas operaciones sólo se pueden realizar por medio de este cuadro de diálogo, por ejemplo la de *All Caps* (todo mayúsculas), o la condición de *Outline*. En el recuadro titulado *Preview* se pueden ver los efectos sobre el

texto seleccionado de las opciones que se van eligiendo. Cuando los resultados coincidan con lo deseado, se pulsa *O.K* 

Con la lengüeta *Character Spacing* se accede al espaciado de caracteres y también a la posición sobre la línea (*subíndice* o *superíndice*) Otra opción muy útil para formato de caracteres que se encuentra en la barra *Standard,* es el botón *Format Painter*, que copia el formato del carácter seleccionado o sobre el que esté el cursor, y lo aplica en la selección posteriormente elegida (obsérvese que el cursor adquiere una forma diferente). Este botón tiene dos posibilidades: puede ser aplicado a una sola selección (clicando una sola vez sobre el botón *Format Painter* sobre una palabra o arrastrando para hacer una selección que adquirirá el nuevo formato), o puede ser aplicado en diferentes selecciones (clicando dos veces seguidas sobre dicho botón, y luego aplicándolo a las palabras o a las selecciones que se desee. Para volver al cursor normal hay que volver a clicar sobre el botón *Format Painter*).

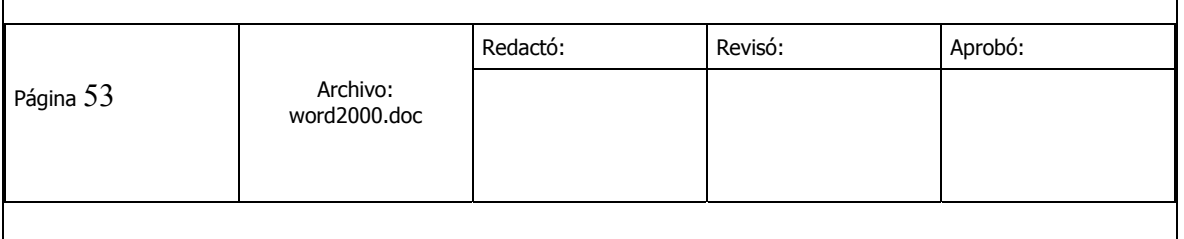

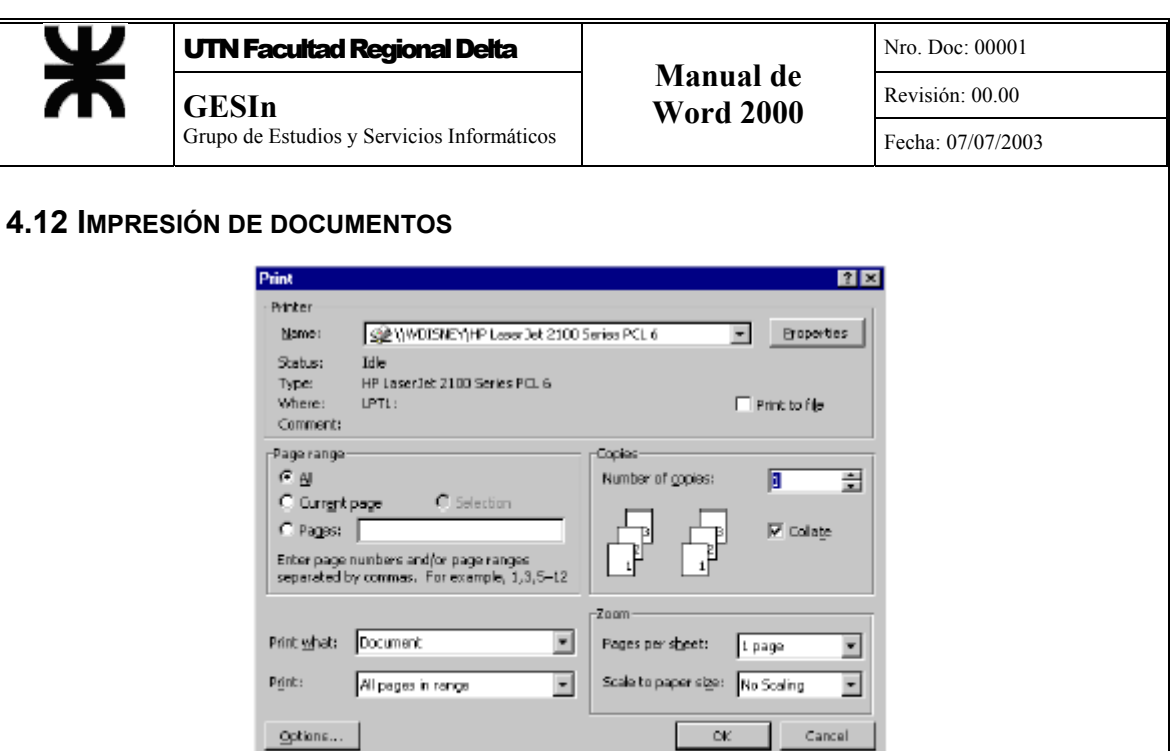

Figura 40. Cuadro de diálogo Print.

Antes de imprimir un documento conviene activar la opción *File/Print Preview*  (se puede también clicar sobre el botón del mismo nombre). Mediante esta opción se consigue obtener una visión global de cada página del documento. Cuando se esté seguro de que el documento ya tiene la forma que se le ha querido dar, tan sólo queda activar la opción *Print* del mismo menú *File* (o clicar el botón correspondiente) para obtener la impresión del documento.

Si se accede al comando *Print* mediante el menú *File/Print* aparecerá un cuadro de diálogo como el de la Figura 40. En este cuadro de diálogo el usuario puede elegir la impresora que va a utilizar así como la parte del documento que desea imprimir, todo (*All*), la página actual (*Current page*), varias páginas (*Pages*, las indicadas en la casilla) o la selección que haya hecho el usuario (*Selection*). Otras opciones son imprimir varias copias del mismo documento o imprimir varias páginas por hoja.

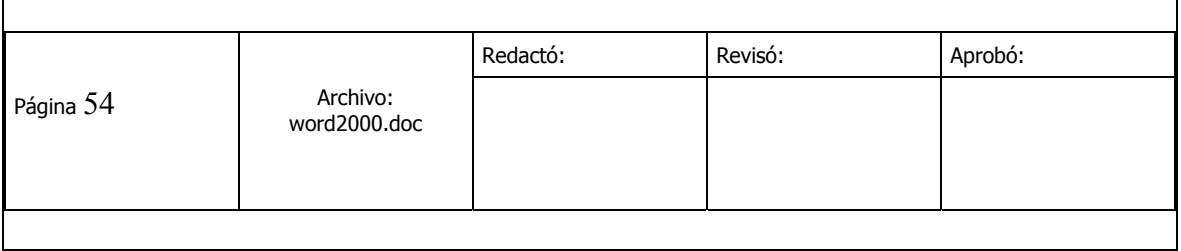

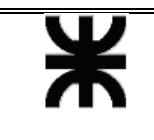

UTN Facultad Regional Delta  $\vert$  Mro. Doc: 00001

Grupo de Estudios y Servicios Informáticos

Revisión: 00.00 **GESIn Word 2000 Manual de** 

Fecha: 07/07/2003

#### **4.13 NUMERACIÓN DE TÍTULOS O APARTADOS**

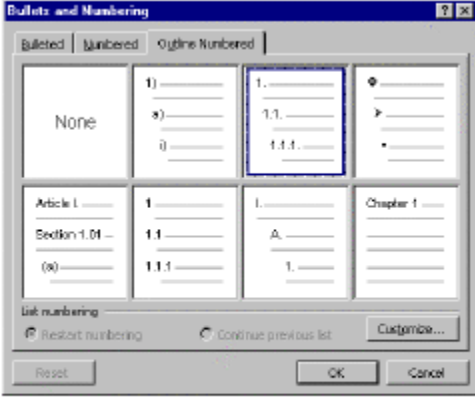

Figura 41. Numeración automática de apartados.

*Word 2000* puede numerar automáticamente los apartados de un documento si para los títulos se utilizan los estilos predefinidos *Heading 1*, *Heading 2*, etc. Esta numeración se introduce y modifica de modo automático, es decir que si se suprime o inserta un apartado la numeración de los apartados posteriores se cambia de modo acorde. Para realizar esta numeración automática hay que ejecutar el comando *Bullets and Numbering* del menú *Format*, con lo que se abre el cuadro de diálogo de la Figura 41. En este cuadro de diálogo se debe elegir la solapa *Outline Numbered*. *Word 2000* permite elegir el tipo de numeración que se desea para los títulos o apartados. También es posible modificar el estilo y la forma de la numeración a través del botón *Customize.*  Además de la numeración de títulos o apartados, *Word 2000* también puede numerar o introducir marcas al comienzo de párrafos consecutivos. Eligiendo la solapa *Bulleted* se puede elegir entre distintas *marcas* o *bullets* posibles a introducir al comienzo de los párrafos. La solapa *Numbered* da la opción de elegir la numeración que se desea para los párrafos. En estas dos opciones también es posible modificar el estilo y la forma de la numeración y las marcas a

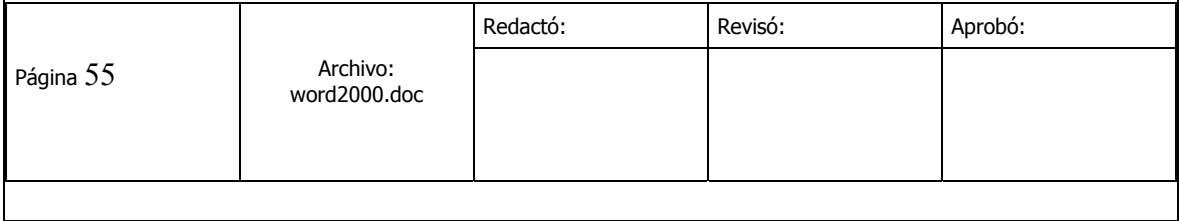

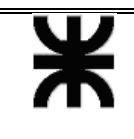

través del botón *Customize*. *Word 2000* ofrece la posibilidad de *continuar la numeración* de los párrafos previamente introducidos o de *comenzar una numeración nueva* partiendo del número que se desee (de ordinario, el uno).

### **4.14 NUMERACIÓN AUTOMÁTICA**

Los documentos largos resultan más fáciles de leer y consultar cuando las páginas están numeradas. En *Word 2000* se puede insertar un número de página rápidamente y el programa lo formatea como un encabezado o pie de página. De esta forma, se pueden utilizar con los números de página todas las técnicas para trabajar con encabezados y pies de página.

# **4.14.1 Inserción de números de página**

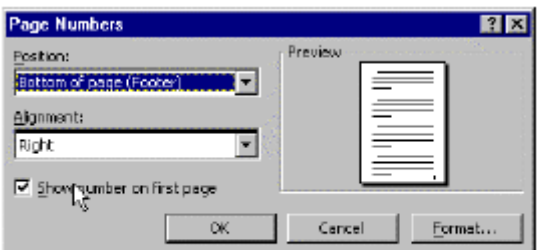

Figura 42. Cuadro de diálogo para numerar páginas.

Los números de página pueden aparecer en la parte superior o inferior de la página y se pueden alinear al centro o a uno de los lados. Para generar un número de página se debe elegir *Insert/Page Numbers*. Se puede definir el formato de los números de página clicando sobre el botón *Format* en el cuadro de diálogo al que se accede (Figura 42).

*Word 2000* actualiza el número de página aun cuando se desplace la página a otra parte del documento y permite trasladarlo a cualquier lugar dentro del encabezado o pie de página. Otra forma de incluir el número de página es insertarlo como parte de un encabezado o pie, pulsando en el botón *Insert Page* 

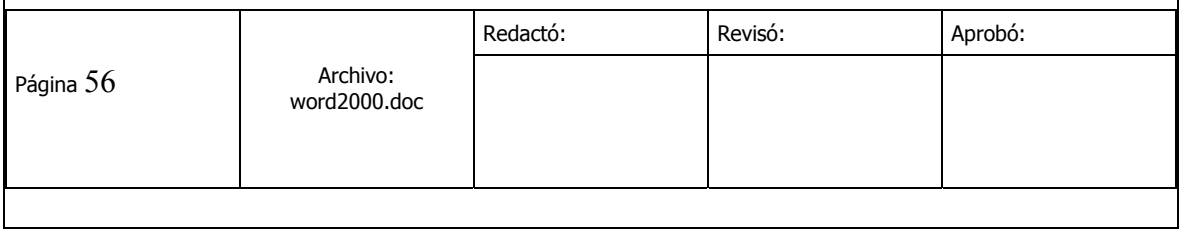

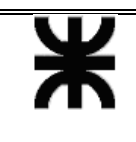

*Number* de la barra de herramientas *Header and Footer*. Esta técnica es mejor para incluir texto con el número de página, pero no es posible arrastrarlo para cambiar su posición.

Dado que los números de página aparecen dentro de los encabezados o pies de página, para eliminarlos hay que activar el encabezado o pie, seleccionar el número de página y borrarlo.

# **4.14.2 Numeración de tablas, figuras y otros elementos**

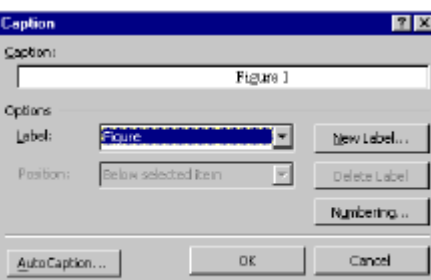

Figura 43. Cuadro de diálogo Caption.

Cuando en un documento se trabaja con gran numero de tablas, figuras u otro tipo de objetos, conviene agregar un título numerado a cada uno de ellos. De esta manera se facilita al lector la consulta a las ilustraciones incluidas en los documentos. En *Word 2000* esta tarea se puede automatizar, con importantes ventajas como por ejemplo la de que al introducir un nuevo elemento

la numeración de todos los elementos posteriores de ese mismo tipo se modifica automáticamente. Para *Word 2000*, un *título* o *Caption* comprende un *rótulo*, un *número* y opcionalmente un *número de capítulo*. Un *Caption* puede ser, por ejemplo, *Figura 6* o *Tabla III*.

Hay dos formas de incluir *Captions* en un documento. Una es instruir a *Word 2000* para que incluya un *Caption* cada vez que se inserte un tipo de objeto particular (por ejemplo, se puede poner un *Caption* a cada ecuación

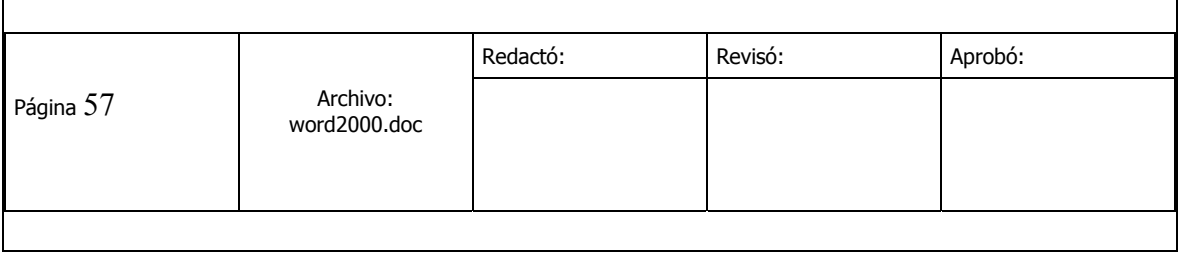

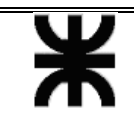

matemática que se inserte en el documento). La otra forma es seleccionar un objeto y crear un título manualmente, según se explica a continuación.

Para insertar un *Caption manualmente*, hay que seleccionar el objeto que ha de llevar el título y elegir el comando *Insert/Caption*. También se puede elegir *Caption...* en el menú contextual que se abre al clicar con el botón derecho sobre el elemento en cuestión. En el cuadro de diálogo *Caption* (Figura 43), se puede seleccionar un rótulo diferente al propuesto en el cuadro de lista

*Label*. Si desea un rótulo no incluido en dicha lista, se debe pulsar en *New Label* y definir el rótulo deseado. Para cada tipo de rótulo incluido, *Word 2000*  crea una secuencia de numeración diferente. Pulsando en *Numbering* se puede definir el tipo de numeración que se desee (números, números romanos, letras,

...). Con el punto de inserción detrás del rótulo y el número que aparecen en el cuadro de texto *Caption*, hay que escribir el texto explicativo para el elemento. Mediante el cuadro de lista *Position* es posible seleccionar una posición distinta para el título, encima o debajo del elemento seleccionado, Finalmente se debe pulsar en *OK*. Para la inserción *automática* de *Captions*, conviene activar los títulos automáticos antes de insertar los elementos, porque si se insertan después de los elementos hay que seleccionar dichos elementos y añadir los *Captions* manualmente. Si los *Captions* insertados manual y automáticamente llevan el mismo rótulo, *Word 2000* actualiza los números de título para mantener la secuencia.

Para incluir *Captions* automáticamente hay que elegir *Insert/Caption* y en el cuadro de diálogo *Caption* pulsar en el botón *Autocaption*. En el cuadro de diálogo *Autocaption* al que se accede, hay que seleccionar el tipo de elemento del documento para el que hay que agregar los *Caption* automáticos en el cuadro de lista *Add caption when inserting*. Se pueden elegir varios tipos de elementos para que todos lleven el mismo rótulo y pertenezcan a la misma

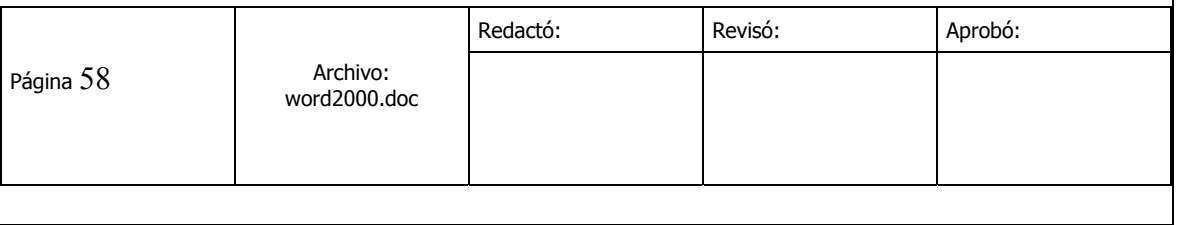

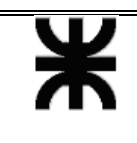

secuencia de numeración. Luego se deben seleccionar las opciones para el tipo de objeto elegido: el tipo de rótulo para el objeto (aquí también se puede crear un nuevo rótulo), la posición del *Caption* y la numeración, etc., análogamente a lo explicado para la inserción manual de *Captions*. Finalmente, se debe pulsar en *OK*.

 **4.14.3 Numeración de ecuaciones y fórmulas en documentos científicos** 

Al igual que sucede con las tablas o las figuras, en los documentos científicos y técnicos es muy conveniente numerar correctamente las fórmulas o ecuaciones. A continuación se explica, por pasos, cómo se pueden numerar dichas fórmulas o ecuaciones. En este tipo de documentos es habitual que la fórmula figure centrada en la página y el número -entre paréntesis- junto al margen derecho de la página. Los pasos a seguir son los siguientes:

1. Hay que tener en cuenta que *Word 2000* utiliza un estilo especial llamado *Caption*. Si no se desea que toda la línea que contiene la formula tenga este estilo, puede introducirse una tabla de 1 fila y 2 columnas por medio del menú *Table*.

2. Se puede hacer más grande la columna izquierda de la tabla. En esta columna irá la fórmula. La celda de la derecha está reservada para la numeración.

3. Se introduce la fórmula y se centra en su celda. Se sitúa el cursor en la celda derecha de la tabla para incluir la numeración.

4. En el menú *Insert* y se elige la opción *Caption*. Se clica en la opción *New Label* y se teclea "(". Se pulsa *OK* y aparecerá en la ventana "( 1". Se cierra el paréntesis y se pulsa nuevamente *OK*, con lo cual aparecerá la numeración de la fórmula. Si se desea, se elimina el espacio en blanco después de la apertura del paréntesis.

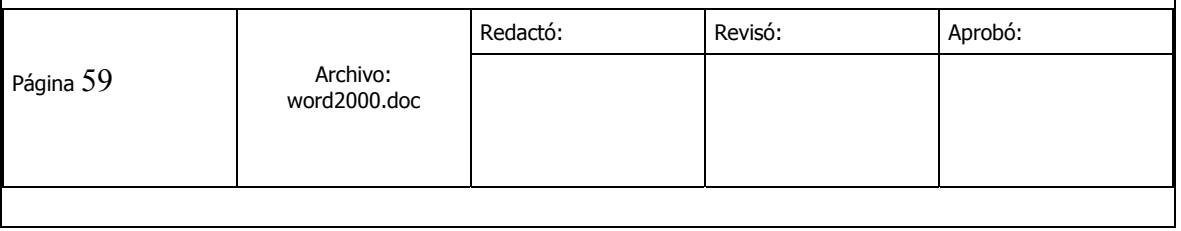

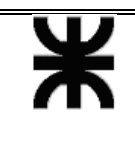

5. Las nuevas fórmulas se realizan de la misma forma y para numerarlas, no hay más que elegir la opción *Caption* del menú *Insert*. En la ventana que aparezca, se elige la opción "(" del menú *Labels*.

6. Si se inserta una fórmula entre dos ya existentes o incluso al principio del documento, *Word 2000* se encarga de modificar automáticamente la numeración del resto de fórmulas ya escritas. Lo mismo sucede cuando se elimina una fórmula. Este método no sólo es útil para fórmulas. De la misma forma se pueden numerar figuras, diagramas, tablas, etc.

# **4.14.4 Referencias cruzadas**

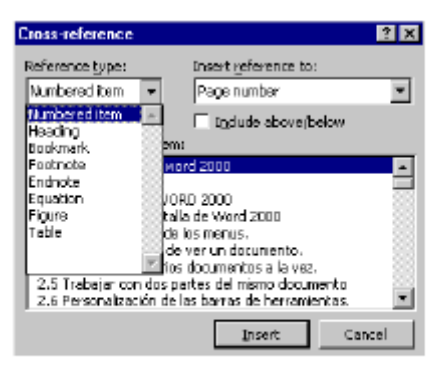

Figura 44. Cuadro de diálogo Crossreference.

Una *referencia cruzada* remite al lector a información situada en otra parte del documento (o en otro documento que forme parte del documento maestro), como por ejemplo cuando se cita en un párrafo una figura, una tabla o un apartado con su número y/o su página correspondiente. En *Word 2000* las referencias cruzadas también se pueden actualizar automáticamente.

Se tiene la opción de incluir una gran variedad de información en las referencias cruzadas. Si el contenido o posición de la información se modifica, *Word 2000*  actualiza automáticamente la referencia cruzada para que refleje el cambio. El usuario también puede forzar la actualización pulsando la tecla *F9*.

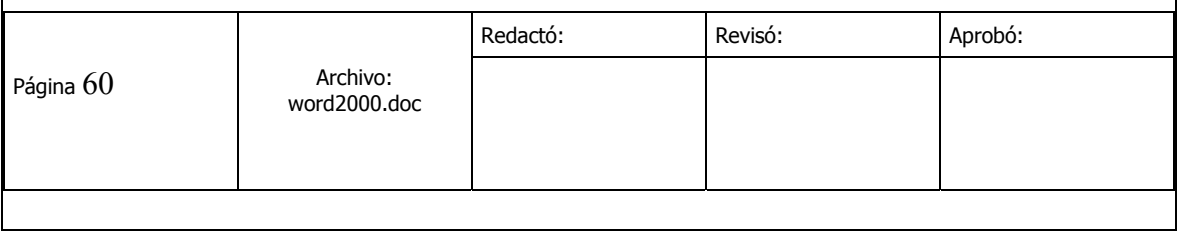

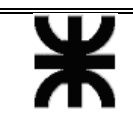

La referencia cruzada puede mostrar varios tipos de información, incluyendo formatos de títulos, números de página que correspondan a un texto relativo a una referencia cruzada, notas al pie y notas al final, títulos y marcadores de posición o *bookmarks*. Al aplicar una referencia cruzada al documento, *Word 2000* busca la información concerniente y la inserta en la referencia cruzada. Generalmente, las referencias cruzadas contienen dos tipos de texto: el que el usuario escribe para esa referencia y la información relativa que *Word 2000*  inserta. Se pueden escribir, por ejemplo, las palabras *Para más información, véase página* y luego insertar una referencia cruzada a un número de página. Se pueden incluir varias referencias dentro de una sola referencia cruzada en el documento. Por ejemplo, se puede hacer una referencia cruzada que diga: *Para más información, véase X en la página Y*, y hacer que *Word 2000* complete tanto el título o *Caption* como el número de página.

Para agregar una referencia cruzada, hay que escribir en primer lugar el texto introductorio que precede a la referencia cruzada (por ejemplo, *Véase la página).*  Con el punto de inserción en el lugar en el debe aparecer la referencia cruzada, hay que elegir el comando *Insert/Cross-Reference*. En el cuadro de diálogo al que se accede (ver Figura 44), en la lista *Reference type* hay que seleccionar el tipo de elemento al que hace referencia. En la lista *Insert reference to* se escoge la información acerca del elemento al que hacer referencia. Esta lista varía según el tipo elegido.

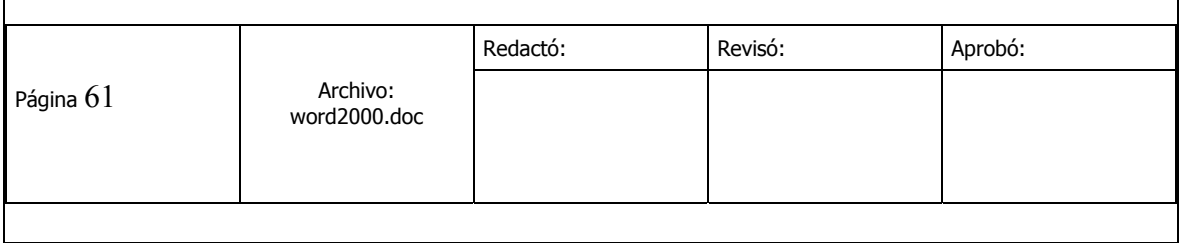

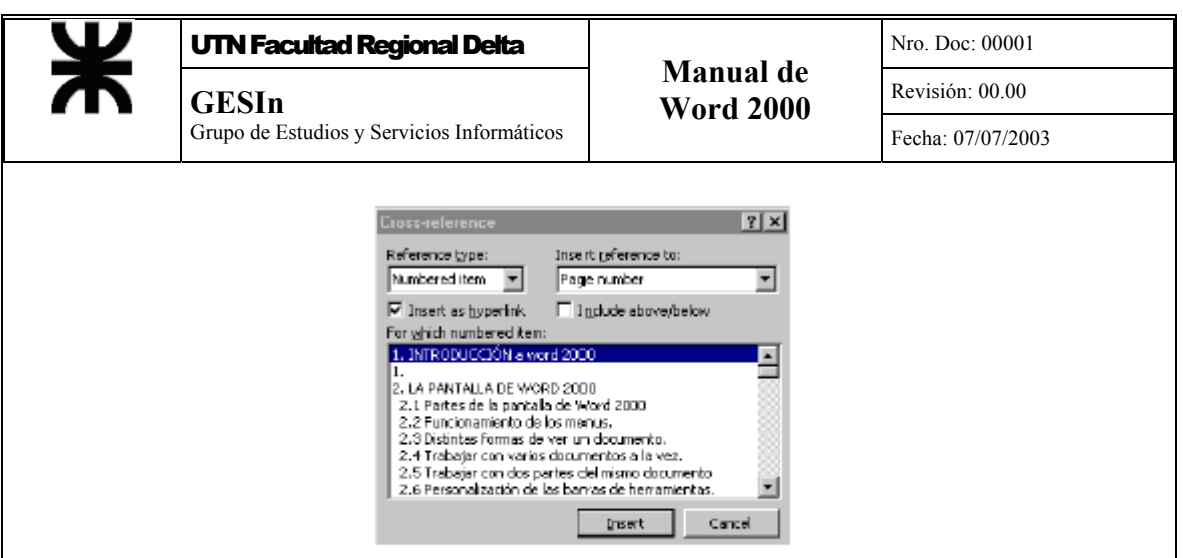

Figura 45. Cuadro de diálogo Crossreference.

En el cuadro de lista *For which numbered item*, (Figura 45) hay que seleccionar el elemento específico al que hay que hacer referencia. *Word 2000*  lista todos los elementos del tipo seleccionado que halla en el documento. Para añadir un enlace o *link* en pantalla desde la referencia, al elemento de la referencia cruzada en el documento, se debe seleccionar *Insert as hiperlink*. Si se hace referencia a un elemento numerado al que *Word 2000* ha de agregar las palabras *más adelante* o *más atrás* en la referencia, hay que seleccionar la opción *Include above/below*. Después se debe pulsar en *Insert*, para insertar la referencia cruzada. Para añadir más texto al documento antes de cerrar el cuadro de diálogo *Cross-reference*, hay que pulsar en el documento y escribir ese texto. Luego, se debe repetir el proceso para insertar más referencias cruzadas y elegir *Close* al final. Si el documento sufre modificaciones, se puede actualizar las referencias cruzadas clicando sobre ellas con el botón derecho del ratón y seleccionando la opción *Update Field* del menú contextual que se abre. Para actualizar todas las referencias cruzadas del documento, hay que seleccionarlo por completo (*Edit/Select All*), hay que clicar en cualquier parte del documento con el botón derecho del ratón y finalmente hay que seleccionar la opción *Update Field*.

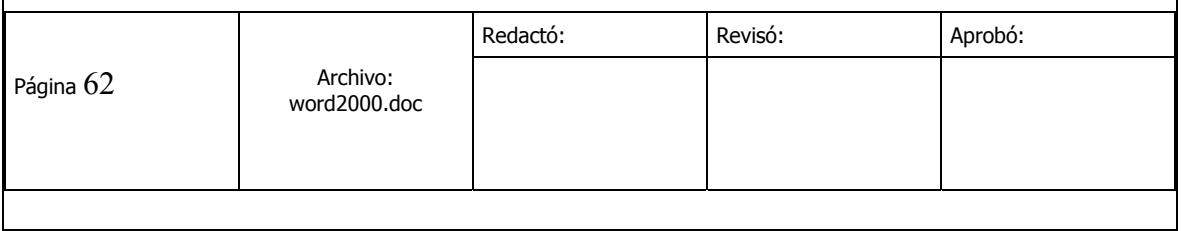

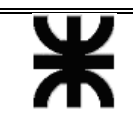

## **5 OTRAS POSIBILIDADES DE WORD 2000**

*Word 2000* es un procesador de texto con muchísimas posibilidades (muchas más de las que un usuario normal conoce y necesita). En las páginas precedentes se han ido explicando algunas de las más importantes, pero quedan muchísimas más: de hecho, con *Word 2000* se pueden escribir todo tipo de libros y artículos científicos. En estos últimos apartados se van a describir –de modo muy breve– algunas posibilidades que no han sido utilizadas hasta ahora. Si se desea profundizar en algunos de estos temas adicionales, existen varias posibilidades:

a)Buscar un buen *libro* sobre el tema o conseguir los *manuales* del programa.

b) Utilizar el *Help* del propio programa, que contiene abundante información, bien estructurada y muy accesible, y

c)Dejarse llevar por la curiosidad y aprovechar algunas horas libres para hacer todas las pruebas que a uno se le puedan pasar por la cabeza. Junto con la utilización del *Help* que lleva incorporado el programa, quizás sea ésta la mejor forma de aprender.

# **5.1 TABLAS**

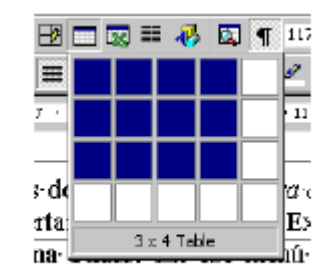

Figura 46. Creación de tablas con el ratón.

Las tablas de *Word 2000* son muy fáciles de utilizar. En la *barra de herramientas Standard* hay un botón --*Insert Table*-- que permite insertar tablas en el texto. Existe también un menú del que no se ha hablado todavía y que se llama *Table*.

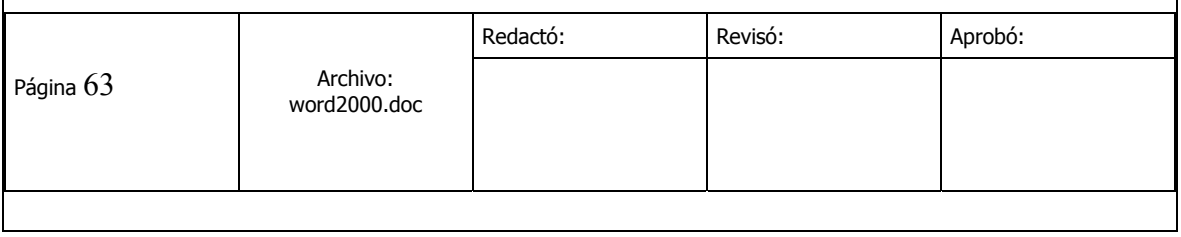

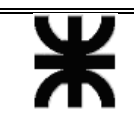

En ese menú están concentradas casi todas las posibilidades referentes a las tablas.

La primera y más directa posibilidad es insertar una *tabla* en un documento. Para ello basta colocar el cursor en el lugar en el que deba ser insertada (de ordinario, una línea sin ningún otro contenido), y activar el comando *Insert Table*  del menú *Table*, o bien clicar sin dejar de pulsar el botón izquierdo del ratón en el botón *Insert Table* de la barra *Standard*. Con este segundo método se abre una cuadrícula (Figura 46) arrastrando sobre la cual puede determinarse el número de filas y columnas que se desea tenga la tabla. Con el primer método - comando *Table/Insert Table*-- se abre un cuadro de diálogo en el que se puede establecer el número de filas y columnas, así como la anchura de éstas (la opción *auto* es bastante eficaz). *Word 2000* permite en todo momento añadir y/o suprimir filas y columnas.

Seleccionando una o más filas de la tabla, los comandos *Table/Delete Rows* y *Table/Insert Rows* permiten borrar las filas seleccionadas o introducir antes de la selección tantas nuevas filas como filas estén seleccionadas. Además, *Word 2000* ofrece las mismas funciones pero referidas a celdas, sin necesidad de que las celdas seleccionadas ocupen una fila o columna completa.

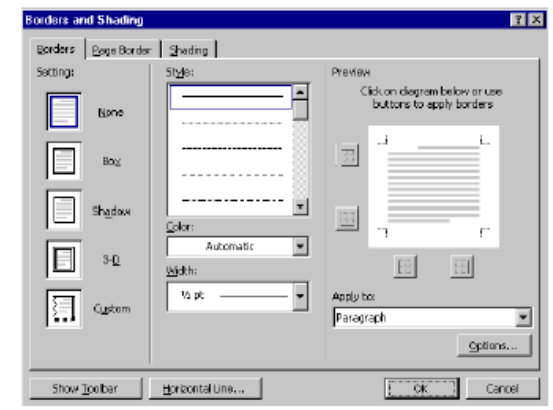

Figura 47. Cuadro de diálogo para formatear Borders.

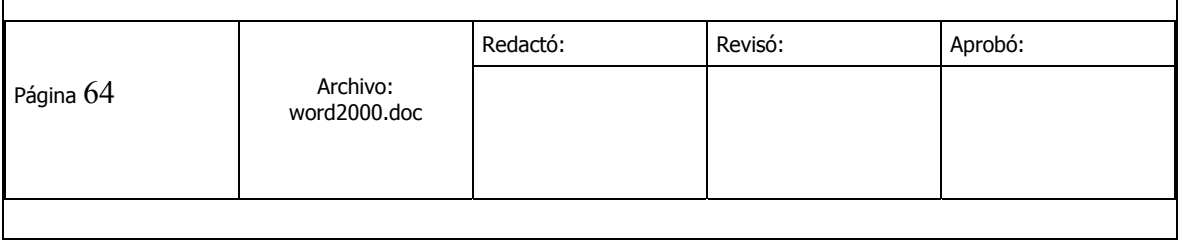

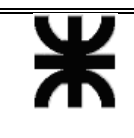

En este caso los comandos *Table*/*Delete Cells* y *Table*/*Insert Cells* abren sus respectivos cuadros de diálogo en los que aparecen nuevas opciones. El comando *Table/Merge Cells*, permite juntar dos o más celdas de una fila o columna. De forma análoga, la opción *Split Cells* permite dividir la celda ó celdas seleccionadas en un número determinado de columnas y filas. Seleccionando una o más columnas, en el menú *Table* se tienen las opciones *Insert Columns* y *Delete Columns*, análogas a las vistas para filas. Además con el comando *Cell Height and Width* se puede controlar la altura de las filas y la anchura de las columnas, al mismo tiempo que permite seleccionar algunas otras características de cada celda. Dentro de cada celda de una tabla se aplican los mismos criterios de formato que afectan a los caracteres y a los párrafos de *Word 2000*. Para controlar interactivamente --con el ratón-- la anchura y la posición de las columnas de una tabla, se selecciona la columna y se utiliza la *ruler*. Cuando el punto de inserción se encuentre en el interior de la tabla, la *ruler* muestra un indicador para el borde del texto de cada una de las columnas. Se puede interactivamente modificar la anchura de las columnas, así como los márgenes y la alineación del texto (de forma análoga a como se hace para una página completa).

También se puede utilizar el cuadro *Table/Select Column* y luego *Table/Cell Height and Width*. Una opción muy interesante es la del comando *Convert Text To Table*. Si se tiene una serie de datos en varias líneas separados por *blancos* o *tabs*, se puede formar una tabla con ellos de forma automática, seleccionándolos y ejecutando este comando.

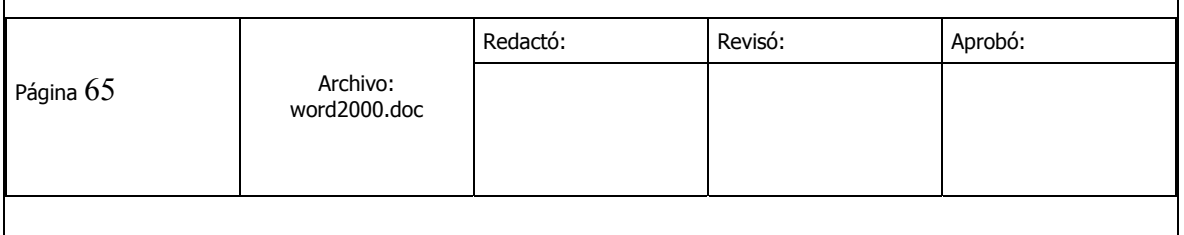

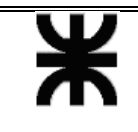

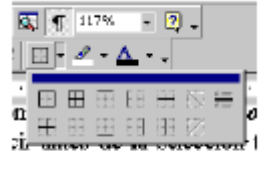

Figura 48. Borders

La opción *Table Autoformat* da la posibilidad de diseñar la tabla utilizando formatos predefinidos de *Word 2000* (es la opción recomendada para tablas sencillas). Otro aspecto interesante de las tablas es el control sobre las líneas de separación entre sus celdas (*borders*). Se pueden dibujar las líneas que se desee y con el grosor más adecuado. Para ello, hay que seleccionar las celdas a las que va a afectar el cambio, y elegir el comando *Borders and Shading* del menú *Format*. En el cuadro de diálogo resultante, elegir la lengüeta *Borders*  (ver Figura 47) y elegir el tipo de línea para cada borde de la tabla. El proceso resulta más sencillo clicando el botón *Borders* de la barra *Formatting*, apareciendo una nueva *barra de herramientas* –llamada también *Borders*- cuyo uso es auto-explicativo (Figura 48).

Como novedad de *Word 2000* respecto a *Word 97* hay que señalar que en *Word 2000* las tablas pueden *anidarse*. Es decir en cualquier celda de una tabla se puede introducir otra tabla.

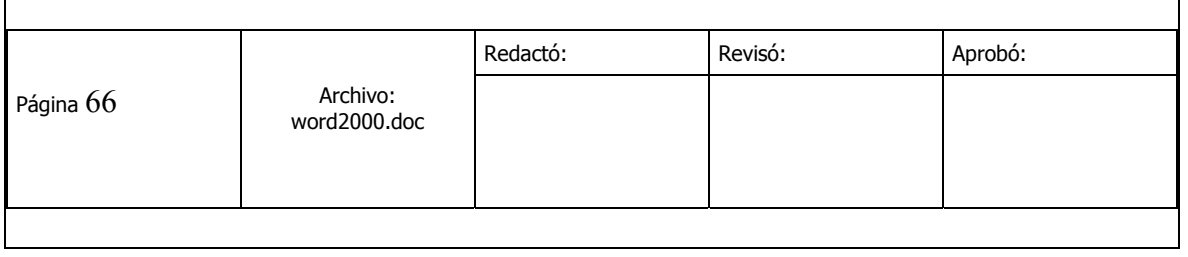

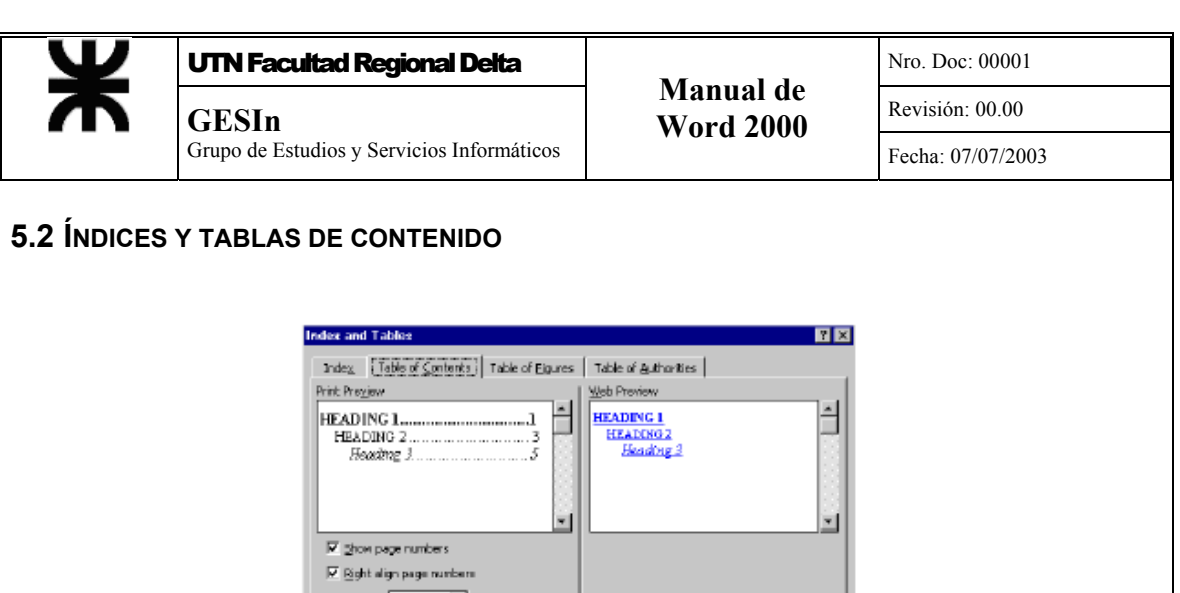

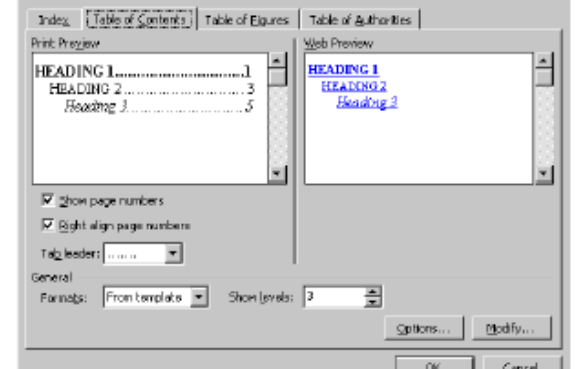

Figura 49. Cuadro de diálogo Table of Contents.

Una de las ventajas más evidentes de los estilos predefinidos es la posibilidad de generar el *índice* (*tabla de contenido*2) de un documento de modo automático, incluyendo el número de página en el que está cada apartado del documento. Para ello, se debe colocar el cursor en el punto en el que se

quiere insertar el índice; después se activa la lengüeta *Table of Contents* en el cuadro de diálogo que se abre con el comando *Index and Tables* del menú **Insert** (ver Figura 49).

*Word 2000* genera automáticamente los índices por dos caminos: a) Por medio de unas marcas especiales introducidas por el usuario en cada título de apartado, a través del botón *Mark Entry...* que aparece en la lengüeta *Index* del comando *Insert/Index and Tables*, y b) Utilizando los estilos predefinidos

*Heading 1*, *Heading 2*, *Heading 3*, etc. *Word 2000* selecciona los párrafos que tienen estos estilos y a partir de ellos construye el índice. Este segundo método es mucho mas recomendable por su gran facilidad de uso.

Los distintos niveles de títulos en el documento tienen a su vez unos estilos predeterminados en la tabla de contenidos, llamados *TOC 1*, *TOC 2*, *TOC 3*, etc.

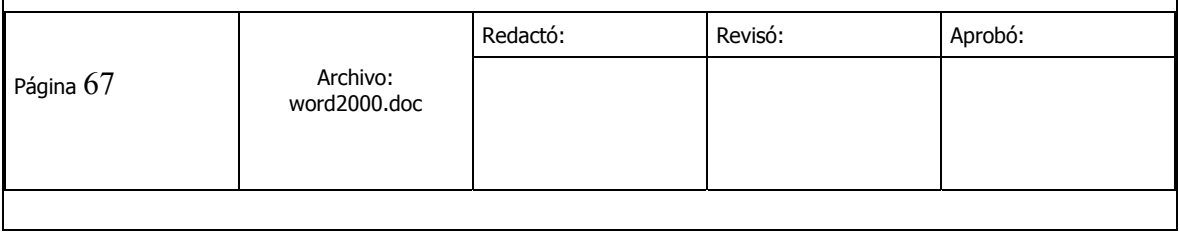

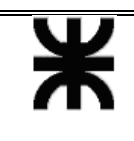

A su vez, estos estilos pueden ser modificados por el usuario de la forma ya señalada. Los números de página presentes en el índice no se actualizan automáticamente cuando se modifica el documento. Si se introducen cambios que afectan a esos números de página, hay que volver a ejecutar el comando *Insert/Index and Tables/Table of Contents*, que crea un nuevo índice que sustituye al anterior. Otra opción es clicar con el botón derecho del ratón sobre cualquier línea del índice y seleccionar la opción *Update Field* (o bien pulsando la tecla *F9*).

**5.3 ÍNDICES POR PALABRAS O POR CONCEPTOS** 

# **5.3.1 Creación de índices**

Un *índice* (*índice por palabras*) lista los temas tratados en un libro o documento y proporciona los números de página en que se pueden hallar estos temas. Sin un índice, los lectores pueden tener dificultades para localizar determinada información en un documento largo o en uno que tenga numerosas referencias. En *Word 2000*, la creación de un índice comprende dos etapas: a) identificar cada palabra o elemento a indexar y b) recopilar las entradas en un índice, de ordinario al final del documento.

# **5.3.2 Creación de entradas de índice**

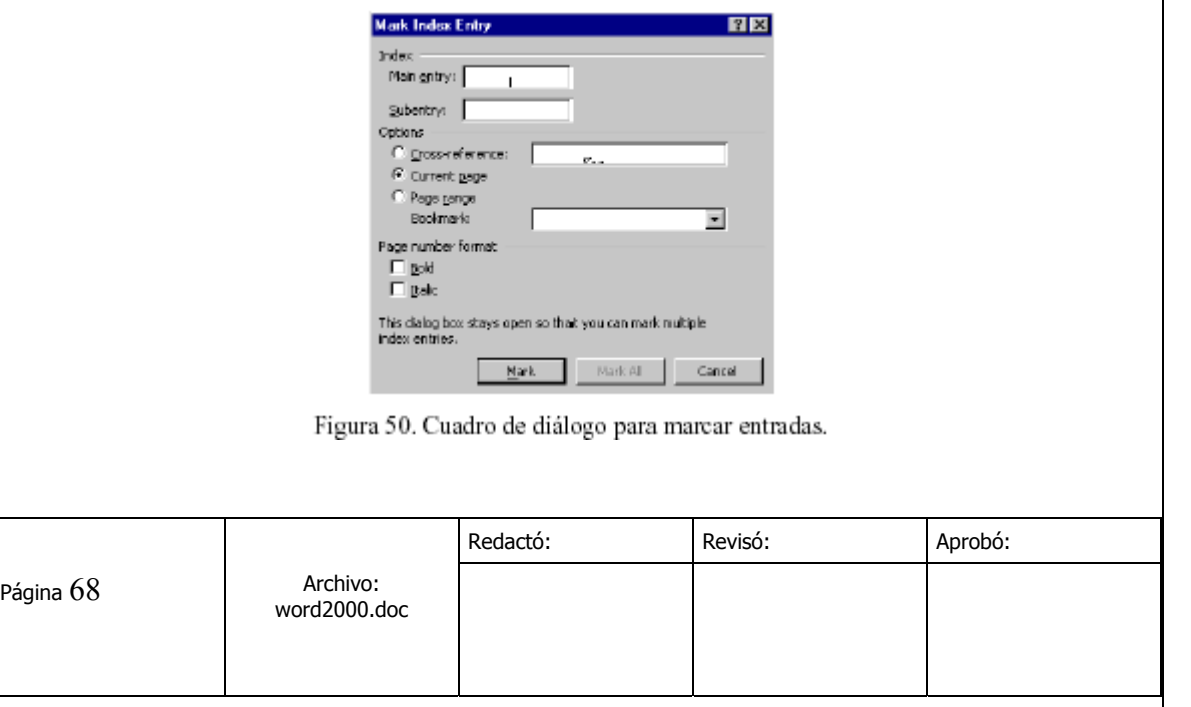

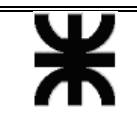

Para crear la entrada de índice en el documento primero hay que seleccionar la palabra o las palabras a indexar (las que van a aparecer en el índice por palabras), o bien situar el cursor en el punto de inserción donde haya de ir la entrada. Una vez situado el cursor o seleccionada la palabra hay que teclear *Alt+Shift+X*. Aparecerá una ventana como la de la Figura 50. Después se debe clicar sobre el botón *Mark*. En el cuadro de texto *Main Entry* no se deben hacer cambios.

Si se desea marcar la palabra seleccionada siempre que aparezca en el documento se deberá clicar *Mark All*.

Cuando se espera encontrar varias apariciones diferentes de un mismo concepto o tema, se pueden emplear *categorías* y *subcategorías* para dividir el tema en referencias más específicas. Para crear una entrada de índice de varios niveles hay que seguir el mismo procedimiento, pero con la diferencia de que en el cuadro de texto *Main Entry* se debe teclear el nombre de la categoría

principal o editar el texto seleccionado hasta que aparezca el elemento de categoría principal deseado. Además, en el cuadro de texto *Subentry* hay que teclear el nombre de la subcategoría. Para crear subentradas hay que separar cada nivel de subentrada en este cuadro de texto con el carácter dos puntos (:).

### **5.3.3 Compilación de un índice simple**

Después de crear una entrada para cada entrada o subentrada del índice, hay que compilarlas para generar un índice. Para ello, con el punto de inserción donde haya de aparecer el índice (de ordinario al final del documento), se debe elegir *Insert/Index and tables* y elegir el tipo de índice deseado en la solapa *Index*. Cuando ya se han definido todas las características deseadas del índice, hay que clicar sobre el botón *OK*.

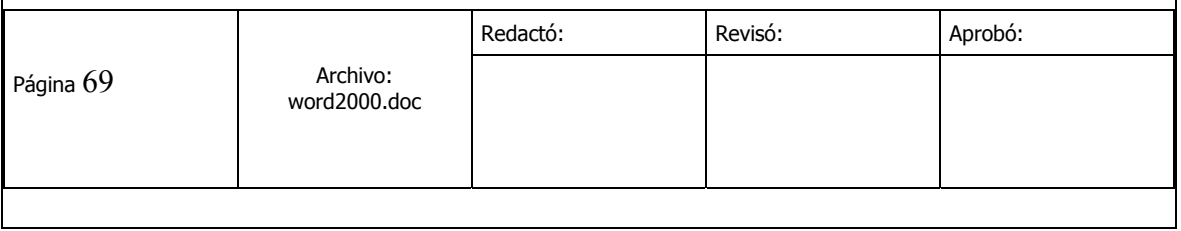

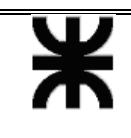

# **5.3.4 Actualización, reemplazo o borrado de un índice**

Si se añaden entradas de índice posteriormente y se desea actualizarlo, basta con llevar el punto de inserción dentro del código de campo {Índice} y pulsar *F9*  (la orden *Actualizar Campo* o *Update Field*). *Word 2000* actualiza el índice y agrega las nuevas entradas, actualizando al mismo tiempo los números de página para todas las entradas. Para reemplazar completamente un índice hay que poner el punto de inserción dentro del código de campo {Índice} y elegir *Insert/Index and tables*, como si se tratara de compilar un nuevo índice.

Para borrar un índice hay que seleccionarlo y pulsar *Supr*. Se puede seleccionar todo el índice rápidamente pulsando en el margen izquierdo sobre el salto de sección, en cualquier extremo del índice. *Word 2000* dispone de muchas más opciones a la hora de trabajar con índices, para lo que es muy útil consultar la ayuda que ofrece el programa.

### **5.4 INSERCIÓN DE OBJETOS**

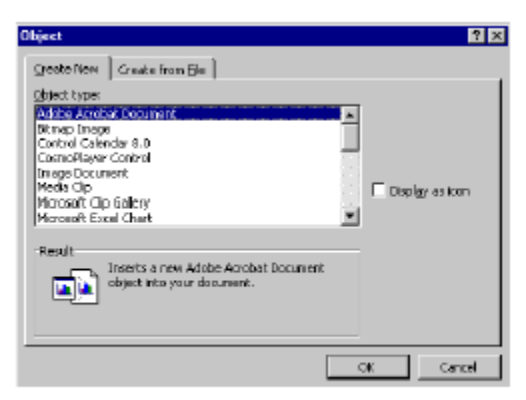

Figura 51. Inserción de objetos de otras aplicaciones.

*Word 2000* ofrece muchas posibilidades de insertar objetos de distinto tipo producidos por las más diversas aplicaciones informáticas. Además de la inserción más elemental basada en el *Copy* y *Paste*, *Word 2000* ofrece *OLE*  (*Object Linking and Embedding*), con la posibilidad de insertar referencias a

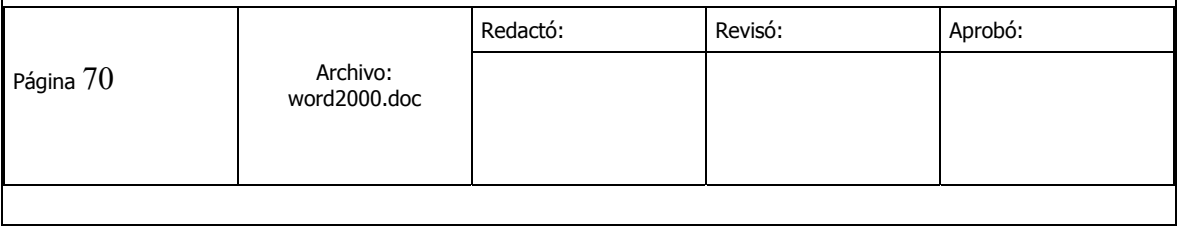

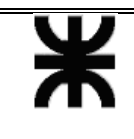

ficheros creados con otras aplicaciones y a las propias aplicaciones. De esta forma, una misma hoja de cálculo o una misma figura pueden ser insertada en varios documentos, y así sus cambios son introducidos en todos esos documentos a la vez. Para insertar un fichero en un documento de *Word 2000*  basta ejecutar el comando *File* del menú *Insert*. Si se activa la opción *Link To File* no se inserta el fichero sino una referencia a dicho fichero. De forma semejante se comporta el comando *Picture* también del menú *Insert*.

Existe un procedimiento para insertar objetos procedentes de otras aplicaciones, pero que no se tienen preparados de antemano en un fichero. Para ello se debe seleccionar el comando *Object* del menú *Insert*. En el cuadro de diálogo que se abre aparecen las aplicaciones que están disponibles (ver Figura 51), se elige la que se desee ejecutar y ésta se abre, permitiendo preparar el objeto que

se desea insertar. Cuando se ha terminado de preparar, se sale de esa

aplicación y el control vuelve automáticamente a *Word 2000*. Entre los programas más habitualmente utilizados para insertar objetos en *Word 2000*  están el *Microsoft Equation 3.0*, *Microsoft Picture*, *Excel*, *chart*, ....

El cuadro de diálogo de la Figura 51 ofrece también la posibilidad de insertar objetos a partir de un fichero en el que han sido guardados previamente por la aplicación correspondiente.

### **5.5 BÚSQUEDA Y SUSTITUCIÓN DE TEXTO**

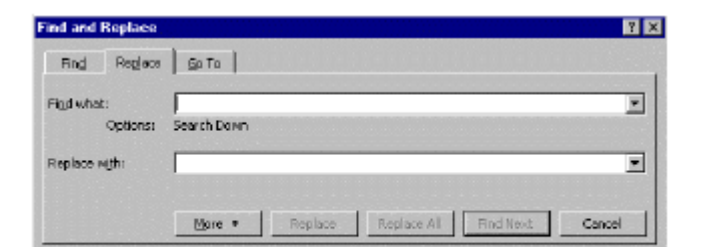

Figura 52. Sustitución de un texto por otro.

|           |                          | Redactó: | Revisó: | Aprobó: |
|-----------|--------------------------|----------|---------|---------|
| Página 71 | Archivo:<br>word2000.doc |          |         |         |
|           |                          |          |         |         |
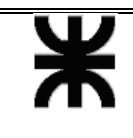

Revisión: 00.00 **GESIn Word 2000**  Grupo de Estudios y Servicios Informáticos

**Manual de** 

Fecha: 07/07/2003

La búsqueda y reemplazamiento de texto son también capacidades de *Word 2000* ampliamente utilizadas. El comando *Find* se encuentra en el menú *Edit*. Su utilidad consiste en encontrar un determinado texto en el documento. Existen opciones para atender o no a que las letras sean mayúsculas o minúsculas, a que el texto sea una palabra o conjunto de palabras completas, o bien parte de una o más palabras. Se pueden tener en cuenta las características de formato de caracteres y de párrafo del texto buscado, y también caracteres especiales y símbolos que pueden no aparecer en el teclado. Finalmente, el usuario puede decidir si la búsqueda se realiza hacia delante o hacia atrás en el documento, desde el punto donde esté insertado el cursor. Además de las citadas existen varias opciones más, las cuales aparecen clicando el botón *More* (Permite buscar texto con un determinado estilo, fuente, ...).

El comando *Replace* está también en el menú *Edit* y es análogo a *Find* (Figura 52), con la diferencia de que permite opcionalmente sustituir el texto encontrado por un texto alternativo. Este comando permite que el usuario decida cada vez que encuentra el texto buscado, si quiere realizar la sustitución. También permite realizar todas las sustituciones directamente sin pedir confirmación al usuario. Si en el momento de utilizar este comando hay un texto seleccionado, el comando se aplica en primer lugar a ese texto, y luego se pregunta al usuario si desea seguir con el resto del documento. Existen opciones para considerar diferentes o no las letras mayúsculas y minúsculas, así como para considerar sólo palabras completas o también partes de una palabra. Existen también otras opciones y la mejor manera de aprender a utilizarlas es hacer pruebas con ellas.

El comando *Go To* también está en el menú *Edit* y permite moverse dentro del documento hasta un gráfico, un dibujo, una nota a pie de página, una sección, una página, … Se puede buscar el elemento directamente dando cierta información (por ejemplo, para encontrar una nota a pie de página se debe dar

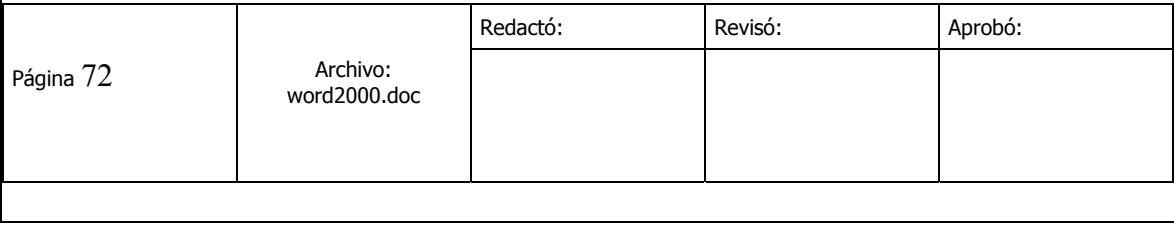

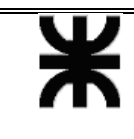

su número) o también permite ir de uno en uno, pasando por todos los elementos de ese tipo hasta encontrar el que se buscaba.

#### **5.6 EL EDITOR DE ECUACIONES**

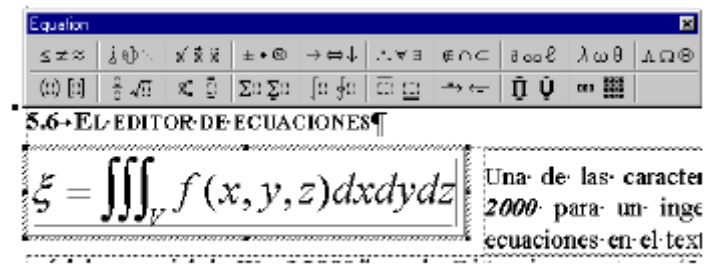

Figura 53. Editor de ecuaciones de Word 2000.

Una de las características más interesantes para un ingeniero es la de poder introducir ecuaciones en el texto. Esto se realiza por medio de un módulo especial de *Word 2000* llamado *Editor de ecuaciones* (*Microsoft Equation 3.0*). El editor de ecuaciones se activa colocando el cursor en el sitio donde se quiera introducir la ecuación, y clicando en el botón *Equation Editor* (si está disponible en la *barra de herramientas Standard*) o eligiendo *Microsoft Equation 3.0* en la caja de diálogo que se abre con el comando *Object* del menú *Insert*. El aspecto del editor de ecuaciones es el indicado en la Figura 53.

El editor de ecuaciones abre un recuadro en el que se debe escribir la ecuación. Este módulo tiene su propio menú, y una caja de menús gráficos desplegables en los que se pueden encontrar todo tipo de signos necesarios para escribir las expresiones matemáticas más complicadas. Para salir del editor de ecuaciones y volver a *Word 2000*, basta clicar en cualquier lugar de la página, fuera del cuadro correspondiente a la ecuación. Para modificar una ecuación ya existente, basta clicar dos veces en el recuadro de la ecuación. En el editor de ecuaciones son importantes, además de la caja de botones desplegables, los menús *Style* y *Size*. En el menú *Style* se pueden elegir varios estilos predefinidos. Con

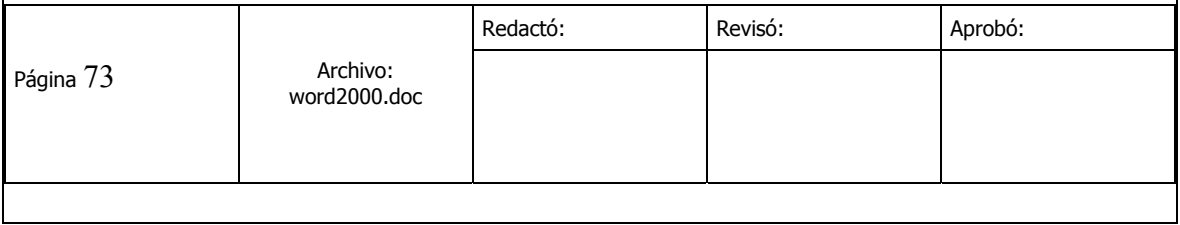

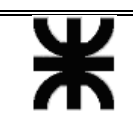

*Style/define* se pueden definir las características de cada uno de los estilos. Un aspecto importante a tener en cuenta es que para introducir espacios en blanco en una fórmula hay que hacerlo con el estilo *Text*.

Con el comando *Size/define* se puede definir el tamaño en puntos de cada uno de los elementos de una fórmula: los sumatorios, los subíndices, etc.

A pesar de su importancia para los documentos técnicos y científicos, no se va a realizar aquí una descripción detallada de este módulo. Su manejo es realmente sencillo, y lo más adecuado es comenzar a utilizarlo cuanto antes, explorando con un poco de atención tanto sus menús gráficos como los convencionales.

# **5.7 EL PROGRAMA WORD PICTURE**

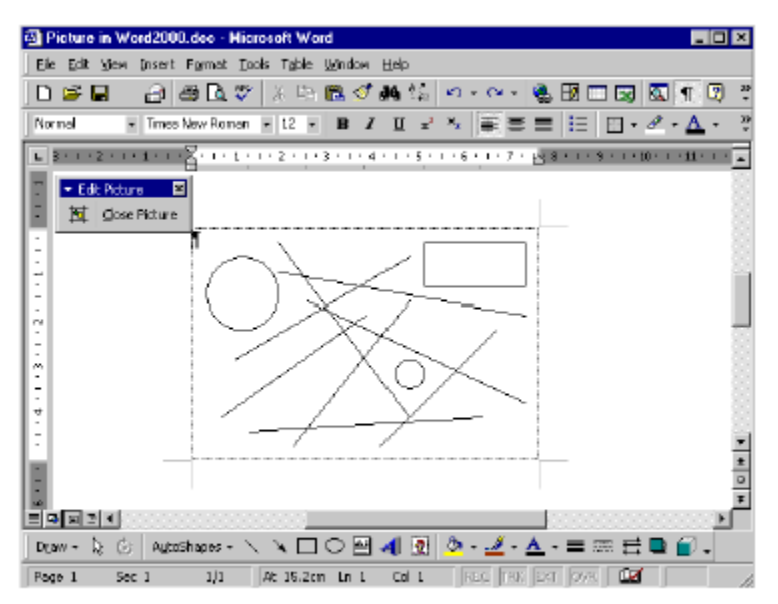

Figura 54. Programa de dibujo Microsoft Word Picture.

Otra de las utilidades que ofrece *Word 2000* es el programa de dibujo *Word Picture* (ver ), un sencillo programa de dibujo vectorial (distinto de *Paint* y

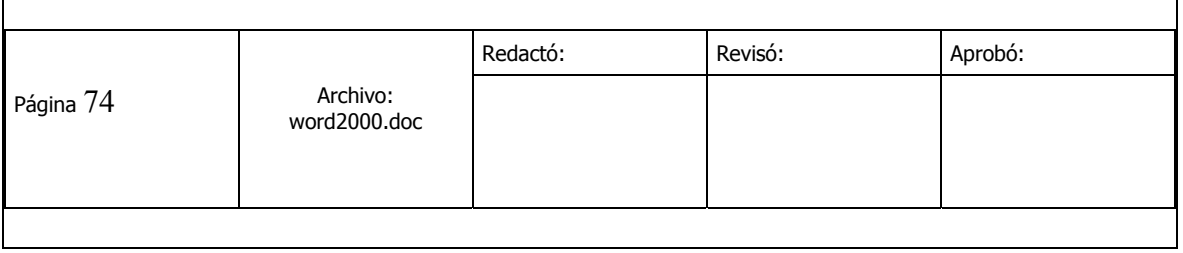

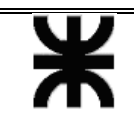

*Paintbrush*, que son programas de dibujo basados en *pixeles*), que en manos de un usuario experto permite realizar sofisticados dibujos.

Al igual que el *editor de ecuaciones*, *Word Picture* se activa colocando el cursor en el sitio donde se quiera introducir el dibujo y eligiendo dicho programa en la caja de diálogo que se abre con el comando *Object* del menú *Insert*.

Se obtiene un área de dibujo como la mostrada en la Figura 54. En ella aparece un área de dibujo y una barra de herramientas en la parte inferior de la pantalla, con la cual se pueden dibujar rectas, rectángulos, elipses, polígonos, etc., todo ello con distintos colores y tipos de línea.

Otra posibilidad para hacer aparecer este programa es hacer *clic* en el botón *Drawing* ( ) que se encuentra en la barra *Standard*, y luego elegir la herramienta *Word Picture* ( ), con la cual se accede al programa dibujo. Para volver a *Word 2000* basta clicar en el botón *Close Picture*. Junto a este botón hay otro que permite ajustar el tamaño de la caja para que se ajuste exactamente al tamaño del dibujo. La herramienta *Word Picture* se puede activar mediante el menú *Insert/Object...* seleccionando un objeto de tipo *Microsoft Word Picture*. Otra opción es añadir el botón de *Word Picture* a la barra de herramientas con el comando *Tools/Customize*.

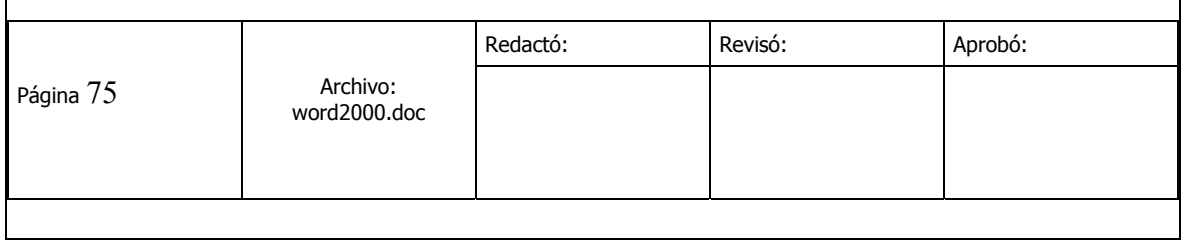

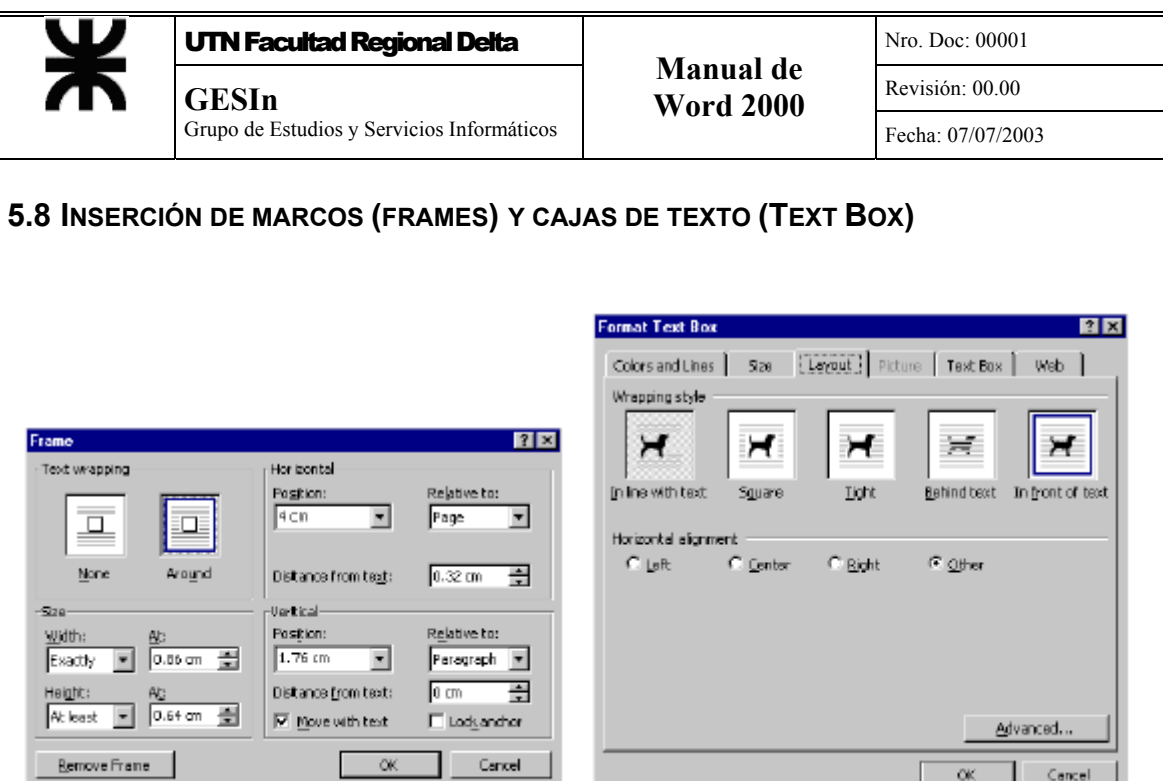

Figura 55. Cuadro de diálogo de Format/Frame.

Figura 56. Cuadro de diálogo de Format/Text Box.

*Word 2000* permite insertar figuras, tablas, otros elementos de texto, etc. de modo que el texto fluya por uno o por los dos lados del elemento insertado. Esto se hace por medio de los comandos *Insert/Text Box* y/o *Insert/Frame*. El primero de ellos es más propio de *Word 2000* y *Word 97*, mientras que el segundo se utilizaba en versiones anteriores. Al activar uno de estos dos comandos, el cursor cambia a forma de cruz, y el programa espera que el usuario clique con el botón izquierdo del ratón y arrastre para crear un rectángulo en la página actual. En ese rectángulo, llamado *marco* (*frame*) y *caja*  (*box*), puede introducir tablas, figuras, o -en general- objetos creados por otros programas. También puede crearse un *marco* o una *caja* seleccionando el objeto que se quiere insertar en él y eligiendo *Frame* o *Text Box* en el menú *Insert*. Para insertar *frames* con *Word 2000* se pueden seguir dos caminos. El primero exige modificar el menú *Insert* de *Word 2000*, que por defecto no contiene el comando *Frame*. Para ello se ejecuta *Tools/Customize* y se elige la lengüeta *Commands*. En la categoría *Insert* se selecciona *Horizontal* con el cursor y se

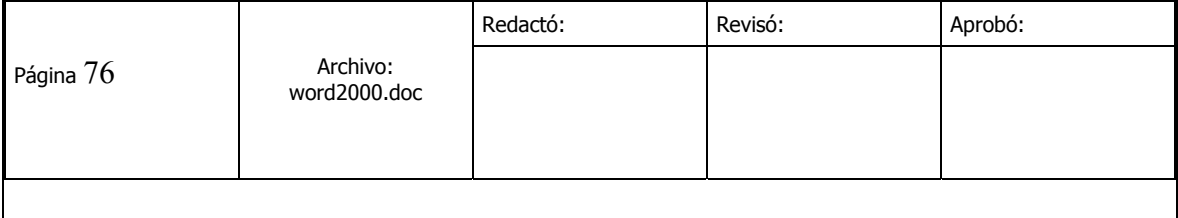

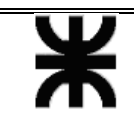

arrastra hasta el menú *Insert* de *Word 2000*; éste se despliega automáticamente permitiendo colocar el comando en la posición que se desee. Al soltar y pulsar *O.K.* el comando *Frame* queda incluido en el menú *Insert*. Un *frame* puede ser colocado en cualquier lugar de la página. Esto puede hacerse de modo interactivo con el ratón (arrastrando cuando el cursor toma la forma de cruz con flechas), o de un modo más exacto seleccionando el *marco* y ejecutando *Format/Frame*. En la Figura 55 puede verse el cuadro de diálogo que se abre. En este cuadro de diálogo puede elegirse la posibilidad de que el texto fluya o no a su alrededor, se puede decidir el tamaño del marco, y también su posición exacta en la página. También existe la opción de que el marco siga al texto cuando éste se desplace, o bien que quede fijo en la página.

A los *frames* se les puede encuadrar con *bordes*, seleccionándolos y ejecutando *Borders and Shading*, en el menú *Format*. Las *cajas de texto* (*Text Box*) son similares a los *frames*, y se podría decir que en la intención de Microsoft están llamadas a reemplazarles. La Figura 56 muestra el cuadro de diálogo que se abre con el comando *Format/Text Box*. Se ve que tiene varias lengüetas que dan acceso a sus muchas posibilidades (en la lengüeta *Text Box* el usuario puede convertir una *Text Box* en un *Frame*). Son más fáciles de manejar que en *Word 97*. Para conocer las diferencias entre *Frame* y *Text Box* se recomienda consultar el tema *"The difference between a text box and a frame"* de la ayuda de *Word 2000*.

**5.9 DOCUMENTOS MAESTROS** 

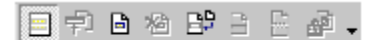

Figura 57. Master Document.

La utilización del *documento maestro* (*Master Document*) ayuda a organizar y administrar un documento extenso, dividiéndolo en varios subdocumentos.

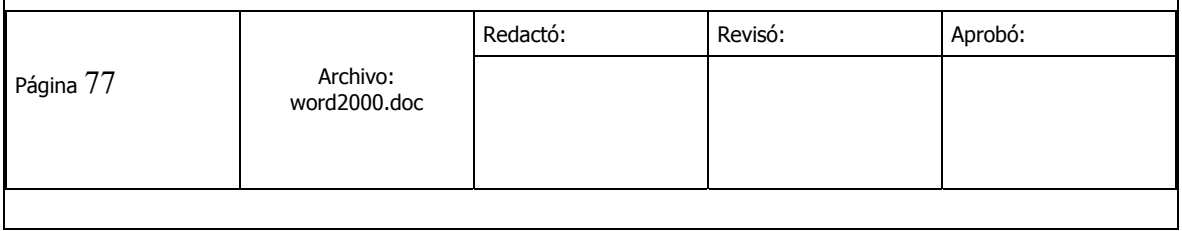

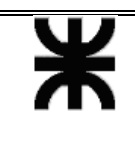

Por ejemplo, si se está escribiendo un libro, se puede crear un *sub-documento*  para cada capítulo e irlos incluyendo en el *Master Document* según se desee.

Trabajar con *Master Documents* en vez de con documentos individuales permite:

· Desplazarse rápidamente a un lugar específico del documento extenso.

· Reorganizar un documento moviendo sólo los títulos (y con ellos el texto que les corresponde).

· Ver los últimos cambios realizados en un documento, sin necesidad de abrir los documentos individuales.

· Compilar índices, tablas de contenido y listas.

· Paginar e imprimir un documento extenso sin tener que abrir los documentos individuales.

El *Master Document* administra los detalles de organización automáticamente. No hay que preocuparse por unir documentos, mantener un registro de los nombres de archivo ni la posición de cada sub-documento para crear un documento extenso.

Para visualizar la *barra de herramientas* del documento maestro se elige la opción *Outline* en el menú *View*. Aparecerá la barra de herramientas de la Figura 57. Las funciones de los botones (de izquierda a derecha) son: visualizar el documento maestro, comprimir sub-documentos, crear sub-documentos, eliminar sub-documentos, insertar subdocumentos, unir sub-documentos, dividir su-bdocumentos y bloquear sub-documentos.

Para más información sobre esta capacidad de *Word 2000*, acudir al *Help*.

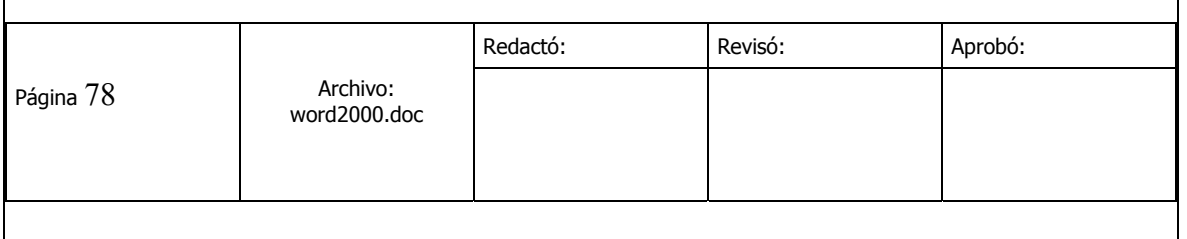

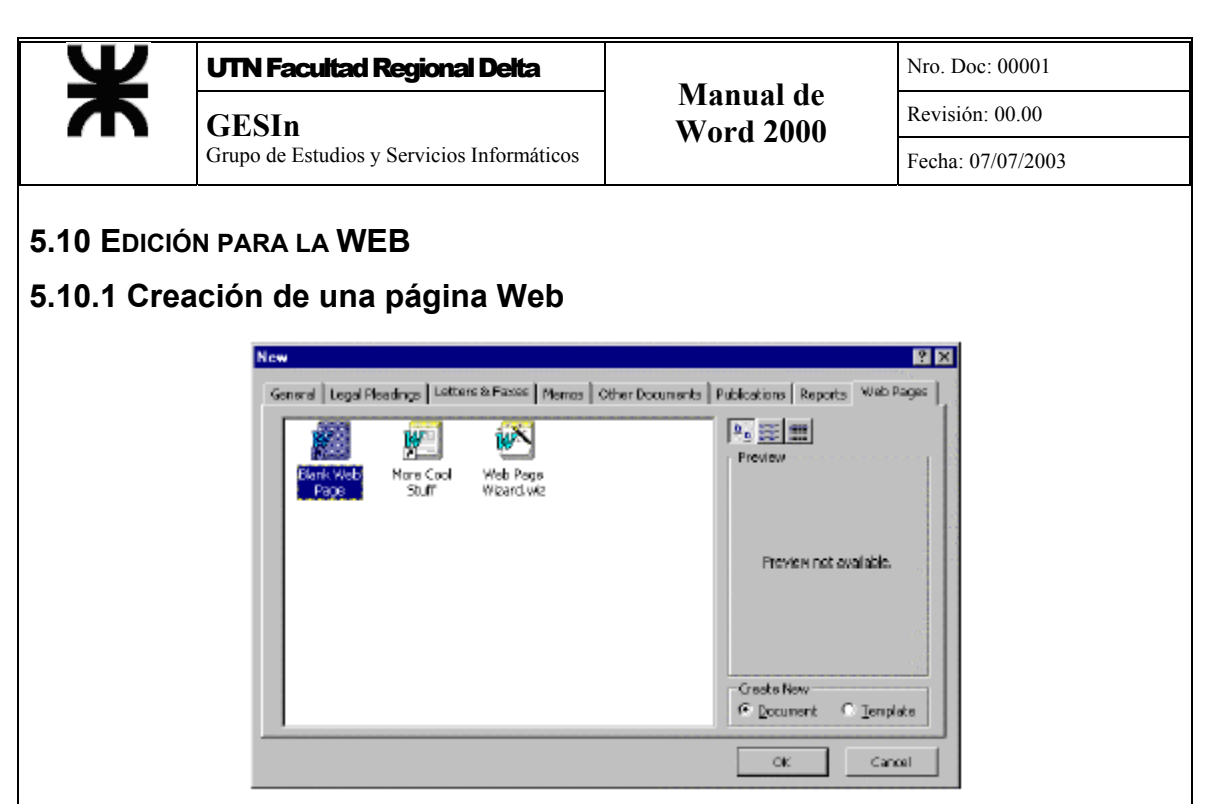

Figura 58. Cuadro de diálogo para crear una nueva página Web.

Una página *Web* es un simple documento de texto ASCII escrito con unas marcas o *tags* especiales, que constituyen el lenguaje HTML (*Hyper Text Markup Language*). Al abrirlo dentro de un software navegador de *Web*, tal como *Netscape Comunicator* o *Internet Explorer*, ese simple documento muestra texto, imágenes y enlaces o *links* a otros documentos. Al pulsar en un enlace o link, el usuario se traslada a otro documento de *Internet* o de la *intranet* de la empresa.

Las herramientas de creación de páginas *Web* de *Microsoft Word 2000*  permiten utilizar muchas de las posibilidades de *Word 2000* para desarrollar páginas *Web* totalmente funcionales. Con muchas de las mismas órdenes que se utilizan en *Word 2000*, se puede insertar y formatear texto, imágenes gráficas y enlaces para crear páginas *Web*. Las herramientas de creación de páginas *Web* sólo están disponibles al activar un documento HTML. Se puede abrir un documento HTML existente, uno en blanco para empezar a escribir sobre él o

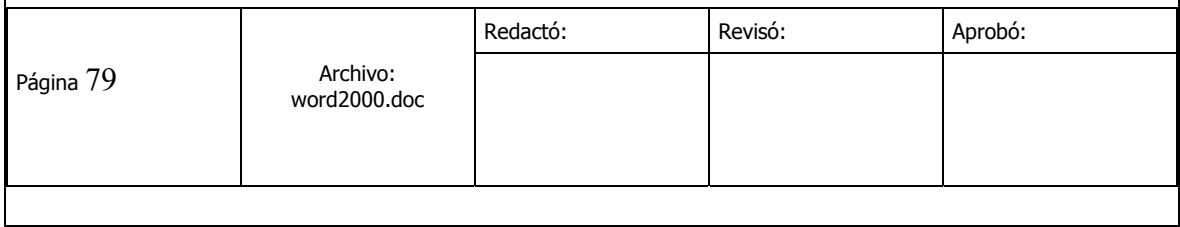

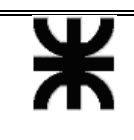

utilizar el *Web Page Wizard* (Asistente para páginas *Web*) como guía en el proceso de creación de una página *Web*. Las páginas *Web* creadas con *Word 2000* se guardan como archivos HTML (esta opción se elige en el cuadro de diálogo al que se accede mediante *File/Save As*) y aparecen en el disco con la extensión HTM.

Para abrir una página *Web* en blanco hay que elegir *File/New* y seleccionar el icono *Blank Web Page* en la solapa *Web Pages*. A un usuario que emplee por primera vez las herramientas de creación de páginas *Web* o cuando la página *Web* a crear se adapta a una de las categorías predefinidas de *Word 2000*, conviene utilizar el *Asistente para Páginas Web* (*Web Page Wizard*), que ahorra trabajo y ayuda a producir páginas con un aspecto uniforme. Para crear una página *Web* con el asistente hay que elegir *File/New* y seleccionar el icono *Web Page Wizard* en la solapa *Web Pages*. En el cuadro de diálogo al que se accede se debe elegir el tipo de página a crear y después de clicar sobre el botón*Next*, hay que elegir el estilo visual. Una vez clicado sobre el botón *Finish*  el asistente desaparece, dejando el documento HTML y las herramientas de creación de páginas *Web*. La mejor manera de aprender a usar estas herramientas es practicando.

# **5.10.2 Copia de la página Web a otra ubicación**

Después de crear las páginas *Web*, hay que copiarlas a un servidor *Web*. Si comprenden imágenes gráficas es preciso copiar los archivos GIF y JPEG para los gráficos, al igual que los archivos HTML. Con *Windows Explorer* hay que ir a la carpeta que contenga las páginas *Web* y las imágenes creadas, buscando los archivos por la extensión HTM, GIF o JPG. Uno de los terminados por HTM ha de ser el creado por *Word 2000*, y en la misma carpeta se deben encontrar los archivos gráficos GIF o JPG de los gráficos insertados.

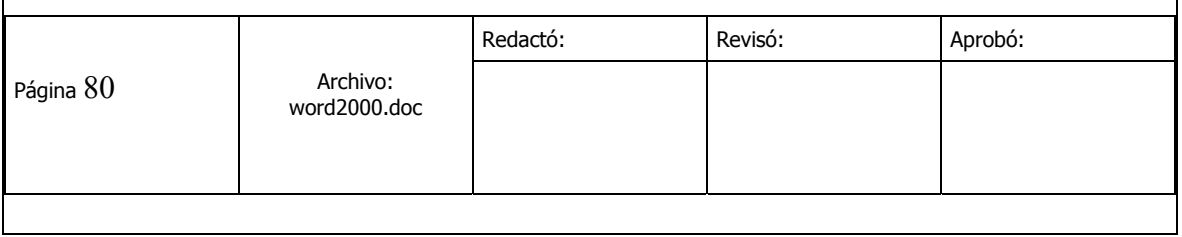

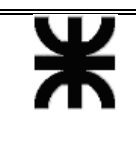

*Word 2000* convierte archivos gráficos de otros formatos (con otra extensión) o los propios gráficos y ecuaciones insertados en el documento *\*.doc*, en archivos GIF o JPEG. Estos archivos se crean con nombres genéricos, tales como *Imagen1.Gif*, *Imagen2.Jpg*, etc. Al copiar el archivo HTM hay que copiar los archivos GIF y JPG que utiliza para las imágenes, pues de lo contrario no se verán cuando el documento esté en su ubicación definitiva.

**5.10.3 El archivo HTML que hay detrás de una página Web** 

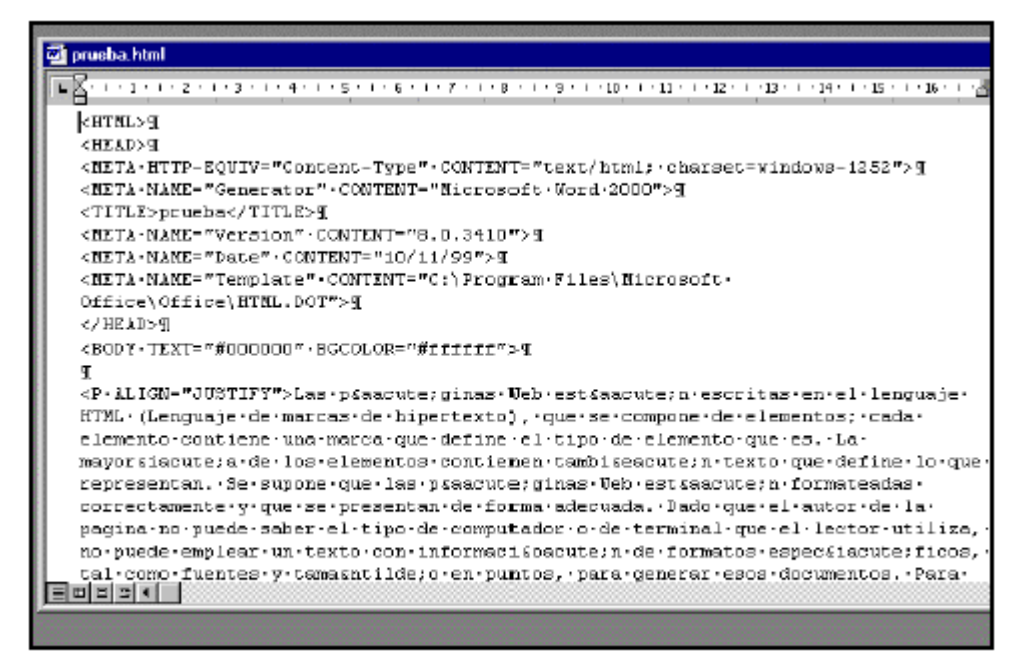

Figura 59. Código HTML de una página Web.

Las herramientas de creación de páginas *Web* facilitan mucho la creación de páginas para la *Internet*, haciéndo más sencilla su elaboración que escribir a mano el código HTML. Sin embargo, siempre es conveniente saber algo sobre el código HTML. Conociéndolo, se puede ir directamente a él y aplicar correcciones o añadir alguna función especial, tal como un link con un archivo de

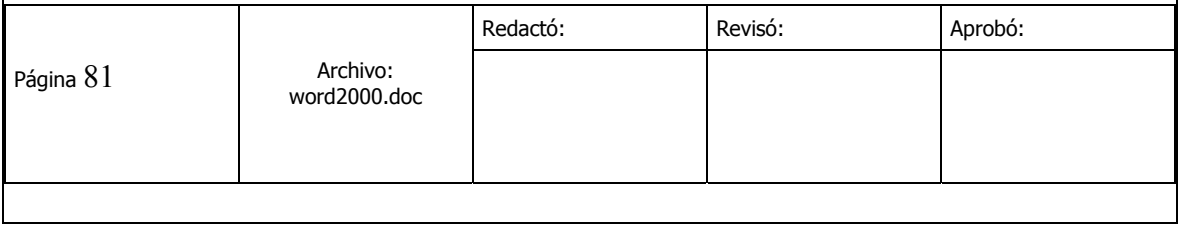

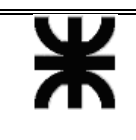

sonido *RealAudio*, que *Word 2000* no es capaz de crear.

El lenguaje HTML se compone de "elementos", cada uno de los cuales realiza una determinada función en el documento (títulos de distintos niveles, párrafos, figuras, etc.). Cada elemento contiene una marca o *tag* que define el tipo de elemento que es. La mayoría de los elementos contienen también texto que define lo que representan. Se supone que las páginas *Web* están formateadas correctamente y que se presentan de forma adecuada. Dado que el autor de la página no puede saber el tipo de ordenador o de terminal que el lector utiliza, no se suele emplear un texto con información de formatos específicos, tal como fuentes y tamaño en puntos, para generar esos documentosa. Para garantizar que todo el mundo vea los documentos con aproximadamente el mismo formato, se insertan códigos que describen la forma en que el documento quedará formateado. Los códigos indicarán la posición de los links y a donde se conectan, así como donde se deben mostrar las imágenes gráficas. Este método de insertar códigos de formato en el documento permite al navegador crear la mejor presentación posible en su terminal o PC. Estos códigos de texto,

conocidos como marcas HTML o *tags*, se insertan automáticamente

mediante las herramientas de creación de páginas *Web* de *Word 2000*.

*Word 2000* también permite leer ficheros HTML creados con otros programas. Además si encuentra un código que no soporta, no borra esa parte del código HTML sino que simplemente lo ignora. El usuario podrá modificar la página Web y cuando grabe el fichero no se perderán los códigos que no entiende *Word 2000*, sino que se volverán a guardar tal como estaban originalmente:

Para crear documentos *Web* para *Internet*, *Word 2000* dispone de una serie de estilos predefinidos que se corresponden con los elementos más comunes de HTML. Aplicando esos estilos, *Word 2000* inserta automáticamente las *tags*  correspondientes.

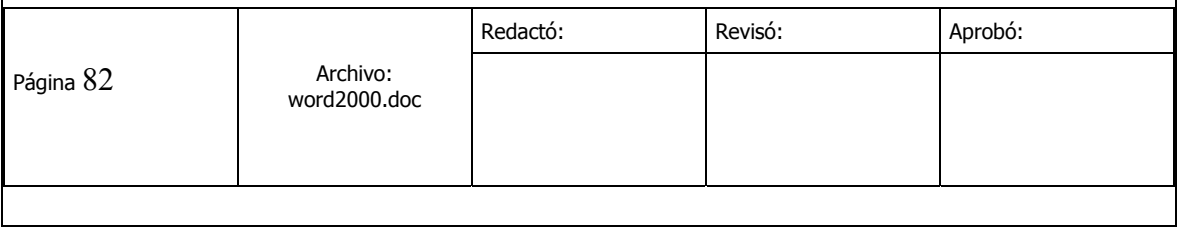

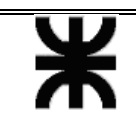

Para poder ver y editar el código HTML de una página *Web* hay que elegir *View/HTMLSource* cuando el cursor se encuentra en el documento HTML.

#### **5.11 DICCIONARIOS Y VERIFICACIÓN ORTOGRÁFICA**

# **5.11.1 Diccionarios**

Una importante característica de *Word 2000* y de otros procesadores de texto es el disponer de diccionarios en varios idiomas, con los cuales se puede verificar la ortografía de las palabras del documento (*Spelling*).

Lo primero que hay que hacer es establecer el idioma del documento (o de la selección que se quiere revisar). Para ello se utiliza el comando *Set Language*  del menú *Tools/Language*. Si se clica en el botón *Default*, a partir de ese momento el idioma elegido será el idioma de todos los documentos que se inicien con la plantilla *Normal.dot*.

## **5.11.2 Revisión ortográfica**

El verificador ortográfico de *Word 2000* resalta rápidamente las palabras del documento que no coinciden con las del diccionario general o con el del usuario. Al activar *Tools/AutoCorrect...*, *Word 2000* utiliza una suave línea ondulada de color rojo para subrayar las palabras que supone mal escritas (por no encontrarlas en el diccionario), lo que facilita su localización al comprobar el documento. También aparece un icono de un libro abierto con una "x" roja en la parte derecha de la barra de estado, para indicar que hay errores ortográficos en el documento. La ortografía de *Word 2000* también detecta otros problemas: palabras duplicadas (el el), palabras con mayúsculas equivocadas (maYO), palabras que deberían empezar por mayúsculas (madrid) y palabras que deberían ir todas en mayúscula (MS-dos). También se pueden definir opciones adicionales en el cuadro de diálogo *Ortografía*.

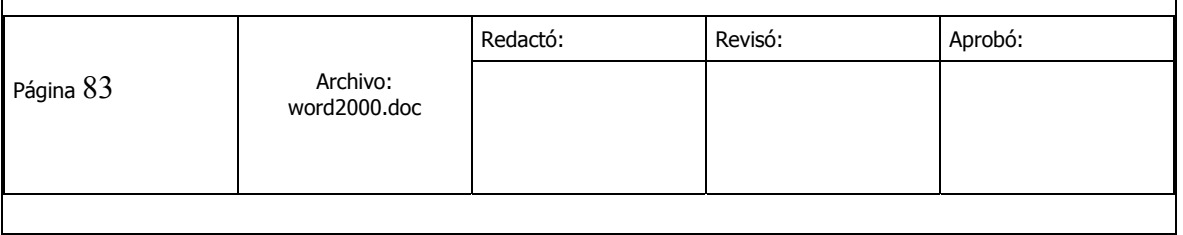

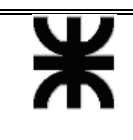

## **5.11.3 Revisión automática de la ortografía del documento**

La revisión automática subraya las palabras mal escritas mientras se escribe. Para activar la revisión automática hay que elegir esa opción en *Tools/Options /Spelling and grammar*. Para revisar la ortografía de las palabras con un subrayado rojo ondulado, se puede pulsar dos veces en el mencionado icono en forma de libro de la barra de estado, para hallar la siguiente palabra subrayada en rojo del documento o pulsar con el botón derecho en una palabra subrayada en rojo, con lo que aparece un menú contextual que muestra una lista de palabras sugeridas y opciones adicionales.

## **5.11.4 Empleo del comando Ortografía**

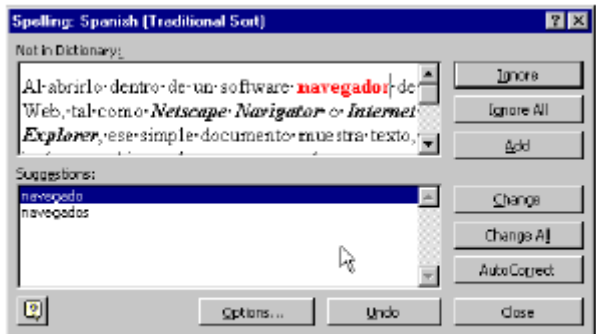

Figura 60. Cuadro de diálogo para la revisión ortográfica.

Para revisar la ortografía del documento por medio de un comando, hay que seleccionar primero la palabra o sección a revisar (de otra manera, revisaría todo el documento) y posteriormente elegir el comando *Tools/Spelling and grammar*, clicar en el botón correspondiente de la barra de herramientas *Standard* o pulsar la tecla *F7*. El programa selecciona las palabras que no reconoce y muestra el cuadro de diálogo *Spelling and grammar* de la Figura 60, mediante el cual se pueden efectuar las correcciones necesarias. También permite agregar nuevas palabras al diccionario.

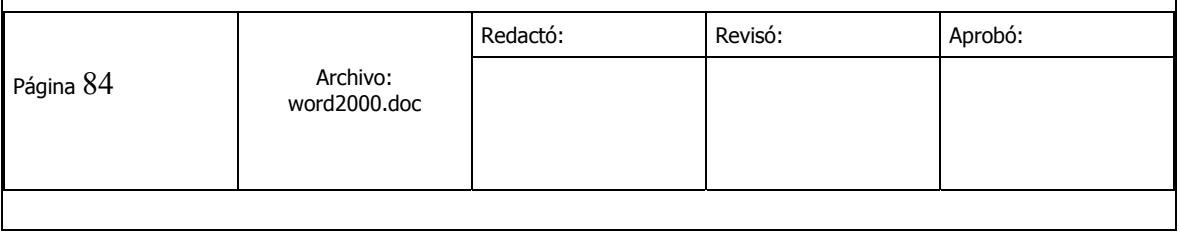

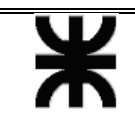

Cada vez que se encuentra una palabra que no está en los diccionarios (el "oficial" del idioma y uno propio del usuario), el corrector puede proponer una o más alternativas de sustitución. Si se pulsa *Ignore* busca la siguiente palabra desconocida sin hacer nada; con *Ignore All* ignorará todas las sucesivas apariciones de esa misma palabra. Con *Change* sustituye la palabra encontrada por la indicada en el cuadro *Change To*; con *Change All* realizará esa misma sustitución cada vez que vuelva a encontrar la palabra incorrecta en cuestión. El programa puede sugerir palabras similares a la palabra desconocida que ha encontrado (*Suggestions*). El usuario tiene también la posibilidad de usar *Add*  para añadir la palabra encontrada a su propio diccionario. Se pueden tener varios

diccionarios personalizados en los que se pueden guardar palabras técnicas en varios idiomas, etc., que no están incluidas en el diccionario de la aplicación.

En *Tools/Options* existe un comando *Spelling* con el que se controlan algunas características de este proceso; a las mismas opciones se accede con el botón *Options* del cuadro de diálogo de la Figura 60.

*Word 2000* tiene también la capacidad de sugerir al usuario *sinónimos* de una determinada palabra, con objeto por ejemplo de evitar repeticiones. Para ello se selecciona la palabra y se elige la opción *Thesaurus* del menú *Tools/ Language*. Para ello tiene que haber sido instalada la opción correspondiente, y se tiene que disponer del fichero de sinónimos del idioma en que se esté trabajando.

# **5.11.5 Revisión de la gramática**

De forma predeterminada, *Word 2000* revisa la ortografía y la gramática, si está activada la casilla de verificación *Check grammar as you type*. Para revisar sólo la ortografía hay que desactivar la opción *Check grammar with spelling* en

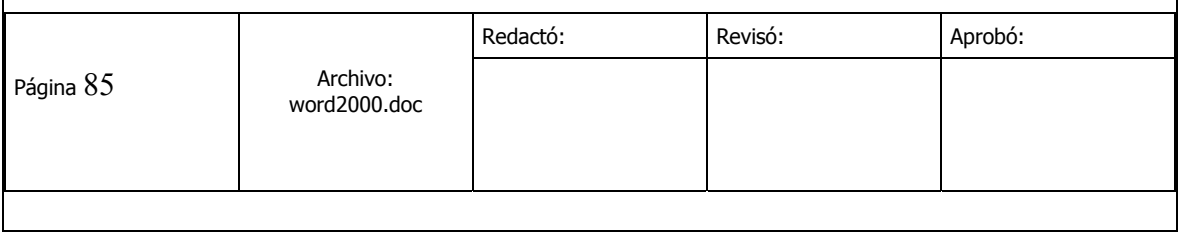

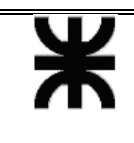

*Tools/options/Spelling and grammar*. La revisión de la gramática mediante órdenes se efectúa de la misma manera que la ortografía y la manera de realizar correcciones es prácticamente análoga. Como la revisión automática de la gramática es un problema muy difícil, muchos usuarios prefieren desactivar esta posibilidad.

#### **5.12 REVISIÓN DE DOCUMENTOS POR OTRAS PERSONAS DISTINTAS DE SU AUTOR**

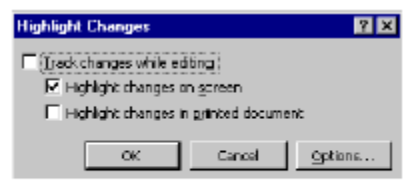

Figura 61. Cuadro de diálogo para remarcar cambios.

La revisión de un trabajo suele ser un trabajo compartido por diversas personas. Si un documento revisado no tiene marcas de ningún tipo, puede ser difícil hallar lo que se ha modificado o quién lo hizo, mientras que si dispone de *marcas de revisión* (*Revision Marks*) puede verse qué se ha cambiado y quién lo ha hecho, lo que permite al redactor admitir o rechazar las modificaciones.

Para agregar marcas de revisión, hay que activar la opción *Track changes* en el menú *Tools* antes de iniciar una revisión, con lo que las revisiones quedarán marcadas automáticamente a medida que el revisor las vaya realizando. Cuando esta opción está activada, el texto insertado aparece en formato subrayado (texto añadido) y el texto eliminado con formato tachado (texto borrado). Estas

marcas se pueden personalizar en el cuadro de diálogo al que se accede mediante *Tools/Options/Track Changes*. Además aparecen unas marcas verticales en el margen que ayudan a encontrar los textos modificados.

Para marcar las modificaciones en el documento activo utilizando órdenes del menú, hay que elegir *Highligth changes* en *Tools*/*Track Changes*. En el

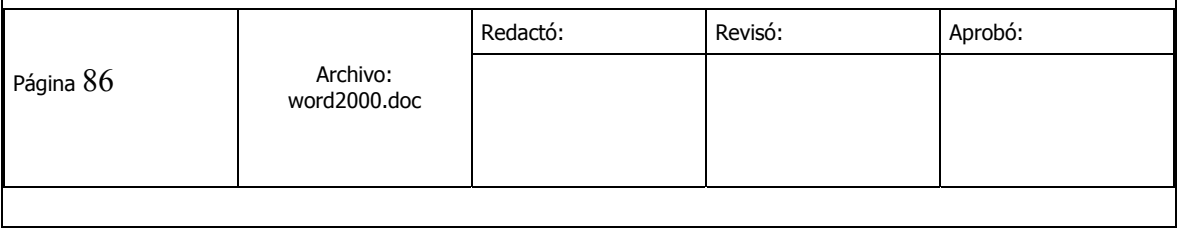

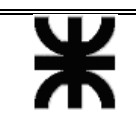

cuadro de diálogo al que se accede (ver Figura 61) se activa la función de seguimiento de cambios. Cuando un documento vuelve de un revisor o se devuelve después de modificarlo, se pueden ver todos los cambios. Si las marcas de revisión no están visibles, hay que activar la opción *Track changes while editing* en el cuadro de diálogo citado.

Lo más probable es que algunos de los cambios aplicados al documento por los revisores sean de utilidad, pero no todos. Se puede recorrer el documento, saltando directamente de un cambio a otro y elegir o rechazar cada uno de ellos o, directamente, aceptar o rechazar todos los cambios de una vez. Para aceptar o rechazar cambios individuales hay que elegir *Accept or Reject Changes* en el menú *Tools/Track Changes*. En el cuadro de diálogo al que se accede se puede comprobar cada marca de revisión, ver quién la ha aplicado y aceptarla o rechazarla.

## **5.13 ¿QUÉ MÁS COSAS PUEDE HACER WORD 2000?**

*Word 2000*, que es uno de los procesadores de texto más potentes del mercado, tiene muchas más posibilidades no citadas en las páginas precedentes. Aquí se van a citar algunas de ellas, sin ningún tipo de explicación. El usuario interesado en alguna de estas capacidades puede encontrar

información en los manuales o en el *Help* del programa, o en alguno de los muchos libros que están a la venta. Merece la pena saber que *Word 2000*  puede resolver los siguientes problemas:

1. Preparación de *formularios*, que son tablas en las cuáles se reservan algunas celdas para que el usuario escriba cierto tipo de información, mientras que las demás quedan bloqueadas y no pueden ser modificadas.

2. Escribir cartas personalizadas con la opción *Tools/Mail Merge*. Mediante esta opción se prepara una carta general con algunos campos personalizados

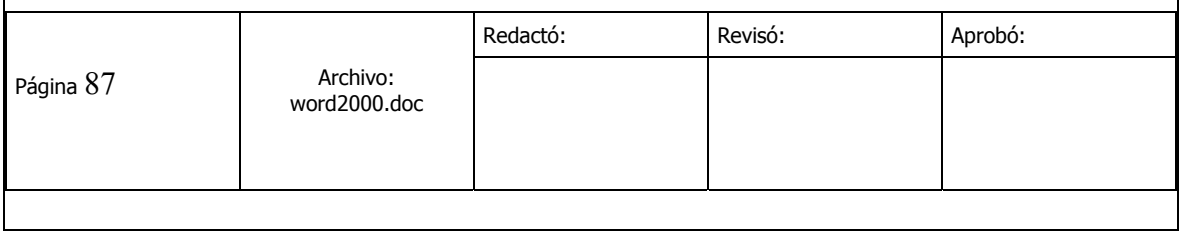

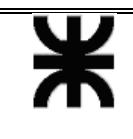

Fecha: 07/07/2003

(nombres, direcciones, ...), que luego se toman de otro fichero que contiene una tabla de *Word* o una hoja de *Excel*.

3. *Word 2000* es programable a por medio de *Visual Basic for Applications*, que es una versión especial de dicho lenguaje especialmente adaptado a la programación de *Word 2000.* 

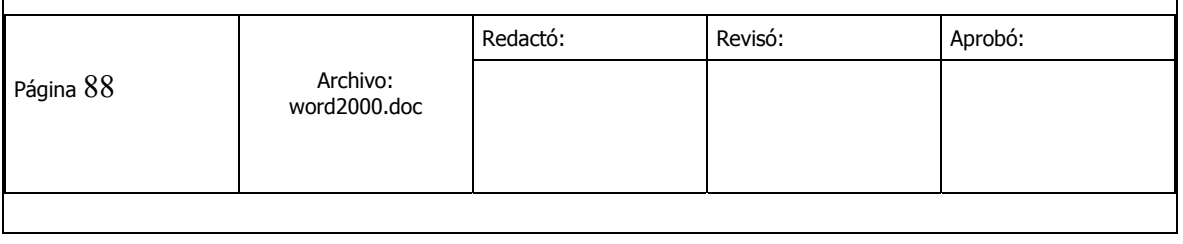